# <span id="page-0-0"></span>**Dell™ Latitude™ E6400 en E6400 ATG en Mobile Workstation Precision™ M2400 Onderhoudshandleiding**

[Problemen oplossen](file:///C:/data/systems/late6400A/du/sm/trouble.htm#wp1098202) [Aan de computer werken](file:///C:/data/systems/late6400A/du/sm/before.htm#wp1180036) **[Computerbasis](file:///C:/data/systems/late6400A/du/sm/base.htm#wp1185152)** [Scharnierkapjes](file:///C:/data/systems/late6400A/du/sm/hingecvr.htm#wp1183169) [Vaste schijf](file:///C:/data/systems/late6400A/du/sm/hdd.htm#wp1180023) [WLAN-/WiMax-kaart](file:///C:/data/systems/late6400A/du/sm/wlan.htm#wp1180289) [WWAN-kaart](file:///C:/data/systems/late6400A/du/sm/wwan.htm#wp1184591) [WPAN-kaart \(UWB/BT\)](file:///C:/data/systems/late6400A/du/sm/wpan.htm#wp1180289) [FCM](file:///C:/data/systems/late6400A/du/sm/fcm.htm#wp1180289) **[Ventilator](file:///C:/data/systems/late6400A/du/sm/fan.htm#wp1179839)** [Warmteafleiding van processor](file:///C:/data/systems/late6400A/du/sm/cpucool.htm#wp1179839) **[Processormodule](file:///C:/data/systems/late6400A/du/sm/cpu.htm#wp1179976)** [Geheugen](file:///C:/data/systems/late6400A/du/sm/memory.htm#wp1180190) [Knoopcelbatterij](file:///C:/data/systems/late6400A/du/sm/coinbatt.htm#wp1179839) [Modulair station](file:///C:/data/systems/late6400A/du/sm/optical.htm#wp1184755)

[LED-kapje](file:///C:/data/systems/late6400A/du/sm/ledcvr.htm#wp1179980) **[Toetsenbord](file:///C:/data/systems/late6400A/du/sm/keyboard.htm#wp1179980)** [Modem](file:///C:/data/systems/late6400A/du/sm/modem.htm#wp1183774) [Rooster van rechterluidspreker/vingerafdruklezer](file:///C:/data/systems/late6400A/du/sm/speaker.htm#wp1185719) [Polssteun](file:///C:/data/systems/late6400A/du/sm/palmrest.htm#wp1181046) **[Kaartbehuizing](file:///C:/data/systems/late6400A/du/sm/cardcage.htm#wp1185340)** [1394-kaart](file:///C:/data/systems/late6400A/du/sm/1394.htm#wp1179839) [RJ-11-modemaansluiting](file:///C:/data/systems/late6400A/du/sm/rj11.htm#wp1183774) **[Moederbord](file:///C:/data/systems/late6400A/du/sm/sysboard.htm#wp1180315)** [I/O-kaart](file:///C:/data/systems/late6400A/du/sm/daughcar.htm#wp1180928) [Gelijkstroomkabel](file:///C:/data/systems/late6400A/du/sm/power.htm#wp1180928) [Batterijvergrendelingsmechanisme](file:///C:/data/systems/late6400A/du/sm/batlatch.htm#wp1179838) [Beeldschermeenheid](file:///C:/data/systems/late6400A/du/sm/display.htm#wp1205665) [Het BIOS flashen](file:///C:/data/systems/late6400A/du/sm/bios.htm#wp1179839)

#### **Opmerkingen, kennisgevingen en waarschuwingen**

**C OPMERKING:** Een OPMERKING duidt belangrijke informatie aan voor een beter gebruik van de computer.

**LET OP:** Met LET OP wordt potentiële schade aan hardware of potentieel gegevensverlies aangegeven en hier wordt verteld hoe het probleem kan worden vermeden.

**WAARSCHUWING: Een WAARSCHUWING duidt het risico van schade aan eigendommen, lichamelijk letsel of overlijden aan.** 

Als u een Dell™-computer uit de n-serie hebt aangeschaft, zijn de verwijzingen naar de Microsoft® Windows®-besturingssystemen in dit document niet van toepassing.

### **De informatie in dit document kan zonder voorafgaande kennisgeving worden gewijzigd. © 2008 Dell Inc. Alle rechten voorbehouden.**

Verveelvoudiging van dit materiaal, op welke wijze dan ook, zonder de schriftelijke toestemming van Dell Inc. is strikt verboden.

In deze tekst worden de volgende handelsmerken gebruikt: *Dell, Lafltude* en het *DELL*-logo zijn handelsmerken van Dell Inc.; *Bluetooth* is een gedeponeerd handelsmerk van<br>Bluetooth SIG, Inc. en wordt in licentie gebruik

Overige handelsmerken en handelsname kunnen in dit document worden gebruikt en der eit genamen eit en der den m<br>hun producten claimen. Dell Inc. claimt op geen enkele wijze enig eigendomsrecht ten aanzen van aan men den me handelsnamen.

Model PP36S

Juli 2008 Herziening A00

## <span id="page-1-0"></span> **1394-kaart**

**Dell™ Latitude™ E6400 en E6400 ATG en Mobile Workstation Precision™ M2400 Onderhoudshandleiding**

- [De 1394-kaart verwijderen](#page-1-1)
- [De 1394-kaart terugplaatsen](#page-2-0)

### <span id="page-1-1"></span>**De 1394-kaart verwijderen**

- 1. Volg de instructies in [Voordat u aan de computer gaat werken](file:///C:/data/systems/late6400A/du/sm/before.htm#wp1180052).
- 2. Verwijder de onderplaat van de computer (zie [De onderplaat van de computer verwijderen\)](file:///C:/data/systems/late6400A/du/sm/base.htm#wp1184372).
- 3. Verwijder het modulaire station (zie [Het modulaire station verwijderen](file:///C:/data/systems/late6400A/du/sm/optical.htm#wp1179930)).
- 4. Verwijder de scharnierkapjes (zie [Scharnierkapjes verwijderen](file:///C:/data/systems/late6400A/du/sm/hingecvr.htm#wp1183179)).
- 5. Verwijder de warmteafleiding (zie [De warmteafleiding van de processor verwijderen](file:///C:/data/systems/late6400A/du/sm/cpucool.htm#wp1181912)).
- 6. Verwijder het beeldscherm (zie [De beeldschermeenheid verwijderen \(E6400 en M2400\)](file:///C:/data/systems/late6400A/du/sm/display.htm#wp1179842) of [De beeldschermeenheid verwijderen \(E6400 ATG\)\)](file:///C:/data/systems/late6400A/du/sm/display.htm#wp1204317).
- 7. Verwijder het LED-kapje (zie [Het LED-kapje verwijderen](file:///C:/data/systems/late6400A/du/sm/ledcvr.htm#wp1179991)).
- 8. Verwijder het toetsenbord (zie [Het toetsenbord verwijderen\)](file:///C:/data/systems/late6400A/du/sm/keyboard.htm#wp1179991).
- 9. Verwijder het rooster van de rechterluidspreker (zie [Het rooster van de rechterluidspreker/vingerafdruklezer verwijderen](file:///C:/data/systems/late6400A/du/sm/speaker.htm#wp1180770)).
- 10. Verwijder de polssteun (zie [De polssteun verwijderen\)](file:///C:/data/systems/late6400A/du/sm/palmrest.htm#wp1181048).
- 11. Verwijder de kaartbehuizing (zie [De kaartbehuizing verwijderen](file:///C:/data/systems/late6400A/du/sm/cardcage.htm#wp1185342)).
- 12. Maak de 1394-kabel los van het moederbord en verwijder de kabel.
- 13. Verwijder de twee M2 x 3 mm-schroeven.
- 14. Til de 1394-kaart schuin omhoog en verwijder deze.

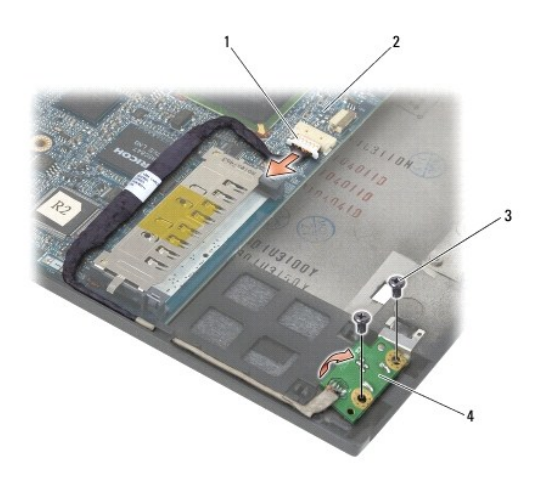

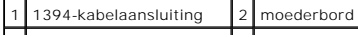

# <span id="page-2-0"></span>**De 1394-kaart terugplaatsen**

- WAARSCHUWING: Voordat u met de volgende procedure begint, moet u de veiligheidsinstructies opvolgen die bij uw computer werden geleverd.
- 1. Plaats de 1394-kaart onder een hoek van 45 graden in de aansluiting van de computerbasis. Gebruik de uitlijningspinnen om de kaart op de juiste plek te plaatsen.
- 2. Plaats de twee M2 x 3 mm-schroeven terug.
- 3. Plaats de 1394-kabel terug en sluit deze aan op het moederbord.
- 4. Plaats de kaartbehuizing terug (zie [De kaartbehuizing terugplaatsen](file:///C:/data/systems/late6400A/du/sm/cardcage.htm#wp1184293)).
- 5. Plaats de polssteun terug (zie [De polssteun terugplaatsen\)](file:///C:/data/systems/late6400A/du/sm/palmrest.htm#wp1184120).
- 6. Plaats het rooster van de rechterluidspreker terug (zie [Het rooster van de rechterluidspreker/vingerafdruklezer terugplaatsen](file:///C:/data/systems/late6400A/du/sm/speaker.htm#wp1183737)).
- 7. Plaats het toetsenbord terug (zie [Het toetsenbord terugplaatsen](file:///C:/data/systems/late6400A/du/sm/keyboard.htm#wp1179937)).
- 8. Plaats het LED-kapje terug (zie [Het LED-kapje terugplaatsen](file:///C:/data/systems/late6400A/du/sm/ledcvr.htm#wp1179937)).
- 9. Plaats het beeldscherm terug (zie [De beeldschermeenheid terugplaatsen \(E6400 en M2400\)](file:///C:/data/systems/late6400A/du/sm/display.htm#wp1179924) of [De beeldschermeenheid terugplaatsen \(E6400 ATG\)](file:///C:/data/systems/late6400A/du/sm/display.htm#wp1204389).
- 10. Plaats de warmteafleiding terug (zie [De warmteafleiding van de processor terugplaatsen](file:///C:/data/systems/late6400A/du/sm/cpucool.htm#wp1179900)).
- 11. Plaats de scharnierkapjes terug (zie [Scharnierkapjes terugplaatsen\)](file:///C:/data/systems/late6400A/du/sm/hingecvr.htm#wp1183443).
- 12. Plaats het modulaire station terug (zie [Het modulaire station terugplaatsen](file:///C:/data/systems/late6400A/du/sm/optical.htm#wp1179957)).
- 13. Plaats de onderplaat van de computer terug (zie [De onderplaat van de computer terugplaatsen\)](file:///C:/data/systems/late6400A/du/sm/base.htm#wp1181334).
- 14. Volg de instructies in [Nadat u aan de computer hebt gewerkt.](file:///C:/data/systems/late6400A/du/sm/before.htm#wp1183136)

# <span id="page-3-0"></span> **Computerbasis**

**Dell™ Latitude™ E6400 en E6400 ATG en Mobile Workstation Precision™ M2400 Onderhoudshandleiding**

- [De onderplaat van de computer verwijderen](#page-3-1)
- [De onderplaat van de computer terugplaatsen](#page-3-2)
- [De computerbasis verwijderen](#page-3-3)
- **O** De computerbasis terugplaats

**WAARSCHUWING: Voordat u aan een van de procedures in dit gedeelte begint, dient u de veiligheidsinstructies te volgen die met de computer zijn meegeleverd.** 

# <span id="page-3-1"></span>**De onderplaat van de computer verwijderen**

- 1. Volg de instructies in [Voordat u aan de computer gaat werken](file:///C:/data/systems/late6400A/du/sm/before.htm#wp1180052).
- 2. Sluit het beeldscherm en zet de computer ondersteboven.
- 3. Draai de borgschroef los.
- 4. Schuif de onderplaat van de computer weg van de scharnierkapjes en til de onderplaat van de computer af.

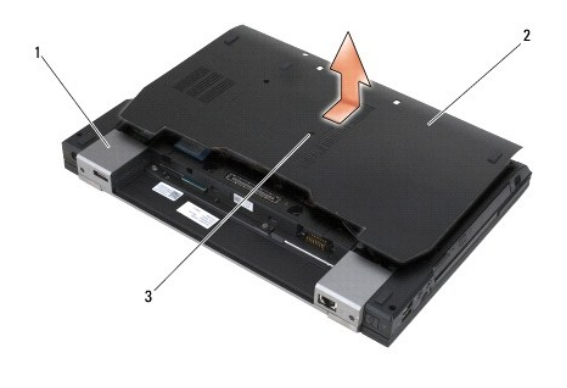

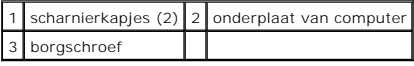

## <span id="page-3-2"></span>**De onderplaat van de computer terugplaatsen**

- 1. Schuif de onderplaat van de computer op zijn plek.
- 2. Zet de borgschroef vast.
- 3. Volg de instructies in [Nadat u aan de computer hebt gewerkt.](file:///C:/data/systems/late6400A/du/sm/before.htm#wp1183136)

## <span id="page-3-3"></span>**De computerbasis verwijderen**

- 1. Volg de instructies in [Voordat u aan de computer gaat werken](file:///C:/data/systems/late6400A/du/sm/before.htm#wp1180052).
- 2. Verwijder de onderplaat van de computer (zie [De onderplaat van de computer verwijderen\)](#page-3-1).
- 3. Verwijder de kaart in de WWAN/FCM-kaartsleuf, indien aanwezig (zie [Een WWAN-kaart verwijderen](file:///C:/data/systems/late6400A/du/sm/wwan.htm#wp1184337) of [Een FCM verwijderen uit de WWAN/FCM-sleuf\)](file:///C:/data/systems/late6400A/du/sm/fcm.htm#wp1184893).
- 4. Verwijder de kaart in de WLAN/WiMax-kaartsleuf, indien aanwezig (zie [De WLAN-/WiMax-kaart verwijderen](file:///C:/data/systems/late6400A/du/sm/wlan.htm#wp1180300)).
- 5. Verwijder de scharnierkapjes (zie [Scharnierkapjes verwijderen](file:///C:/data/systems/late6400A/du/sm/hingecvr.htm#wp1183179)).
- 6. Verwijder de kaart in de WPAN/UWB/FCM-kaartsleuf, indien aanwezig (zie <u>Een WPAN-kaart (UWB/BT) verwijderen</u> of <u>Een FCM verwijderen uit de</u><br>WPAN/UWB/FCM-sleuf).
- 7. Verwijder de warmteafleiding (zie [De warmteafleiding van de processor verwijderen](file:///C:/data/systems/late6400A/du/sm/cpucool.htm#wp1181912)).
- 8. Verwijder de vaste schijf (zie [De vaste schijf verwijderen](file:///C:/data/systems/late6400A/du/sm/hdd.htm#wp1183792)).
- 9. Verwijder het modulaire station (zie [Het modulaire station verwijderen](file:///C:/data/systems/late6400A/du/sm/optical.htm#wp1179930)).
- 10. Verwijder het beeldscherm (zie [De beeldschermeenheid verwijderen \(E6400 en M2400\)](file:///C:/data/systems/late6400A/du/sm/display.htm#wp1179842) of [De beeldschermeenheid verwijderen \(E6400 ATG\)\)](file:///C:/data/systems/late6400A/du/sm/display.htm#wp1204317).
- 11. Verwijder het LED-kapje (zie [Het LED-kapje verwijderen](file:///C:/data/systems/late6400A/du/sm/ledcvr.htm#wp1179991)).
- 12. Verwijder het toetsenbord (zie [Het toetsenbord verwijderen\)](file:///C:/data/systems/late6400A/du/sm/keyboard.htm#wp1179991).
- 13. Verwijder het rooster van de rechterluidspreker (zie [Het rooster van de rechterluidspreker/vingerafdruklezer verwijderen](file:///C:/data/systems/late6400A/du/sm/speaker.htm#wp1180770)).
- 14. Verwijder de polssteun (zie [De polssteun verwijderen\)](file:///C:/data/systems/late6400A/du/sm/palmrest.htm#wp1181048).
- 15. Verwijder de kaartbehuizing (zie [De kaartbehuizing verwijderen](file:///C:/data/systems/late6400A/du/sm/cardcage.htm#wp1185342)).
- 16. Verwijder de knoopcelbatterij (zie [De knoopcelbatterij verwijderen](file:///C:/data/systems/late6400A/du/sm/coinbatt.htm#wp1179949)).
- 17. Verwijder het moederbord (zie [Het moederbord verwijderen](file:///C:/data/systems/late6400A/du/sm/sysboard.htm#wp1180340)).
- 18. Verwijder de modem (zie [De modem verwijderen](file:///C:/data/systems/late6400A/du/sm/modem.htm#wp1183778)).
- 19. Verwijder de RJ-11-modemaansluiting (zie [De RJ-11-modemaansluiting verwijderen\)](file:///C:/data/systems/late6400A/du/sm/rj11.htm#wp1183778).
- 20. Verwijder de I/O-kaart (zie [De I/O-kaart verwijderen](file:///C:/data/systems/late6400A/du/sm/daughcar.htm#wp1180931)).

#### <span id="page-4-0"></span>**De computerbasis terugplaatsen**

- 1. Plaats de I/O-kaart terug (zie [De I/O-kaart terugplaatsen](file:///C:/data/systems/late6400A/du/sm/daughcar.htm#wp1180062)).
- 2. Plaats de RJ-11-modemaansluiting terug (zie [De RJ-11-modemaansluiting verwijderen\)](file:///C:/data/systems/late6400A/du/sm/rj11.htm#wp1180062).
- 3. Plaats de modem terug (zie [De modem terugplaatsen](file:///C:/data/systems/late6400A/du/sm/modem.htm#wp1180062)).
- 4. Plaats het moederbord terug (zie [Het moederbord terugplaatsen](file:///C:/data/systems/late6400A/du/sm/sysboard.htm#wp1180048)).
- 5. Plaats de knoopcelbatterij terug (zie [De knoopcelbatterij terugplaatsen\)](file:///C:/data/systems/late6400A/du/sm/coinbatt.htm#wp1180007).
- 6. Plaats de kaartbehuizing terug (zie [De kaartbehuizing terugplaatsen](file:///C:/data/systems/late6400A/du/sm/cardcage.htm#wp1184293)).
- 7. Plaats de polssteun terug (zie [De polssteun terugplaatsen\)](file:///C:/data/systems/late6400A/du/sm/palmrest.htm#wp1184120).
- 8. Plaats het rooster van de rechterluidspreker terug (zie [Het rooster van de rechterluidspreker/vingerafdruklezer terugplaatsen](file:///C:/data/systems/late6400A/du/sm/speaker.htm#wp1183737)).
- 9. Plaats het toetsenbord terug (zie [Het toetsenbord terugplaatsen](file:///C:/data/systems/late6400A/du/sm/keyboard.htm#wp1179937)).
- 10. Plaats het LED-kapje terug (zie [Het LED-kapje terugplaatsen](file:///C:/data/systems/late6400A/du/sm/ledcvr.htm#wp1179937)).
- 11. Plaats het beeldscherm terug (zie [De beeldschermeenheid terugplaatsen \(E6400 en M2400\)](file:///C:/data/systems/late6400A/du/sm/display.htm#wp1179924) of [De beeldschermeenheid terugplaatsen \(E6400 ATG\)](file:///C:/data/systems/late6400A/du/sm/display.htm#wp1204389).
- 12. Plaats het modulaire station terug (zie [Het modulaire station terugplaatsen](file:///C:/data/systems/late6400A/du/sm/optical.htm#wp1179957)).
- 13. Plaats de vaste schijf terug (zie [De vaste schijf terugplaatsen](file:///C:/data/systems/late6400A/du/sm/hdd.htm#wp1183937)).
- 14. Plaats de warmteafleiding terug (zie [De warmteafleiding van de processor terugplaatsen](file:///C:/data/systems/late6400A/du/sm/cpucool.htm#wp1179900)).
- 15. Plaats de kaart terug in de WPAN/UWB/FCM-kaartsleuf, indien van toepassing (zie [Een WPAN-kaart \(UWB/BT\) terugplaatsen](file:///C:/data/systems/late6400A/du/sm/wpan.htm#wp1180318) of [Een FCM terugplaatsen](file:///C:/data/systems/late6400A/du/sm/fcm.htm#wp1184923)).
- 16. Plaats de scharnierkapjes terug (zie [Scharnierkapjes terugplaatsen\)](file:///C:/data/systems/late6400A/du/sm/hingecvr.htm#wp1183443).
- 17. Plaats de kaart terug in de WLAN/WiMax-kaartsleuf, indien van toepassing (zie [De WLAN-/WiMax-kaart terugplaatsen\)](file:///C:/data/systems/late6400A/du/sm/wlan.htm#wp1180318).
- 18. Plaats de kaart terug in de WWAN/FCM-kaartsleuf, indien van toepassing (zie [Een WWAN-kaart terugplaatsen](file:///C:/data/systems/late6400A/du/sm/wwan.htm#wp1180318) of [Een FCM terugplaatsen\)](file:///C:/data/systems/late6400A/du/sm/fcm.htm#wp1184923).
- 19. Plaats de onderplaat van de computer terug (zie [De onderplaat van de computer terugplaatsen\)](#page-3-2).
- 20. Volg de instructies in [Nadat u aan de computer hebt gewerkt.](file:///C:/data/systems/late6400A/du/sm/before.htm#wp1183136)
- **OPMERKING:** Wanneer u een cd met een BIOS-updateprogramma gebruikt voor het flashen van het BIOS, moet u op <F12> drukken voordat u de cd in<br>het station plaatst om de computer zo in te stellen dat deze eenmalig vanaf de c
- 21. Flash het BIOS (zie voor meer informatie [Het BIOS flashen](file:///C:/data/systems/late6400A/du/sm/bios.htm#wp1179839)).
- 22. Open het systeemsetupprogramma om het BIOS op het nieuwe moederbord bij te werken met het serviceplaatje van de computer. Zie voor informatie van de systeemsetupprogramma de **technologiehandleiding van Dell™** op uw co

# <span id="page-6-0"></span> **Batterijvergrendelingsmechanisme**

**Dell™ Latitude™ E6400 en E6400 ATG en Mobile Workstation Precision™ M2400 Onderhoudshandleiding**

- [Het batterijvergrendelingsmechanisme verwijderen](#page-6-1)
- [Het batterijvergrendelingsmechanisme terugplaatsen](#page-7-0)

Er zijn twee batterijvergrendelingen, links en rechts, met een uniek vergrendelingsmechanisme. De veer, schroef en ontgrendelingsknoppen op de linker- en<br>rechterbatterijvergrendeling zijn gelijk.

De verwijderingsprocedure voor de linker- en rechtervergrendeling is dan ook grotendeels op beide van toepassing. De verschillen worden aangegeven bij de instructies die verschillen voor de linker- en rechtervergrendeling.

# <span id="page-6-1"></span>**Het batterijvergrendelingsmechanisme verwijderen**

WAARSCHUWING: Voordat u met de volgende procedure begint, moet u de veiligheidsinstructies opvolgen die bij uw computer werden geleverd.

- 1. Volg de instructies in [Voordat u aan de computer gaat werken](file:///C:/data/systems/late6400A/du/sm/before.htm#wp1180052).
- 2. Verwijder de onderplaat van de computer (zie [De onderplaat van de computer verwijderen\)](file:///C:/data/systems/late6400A/du/sm/base.htm#wp1184372).
- 3. Verwijder de vaste schijf (zie [De vaste schijf verwijderen](file:///C:/data/systems/late6400A/du/sm/hdd.htm#wp1183792)).
- 4. Verwijder het modulaire station (zie [Het modulaire station verwijderen](file:///C:/data/systems/late6400A/du/sm/optical.htm#wp1179930)).
- 5. Verwijder de scharnierkapjes (zie [Scharnierkapjes verwijderen](file:///C:/data/systems/late6400A/du/sm/hingecvr.htm#wp1183179)).
- 6. Verwijder de warmteafleiding (zie [De warmteafleiding van de processor verwijderen](file:///C:/data/systems/late6400A/du/sm/cpucool.htm#wp1181912)).
- 7. Verwijder het beeldscherm (zie [De beeldschermeenheid verwijderen \(E6400 en M2400\)](file:///C:/data/systems/late6400A/du/sm/display.htm#wp1179842) of [De beeldschermeenheid verwijderen \(E6400 ATG\)\)](file:///C:/data/systems/late6400A/du/sm/display.htm#wp1204317).
- 8. Verwijder het LED-kapje (zie Het LED-kapje
- 9. Verwijder het toetsenbord (zie [Het toetsenbord verwijderen\)](file:///C:/data/systems/late6400A/du/sm/keyboard.htm#wp1179991).
- 10. Verwijder het rooster van de rechterluidspreker (zie [Het rooster van de rechterluidspreker/vingerafdruklezer verwijderen](file:///C:/data/systems/late6400A/du/sm/speaker.htm#wp1180770)).
- 11. Verwijder de polssteun (zie [De polssteun verwijderen\)](file:///C:/data/systems/late6400A/du/sm/palmrest.htm#wp1181048).
- 12. Verwijder de kaartbehuizing (zie [De kaartbehuizing verwijderen](file:///C:/data/systems/late6400A/du/sm/cardcage.htm#wp1185342)).
- 13. Verwijder het moederbord (zie [Het moederbord verwijderen](file:///C:/data/systems/late6400A/du/sm/sysboard.htm#wp1180340)). Verwijder niet de draadloze minikaarten, geheugenmodules of de processor uit het moederbord.
- 14. Verwijder de modem (zie [De modem verwijderen](file:///C:/data/systems/late6400A/du/sm/modem.htm#wp1183778)).
- 15. Verwijder de RJ-11-modemaansluiting (zie [De RJ-11-modemaansluiting verwijderen\)](file:///C:/data/systems/late6400A/du/sm/rj11.htm#wp1183778)
- 16. Verwijder de I/O-kaart (zie [De I/O-kaart verwijderen](file:///C:/data/systems/late6400A/du/sm/daughcar.htm#wp1180931)).
- 17. Verwijder de M2 x 3 mm-schroef uit de uitlijnbeugel en verwijder het batterijvergrendelingsmechanisme .

**LET OP**: De veer is niet aan de uitlijnbeugel bevestigd en kan hierdoor makkelijk wegraken. Wanneer u het batterijvergrendelingsmechanisme<br>verwijdert, moet u de veer op een veilige plek bewaren totdat u het mechanisme ter

18. Verwijder de veer uit de uitlijnbeugel en leg deze opzij totdat u het mechanisme terugplaatst.

<span id="page-7-1"></span>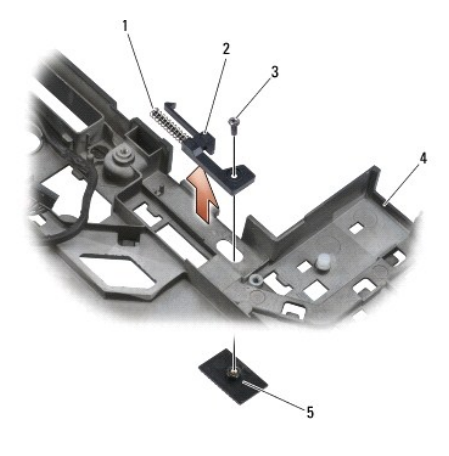

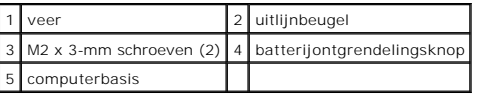

# <span id="page-7-0"></span>**Het batterijvergrendelingsmechanisme terugplaatsen**

WAARSCHUWING: Voordat u met de volgende procedure begint, moet u de veiligheidsinstructies opvolgen die bij uw computer werden geleverd.

- 1. Plaats de veer op de uitlijnbeugel.
- 2. Plaats de batterijontgrendelingsknop onder de computerbasis.

Rechtervergrendelingsmechanisme: schuif de uitlijnbeugel naar links om de knop uit te lijnen met het gat in de uitlijnbeugel.

Linkervergrendelingsmechanisme: schuif de uitlijnbeugel naar rechts om de knop uit te lijnen met het gat in de uitlijnbeugel.

3. Plaats de M2 x 3 mm-schroef terug.

**LET OP:** De batterijontgrendelingsknop is voorzien van pennen om een juiste uitlijning te garanderen. Als u weerstand ondervindt, moet u de uitlijning van de ontgrendelknop controleren.

- 4. Plaats de I/O-kaart terug (zie [Het batterijvergrendelingsmechanisme terugplaatsen\)](#page-7-0).
- 5. Plaats de RJ-11-modemaansluiting terug (zie [De RJ-11-modemaansluiting verwijderen\)](file:///C:/data/systems/late6400A/du/sm/rj11.htm#wp1180062)
- 6. Plaats de modem terug (zie [De modem terugplaatsen](file:///C:/data/systems/late6400A/du/sm/modem.htm#wp1180062)).
- 7. Plaats het moederbord terug (zie [Het moederbord terugplaatsen](file:///C:/data/systems/late6400A/du/sm/sysboard.htm#wp1180048)).
- 8. Plaats de kaartbehuizing terug (zie [De kaartbehuizing terugplaatsen](file:///C:/data/systems/late6400A/du/sm/cardcage.htm#wp1184293)).
- 9. Plaats de polssteun terug (zie [De polssteun terugplaatsen\)](file:///C:/data/systems/late6400A/du/sm/palmrest.htm#wp1184120).
- 10. Plaats het rooster van de rechterluidspreker terug (zie [Het rooster van de rechterluidspreker/vingerafdruklezer terugplaatsen](file:///C:/data/systems/late6400A/du/sm/speaker.htm#wp1183737)).
- 11. Plaats het toetsenbord terug (zie [Het toetsenbord terugplaatsen](file:///C:/data/systems/late6400A/du/sm/keyboard.htm#wp1179937)).
- 12. Plaats het LED-kapje terug (zie [Het LED-kapje terugplaatsen](file:///C:/data/systems/late6400A/du/sm/ledcvr.htm#wp1179937)).
- 13. Plaats het beeldscherm terug (zie [De beeldschermeenheid terugplaatsen \(E6400 en M2400\)](file:///C:/data/systems/late6400A/du/sm/display.htm#wp1179924) of [De beeldschermeenheid terugplaatsen \(E6400 ATG\)](file:///C:/data/systems/late6400A/du/sm/display.htm#wp1204389))
- 14. Plaats de warmteafleiding terug (zie [De warmteafleiding van de processor terugplaatsen](file:///C:/data/systems/late6400A/du/sm/cpucool.htm#wp1179900)).
- 15. Plaats de scharnierkapjes terug (zie [Scharnierkapjes terugplaatsen\)](file:///C:/data/systems/late6400A/du/sm/hingecvr.htm#wp1183443).
- 16. Plaats het modulaire station terug (zie [Het modulaire station terugplaatsen](file:///C:/data/systems/late6400A/du/sm/optical.htm#wp1179957)).
- 17. Plaats de vaste schijf terug (zie [De vaste schijf terugplaatsen](file:///C:/data/systems/late6400A/du/sm/hdd.htm#wp1183937)).
- 18. Plaats de onderplaat van de computer terug (zie [De onderplaat van de computer terugplaatsen\)](file:///C:/data/systems/late6400A/du/sm/base.htm#wp1181334).
- 19. Volg de instructies in [Nadat u aan de computer hebt gewerkt.](file:///C:/data/systems/late6400A/du/sm/before.htm#wp1183136)

#### <span id="page-9-0"></span> **Aan de computer werken Dell™ Latitude™ E6400 en E6400 ATG en**

**Mobile Workstation Precision™ M2400 Onderhoudshandleiding**

- **4** [Aanbevolen hulpmiddelen](#page-9-1)
- [Voordat u aan de computer gaat werken](#page-9-2)
- [Nadat u aan de computer hebt gewerkt](#page-10-1)

Dit hoofdstuk bevat instructies over het verwijderen en installeren van de componenten in uw computer. Tenzij anders vermeld, wordt er bij elke procedure van uitgegaan dat:

- 1 U de stappen in [Voordat u aan de computer gaat werken](#page-9-2) hebt uitgevoerd;
- l U de veiligheidsinformatie die bij uw computer werd geleverd, hebt geraadpleegd.

**OPMERKING:** De kleur van uw systeem en bepaalde systeemonderdelen kunnen verschillen van de afbeeldingen in dit document.

#### <span id="page-9-1"></span>**Aanbevolen hulpmiddelen**

Voor de procedures in dit document hebt u mogelijk de volgende hulpmiddelen nodig:

- l Kleine sleufkopschroevendraaier
- l Kruiskopschroevendraaier
- l Klein plastic pennetje
- l Een flash-update voor het BIOS (zie de Dell Support-website op **support.dell.com**)

### <span id="page-9-2"></span>**Voordat u aan de computer gaat werken**

Volg de onderstaande veiligheidsrichtlijnen om uw eigen veiligheid te garanderen en de computer en werkomgeving te beschermen tegen mogelijke schade.

WAARSCHUWING: Voordat u aan een van de procedures in dit gedeelte begint, dient u de veiligheidsinstructies te volgen die met de computer **zijn meegeleverd.**

**LET OP:** Alleen een bevoegde onderhoudsmonteur mag reparaties aan uw computer uitvoeren. Schade als gevolg van onderhoudswerkzaamheden die niet door Dell zijn goedgekeurd, valt niet onder de garantie.

**LET OP:** Voorkom elektrostatische ontlading door uzelf te aarden met een aardingspolsbandje of door regelmatig een ongeverfd metalen oppervlak aan te raken, zoals een connector aan de achterkant van de computer.

**LET OP:** Ga voorzichtig met componenten en kaarten om. Raak de componenten en de contacten op kaarten niet aan. Pak kaarten bij de uiteinden vast<br>of bij de metalen bevestigingsbeugel. Houd een component, zoals een process

**LET OP:** Trek wanneer u een kabel wilt losmaken aan de stekker of aan de speciale lus op de kabel, niet aan de kabel zelf. In het geval van<br>kabelaansluitingen met vergrendelingslipjes moet u de vergrendelingslipjes naar b aansluit of loskoppelt, dient u ervoor te zorgen dat de connectoren in de juiste richting en stand staan om schade aan de connector en/of de pinnen te voorkomen.

1. Zorg ervoor dat het werkoppervlak vlak en schoon is om te voorkomen dat de computerkap bekrast raakt.

- 2. Sluit de computer af.
	- l Klik in Windows XP op **Start**® **Afsluiten**® **Afsluiten**.

l Klik in Windows Vista op Start <sup>(2)</sup>, klik op het pijlpictogram **D**, en klik vervolgens op Afsluiten om de computer af te sluiten.

**OPMERKING:** Zorg ervoor dat de computer is uitgeschakeld en zich niet in een energiebeheermodus bevindt. Als u de computer niet kunt<br>uitzetten via het besturingssysteem, moet u de aan-uitknop gedurende 4 seconden ingedruk

3. Verwijder de stekker van de computer en alle aangesloten apparaten uit het stopcontact.

**LET OP:** Wanneer u een netwerkkabel wilt ontkoppelen, moet u deze eerst van de computer loskoppelen en daarna pas uit de netwerkwandaasnluiting verwijderen.

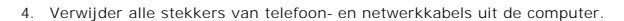

**LET OP:** U voorkomt schade aan het moederbord door de batterij uit het batterijcompartiment te halen voordat u de computer een onderhoudsbeurt geeft.

5. Zet de computer ondersteboven.

- <span id="page-10-0"></span>6. Schuif de batterijvergrendelingen naar elkaar toe om ze in geopende stand te vergrendelen.
- 7. Verwijder de batterij uit het compartiment.

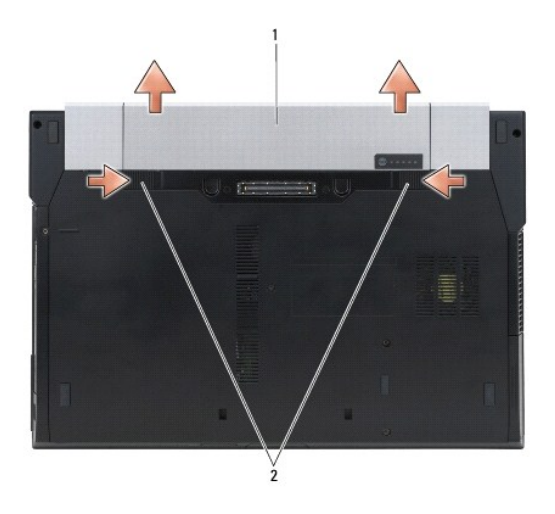

#### 1 batterij 2 batterijontgrendelingslipjes (2)

- 8. Koppel alle externe apparaten los en verwijder alle geïnstalleerde kaarten voordat u aan de computer gaat werken:
	- l Wanneer u een geïnstalleerde kaart wilt verwijderen, zoals een ExpressCard, raadpleegt u de *Technologiehandleiding van Dell™* op uw computer of gaat u naar **support.dell.com**.
	- l Wanneer u wilt loskoppelen van een dockingstation, gaat u naar de *E-Port gebruikershandleiding* of de *E-Port Plus gebruikershandleiding op support.dell.com*.
	- l Wanneer u een slice-batterij wilt verwijderen, raadpleegt u de documentatie die bij de batterij is geleverd of gaat u naar *support.dell.com*.
	- l Wanneer u een slice-koeling wilt verwijderen, raadpleegt u de documentatie die bij de slice is geleverd of gaat u naar *support.dell.com*.
	- l Wanneer u een poortkapje van de E6400 ATG wilt verwijderen, tilt u het kapje op en verwijdert u dit van de aansluitingen langs de achterkant van de computer.

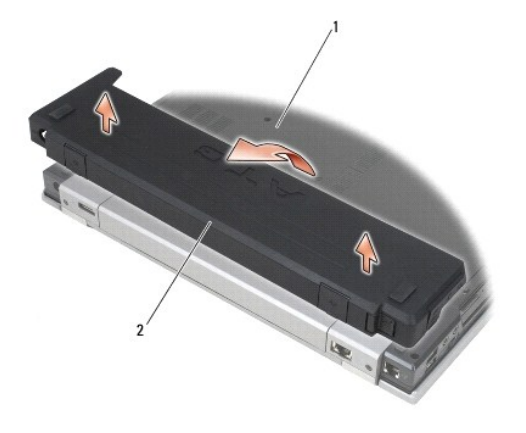

### 1 onderkant van computer 2 poortkapje

### <span id="page-10-1"></span>**Nadat u aan de computer hebt gewerkt**

<sup>9.</sup> Draai de computer om (bovenkant boven), klap het beeldscherm open en druk op de aan-uitknop om het moederbord te aarden.

Nadat u de terugplaatsingsprocedures hebt uitgevoerd, moet u nagaan of u de externe apparaten, kaarten, kabels etc. hebt aangesloten voordat u de computer weer aansluit.

**OPMERKING:** U voorkomt schade aan de computer door alleen de batterij te gebruiken die speciaal voor deze Dell-computer is bedoeld. Gebruik geen<br>batterijen die voor andere Dell-computers zijn bedoeld.

- 1. Sluit externe apparaten, zoals een poortreplicator, een slice-batterij of een slice-koeling, aan en plaats alle kaarten, zoals een ExpressCard, terug.
- 2. Wanneer u een poortkapje van de E6400 ATG wilt terugplaatsen, plaatst u het kapje over de aansluitingen aan de achterkant van de computer.
- 3. Sluit alle telefoon- of netwerkkabels aan op uw computer.
- 4. Breng de batterij opnieuw aan. Schuif de batterij in het batterijcompartiment totdat deze vastklikt.
- 5. Sluit uw computer en alle aangesloten apparaten aan op het stopcontact.
- 6. Zet de computer aan.

# <span id="page-12-0"></span> **Het BIOS flashen**

**Dell™ Latitude™ E6400 en E6400 ATG en Mobile Workstation Precision™ M2400 Onderhoudshandleiding**

- [Het BIOS flashen vanaf een cd](#page-12-1)
- [Het BIOS vanaf de vaste schijf flashen](#page-12-2)

Als er een cd met een BIOS-updateprogramma bij een nieuw moederbord is geleverd, flasht u het BIOS vanaf die cd. Als u geen cd met een flash BIOS-<br>updateprogramma hebt, flasht u het BIOS vanaf de vaste schijf.

## <span id="page-12-1"></span>**Het BIOS flashen vanaf een cd**

**LET OP:** Sluit de netadapter aan op een stroombron waarvan u weet dat deze goed is, om te voorkomen dat de stroom uitvalt. Als u dit niet doet, loopt u de kans dat de computer beschadigd raakt.

- 1. Controleer of de netadapter is aangesloten en of de hoofdbatterij goed is geïnstalleerd.
- 2. Druk op <F12> voordat u de cd met het BIOS-updateprogramma plaatst om de computer zo in te stellen dat deze eenmalig vanaf een cd opstart.<br>Anders moet u het System Setup-programma uitvoeren om de standaard opstartvolgor
- 3. Plaats de cd met het BIOS-updateprogramma en schakel de computer in.

**LET OP:** Als het proces eenmaal is begonnen, mag u het niet onderbreken. Hierdoor kan er namelijk schade aan de computer ontstaan.

Volg de instructies die op het scherm verschijnen. De computer gaat verder met opstarten en werkt het nieuwe BIOS bij. Wanneer de flash-update is voltooid, wordt de computer automatisch opnieuw opgestart.

4. Verwidjer het cd met het BIOS-updateprogramma uit het station.

### <span id="page-12-2"></span>**Het BIOS vanaf de vaste schijf flashen**

**LET OP:** Sluit de netadapter aan op een stroombron waarvan u weet dat deze goed is, om te voorkomen dat de stroom uitvalt. Als u dit niet doet, loopt u de kans dat de computer beschadigd raakt.

- 1. Controleer of de netadapter is aangesloten, de hoofdbatterij goed is geïnstalleerd en er een netwerkkabel is aangesloten.
- 2. Zet de computer aan.
- 3. Zoek naar het bestand met de BIOS-update voor uw computer op **support.dell.com**.
- 4. Klik op **Download Now** (nu downloaden) om het bestand te downloaden.
- 5. Als het venster **Export Compliance Disclaimer** (Afwijzing van aansprakelijkheid bij export) verschijnt, klikt u op **Yes, I accept this agreement** (Ja, ik accepteer deze overeenkomst).

Het venster **File Download** (Bestand downloaden) verschijnt.

6. Klik op **Save this program to disk** (Dit programma op schijf opslaan) en klik vervolgens op **OK**.

Het venster **Save In** (Opslaan in) verschijnt.

- 7. Klik op de pijl naar beneden om het menu **Save In** (Opslaan in) weer te geven. Selecteer **Desktop** (Bureaublad) en klik vervolgens op **Save** (Opslaan). Het bestand wordt naar het bureaublad gedownload.
- 8. Klik op **Close** (Sluiten) als het venster **Download Complete** (Download voltooid) verschijnt.

Het bestandspictogram zal op het bureaublad worden weergegeven en zal dezelfde naam hebben als het BIOS-updatebestand dat u hebt gedownload.

9. Dubbelklik op het bestandspictogram op het bureaublad en volg de instructies op het scherm.

# <span id="page-14-0"></span> **Kaartbehuizing**

**Dell™ Latitude™ E6400 en E6400 ATG en Mobile Workstation Precision™ M2400 Onderhoudshandleiding**

- [De kaartbehuizing verwijderen](#page-14-1)
- **O** [De kaartbehuizing terugplaatsen](#page-15-1)

### <span id="page-14-1"></span>**De kaartbehuizing verwijderen**

- **WAARSCHUWING: Voordat u aan een van de procedures in dit gedeelte begint, dient u de veiligheidsinstructies te volgen die met de computer zijn meegeleverd.**
- 1. Volg de instructies in [Voordat u aan de computer gaat werken](file:///C:/data/systems/late6400A/du/sm/before.htm#wp1180052).
- 2. Verwijder de onderplaat van de computer (zie [De onderplaat van de computer verwijderen\)](file:///C:/data/systems/late6400A/du/sm/base.htm#wp1184372).
- 3. Verwijder het modulaire station (zie [Het modulaire station verwijderen](file:///C:/data/systems/late6400A/du/sm/optical.htm#wp1179930)).
- 4. Verwijder de scharnierkapjes (zie [Scharnierkapjes verwijderen](file:///C:/data/systems/late6400A/du/sm/hingecvr.htm#wp1183179)).
- 5. Verwijder de warmteafleiding (zie [De warmteafleiding van de processor verwijderen](file:///C:/data/systems/late6400A/du/sm/cpucool.htm#wp1181912)).
- 6. Verwijder het beeldscherm (zie [De beeldschermeenheid verwijderen \(E6400 en M2400\)](file:///C:/data/systems/late6400A/du/sm/display.htm#wp1179842) of [De beeldschermeenheid verwijderen \(E6400 ATG\)\)](file:///C:/data/systems/late6400A/du/sm/display.htm#wp1204317).
- 7. Verwijder het LED-kapje (zie [Het LED-kapje verwijderen](file:///C:/data/systems/late6400A/du/sm/ledcvr.htm#wp1179991)).
- 8. Verwijder het toetsenbord (zie [Het toetsenbord verwijderen\)](file:///C:/data/systems/late6400A/du/sm/keyboard.htm#wp1179991).
- 9. Verwijder het rooster van de rechterluidspreker (zie [Het rooster van de rechterluidspreker/vingerafdruklezer verwijderen](file:///C:/data/systems/late6400A/du/sm/speaker.htm#wp1180770)).
- 10. Verwijder de polssteun (zie [De polssteun verwijderen\)](file:///C:/data/systems/late6400A/du/sm/palmrest.htm#wp1181048).
- 11. Wanneer de behuizing een kaart bevat, verwijdert u die kaart.
- 12. Verwijder de twee M2 x 3 mm-schroeven.
- 13. Druk op het aansluitgedeelte van de kaartbehuizing, pak beide kanten van de behuizing vast en duw deze in de richting van de achterkant van de laptop.
- 14. Draai de kaartbehuizing omhoog onder een hoek van 45 graden en til deze vervolgens uit de aansluiting en de laptop.

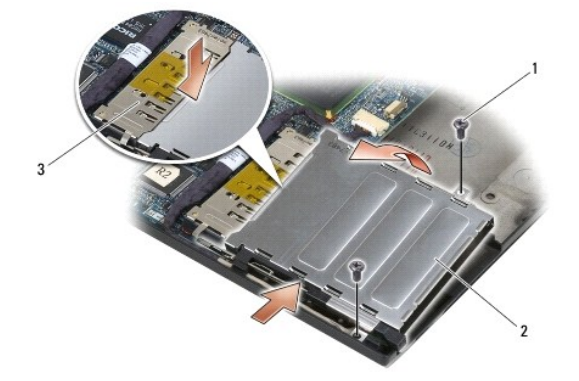

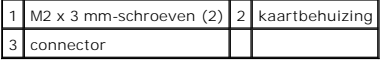

# <span id="page-15-1"></span><span id="page-15-0"></span>**De kaartbehuizing terugplaatsen**

**WAARSCHUWING: Voordat u aan een van de procedures in dit gedeelte begint, dient u de veiligheidsinstructies te volgen die met de computer zijn meegeleverd.**

- 1. Houd de kaartbehuizing onder een hoek van 45 graden, bevestig de voorkant van de behuizing aan de computerbasis en laat de behuizing vervolgens op zijn plek zakken.
- 2. Plaats de twee M2 x 3 mm-schroeven terug.

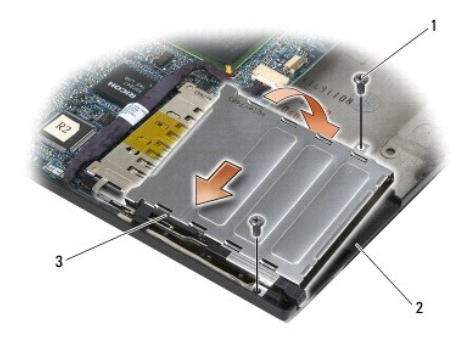

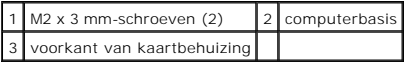

3. Plaats de polssteun terug (zie [De polssteun terugplaatsen\)](file:///C:/data/systems/late6400A/du/sm/palmrest.htm#wp1184120).

- 4. Plaats het rooster van de rechterluidspreker terug (zie [Het rooster van de rechterluidspreker/vingerafdruklezer terugplaatsen](file:///C:/data/systems/late6400A/du/sm/speaker.htm#wp1183737)).
- 5. Plaats het toetsenbord terug (zie [Het toetsenbord terugplaatsen](file:///C:/data/systems/late6400A/du/sm/keyboard.htm#wp1179937)).
- 6. Plaats het LED-kapje terug (zie [Het LED-kapje terugplaatsen](file:///C:/data/systems/late6400A/du/sm/ledcvr.htm#wp1179937)).
- 7. Plaats het beeldscherm terug (zie [De beeldschermeenheid terugplaatsen \(E6400 en M2400\)](file:///C:/data/systems/late6400A/du/sm/display.htm#wp1179924) of [De beeldschermeenheid terugplaatsen \(E6400 ATG\)](file:///C:/data/systems/late6400A/du/sm/display.htm#wp1204389).
- 8. Plaats de warmteafleiding terug (zie [De warmteafleiding van de processor terugplaatsen](file:///C:/data/systems/late6400A/du/sm/cpucool.htm#wp1179900)).
- 9. Plaats de scharnierkapjes terug (zie [Scharnierkapjes terugplaatsen\)](file:///C:/data/systems/late6400A/du/sm/hingecvr.htm#wp1183443).
- 10. Plaats het modulaire station terug (zie [Het modulaire station terugplaatsen](file:///C:/data/systems/late6400A/du/sm/optical.htm#wp1179957)).
- 11. Plaats de onderplaat van de computer terug (zie [De onderplaat van de computer terugplaatsen\)](file:///C:/data/systems/late6400A/du/sm/base.htm#wp1181334).
- 12. Volg de instructies in [Nadat u aan de computer hebt gewerkt.](file:///C:/data/systems/late6400A/du/sm/before.htm#wp1183136)

# <span id="page-16-0"></span> **Knoopcelbatterij**

**Dell™ Latitude™ E6400 en E6400 ATG en Mobile Workstation Precision™ M2400 Onderhoudshandleiding**

- **O** [De knoopcelbatterij verwijderen](#page-16-1)
- [De knoopcelbatterij terugplaatsen](#page-16-2)

### <span id="page-16-1"></span>**De knoopcelbatterij verwijderen**

- **WAARSCHUWING: Voordat u aan een van de procedures in dit gedeelte begint, dient u de veiligheidsinstructies te volgen die met de computer zijn meegeleverd.**
- 1. Volg de instructies in [Voordat u aan de computer gaat werken](file:///C:/data/systems/late6400A/du/sm/before.htm#wp1180052).
- 2. Verwijder de onderplaat van de computer (zie [De onderplaat van de computer verwijderen\)](file:///C:/data/systems/late6400A/du/sm/base.htm#wp1184372)
- 3. Til de knoopcelbatterij op om de dubbelzijdige plakstrip aan de onderkant ervan los te maken en verwijder de batterij vervolgens uit de computer.
- 4. Verwijder de kabel van de knoopcelbatterij uit het moederbord.

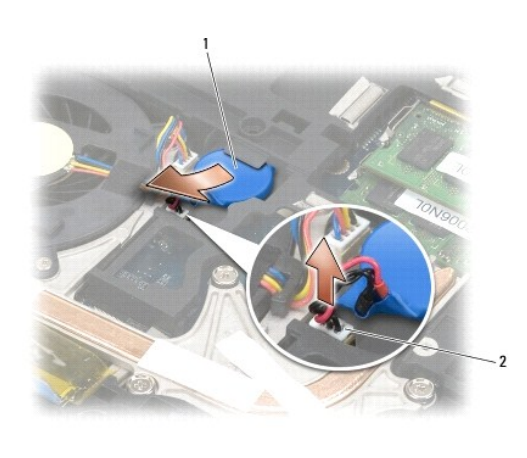

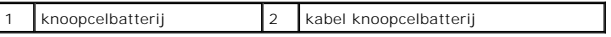

# <span id="page-16-2"></span>**De knoopcelbatterij terugplaatsen**

**WAARSCHUWING: Voordat u aan een van de procedures in dit gedeelte begint, dient u de veiligheidsinstructies te volgen die met de computer zijn meegeleverd.**

- 1. Sluit de kabel van de knoopcelbatterij op het moederbord aan.
- 2. Plaats de knoopcelbatterij in de computer:

Wanneer u de knoopcelbatterij plaatst die u eerder hebt verwijderd, schuift u deze onder het lipje. Druk er vervolgens op om de plakstrip aan de onderkant vast te zetten.

Wanneer u een nieuwe knoopcelbatterij plaatst, moet u eerst de plakstrip van de batterij verwijderen. Schuif de batterij onder het lipje en druk er<br>vervolgens op om de plakstrip aan de onderkant vast te zetten.

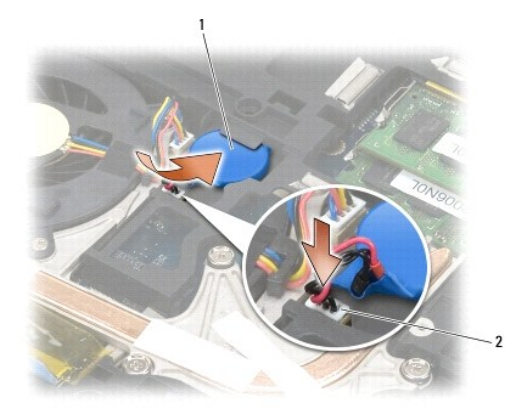

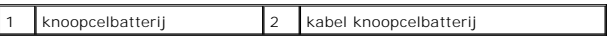

3. Plaats de onderplaat van de computer terug (zie [De onderplaat van de computer terugplaatsen\)](file:///C:/data/systems/late6400A/du/sm/base.htm#wp1181334).

4. Volg de instructies in [Nadat u aan de computer hebt gewerkt.](file:///C:/data/systems/late6400A/du/sm/before.htm#wp1183136)

# <span id="page-18-0"></span> **Processormodule**

**Dell™ Latitude™ E6400 en E6400 ATG en Mobile Workstation Precision™ M2400 Onderhoudshandleiding**

- [De processormodule verwijderen](#page-18-1)
- [De processormodule terugplaatsen](#page-19-0)

### <span id="page-18-1"></span>**De processormodule verwijderen**

WAARSCHUWING: Voordat u met de volgende procedure begint, moet u de veiligheidsinstructies opvolgen die bij uw computer werden geleverd.

- 1. Volg de instructies in [Voordat u aan de computer gaat werken](file:///C:/data/systems/late6400A/du/sm/before.htm#wp1180052).
- 2. Verwijder de onderplaat van de computer (zie [De onderplaat van de computer verwijderen\)](file:///C:/data/systems/late6400A/du/sm/base.htm#wp1184372).
- 3. Verwijder de warmteafleiding van de processor (zie [De warmteafleiding van de processor verwijderen\)](file:///C:/data/systems/late6400A/du/sm/cpucool.htm#wp1181912).

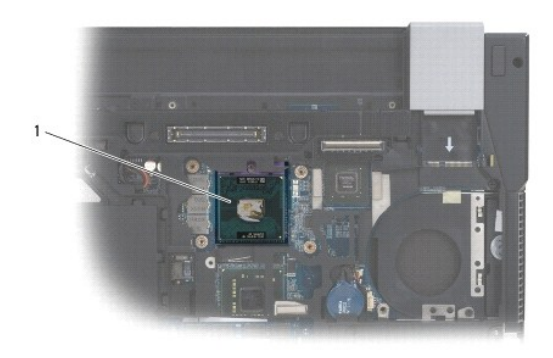

#### 1 processormodule

**LET OP:** Houd de schroevendraaier loodrecht ten opzichte van de processor terwijl u de kamschroef draait om te voorkomen dat de processor beschadigd raakt.

4. Om het ZIF-contact los te maken, moet u een kleine schroevendraaier met een platte knop gebruiken en de schroef van het ZIF-contact tegen de klok in draaien totdat deze de nokstop tegenkomt.

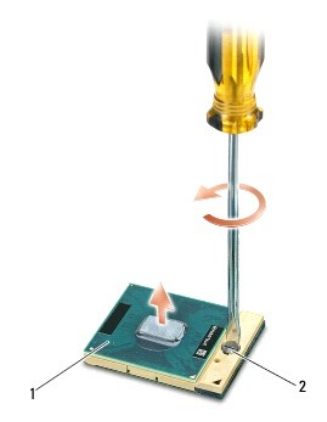

1 ZIF-socket 2 nokschroef ZIF-contact

**LET OP:** Raak de warmteafleiding van de processor niet aan om maximale koeling van de processor te garanderen. Het vet van uw huid kan het warmteoverdrachtsvermogen van de thermische blokjes verminderen.

**LET OP:** Verwijder de processormodule door deze recht omhoog te trekken. Voorkom dat u de pinnen op de processormodule krombuigt.

5. Verwijder de processormodule uit de ZIF-socket.

# <span id="page-19-0"></span>**De processormodule terugplaatsen**

WAARSCHUWING: Voordat u met de volgende procedure begint, moet u de veiligheidsinstructies opvolgen die bij uw computer werden geleverd.

**LET OP**: Raak de processormatrijs niet aan. Houd de processor naar beneden gedrukt op het vlak waarop de matrijs is gemonteerd, terwijl u de<br>kamschroef draait om intermitterend contact tussen de kamschroef en de processor

**LET OP:** Zorg ervoor dat het kamslot volledig open staat voordat u de processormodule plaatst. Er is geen kracht nodig om de processormodule correct<br>in de ZIF-socket te plaatsen. Als een processormodule niet op de juiste

**OPMERKING:** Wanneer u een nieuwe processor installeert, ontvangt u een nieuwe warmteafleiding die is voorzien van een thermisch pad. U kunt ook<br>een nieuw thermisch pad ontvangen met documentatie waarin de juiste installat

1. Lijn de pin-1-hoek van de processormodule uit met de pin-1-hoek van het ZIF-contact en breng vervolgens de processormodule aan.

**OPMERKING:** De pin-1-hoek van de processormodule heeft een driehoek die overeenstemt met de pin-1-hoek van de ZIF-socket.

Als de processormodule op juiste wijze is aangebracht, zullen alle vier hoeken zich op dezelfde hoogte bevinden. Als een of meer hoeken van de module zich op een hoger niveau bevinden dan de andere hoeken, is de module niet op juiste wijze geïnstalleerd.

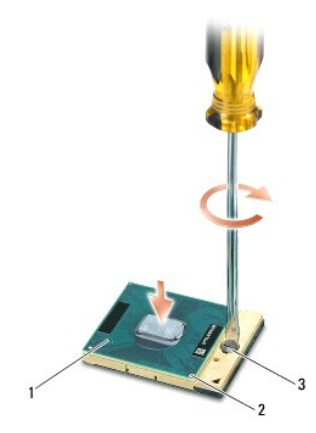

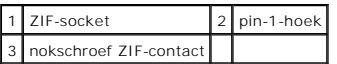

**LET OP:** Houd de schroevendraaier loodrecht ten opzichte van de processor terwijl u de kamschroef draait om te voorkomen dat de processor 0 beschadigd raakt.

2. Draai de ZIF-socket vast door de kamschroef rechtsom te draaien om de processormodule vast te zetten op het moederbord.

- 3. Plaats de warmteafleiding van de processor terug (zie [De warmteafleiding van de processor terugplaatsen\)](file:///C:/data/systems/late6400A/du/sm/cpucool.htm#wp1179900).
- 4. Plaats de onderplaat van de computer terug (zie [De onderplaat van de computer terugplaatsen\)](file:///C:/data/systems/late6400A/du/sm/base.htm#wp1181334).
- 5. Volg de instructies in [Nadat u aan de computer hebt gewerkt.](file:///C:/data/systems/late6400A/du/sm/before.htm#wp1183136)

# <span id="page-21-0"></span> **Warmteafleiding van processor**

**Dell™ Latitude™ E6400 en E6400 ATG en Mobile Workstation Precision™ M2400 Onderhoudshandleiding**

- [De warmteafleiding van de processor verwijderen](#page-21-1)
- [De warmteafleiding van de processor terugplaatsen](#page-21-2)

### <span id="page-21-1"></span>**De warmteafleiding van de processor verwijderen**

**A** WAARSCHUWING: Voordat u met de volgende procedure begint, moet u de veiligheidsinstructies opvolgen die bij uw computer werden geleverd.

- 1. Volg de instructies in [Voordat u aan de computer gaat werken](file:///C:/data/systems/late6400A/du/sm/before.htm#wp1180052).
- 2. Verwijder de onderplaat van de computer (zie [De onderplaat van de computer verwijderen\)](file:///C:/data/systems/late6400A/du/sm/base.htm#wp1184372)
- 3. Verwijder de kabel van de ventilator uit het moederbord.
- 4. Draai in opeenvolgende volgorde de vier borgschroeven los waarmee de warmteafleiding van de processor op het moederbord is vastgezet.
- 5. Til het schroefgedeelte van de warmteafleiding schuin omhoog.
- 6. Verwijder het ventilatorgedeelte van de warmteafleiding uit de computer.

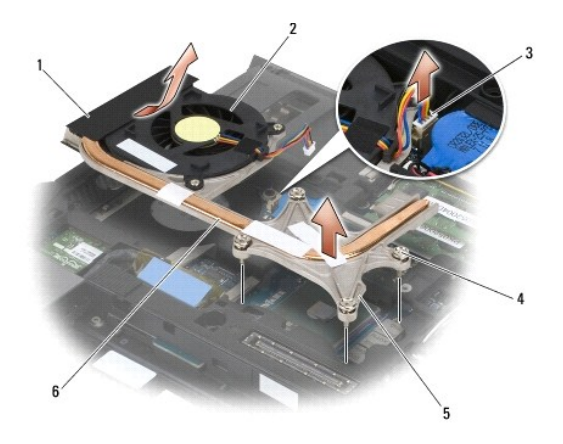

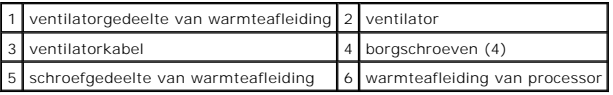

# <span id="page-21-2"></span>**De warmteafleiding van de processor terugplaatsen**

- 1. Plaats het ventilatorgedeelte van de warmteafleiding schuin in de computer, sluit de kabel van de ventilator aan op het moederbord en plaats het schroefgedeelte van de warmteafleiding op zijn plek.
- 2. Lijn de vier borgschroeven op de warmteafleiding van de processor uit met de schroefgaten op het moederbord.
- 3. Draai in opeenvolgende volgorde de vier borgschroeven aan om de warmteafleiding van de processor op het moederbord vast te zetten.
- 4. Sluit de kabel van de ventilator aan op het moederbord.
- 5. Plaats de onderplaat van de computer terug (zie [De onderplaat van de computer terugplaatsen\)](file:///C:/data/systems/late6400A/du/sm/base.htm#wp1181334).
- 6. Volg de instructies in [Nadat u aan de computer hebt gewerkt.](file:///C:/data/systems/late6400A/du/sm/before.htm#wp1183136)

# <span id="page-23-0"></span> **I/O-kaart**

**Dell™ Latitude™ E6400 en E6400 ATG en Mobile Workstation Precision™ M2400 Onderhoudshandleiding**

- [De I/O-kaart verwijderen](#page-23-1)
- [De I/O-kaart terugplaatsen](#page-24-1)

### <span id="page-23-1"></span>**De I/O-kaart verwijderen**

- WAARSCHUWING: Voordat u met de volgende procedure begint, moet u de veiligheidsinstructies opvolgen die bij uw computer werden geleverd.
- 1. Volg de instructies in [Voordat u aan de computer gaat werken](file:///C:/data/systems/late6400A/du/sm/before.htm#wp1180052).
- 2. Verwijder de onderplaat van de computer (zie [De onderplaat van de computer verwijderen\)](file:///C:/data/systems/late6400A/du/sm/base.htm#wp1184372)
- 3. Verwijder de vaste schijf (zie [De vaste schijf verwijderen](file:///C:/data/systems/late6400A/du/sm/hdd.htm#wp1183792)).
- 4. Verwijder het modulaire station (zie [Het modulaire station verwijderen](file:///C:/data/systems/late6400A/du/sm/optical.htm#wp1179930)).
- 5. Verwijder de scharnierkapjes (zie [Scharnierkapjes verwijderen](file:///C:/data/systems/late6400A/du/sm/hingecvr.htm#wp1183179)).
- 6. Verwijder de warmteafleiding (zie [De warmteafleiding van de processor verwijderen](file:///C:/data/systems/late6400A/du/sm/cpucool.htm#wp1181912)).
- 7. Verwijder het beeldscherm (zie [De beeldschermeenheid verwijderen \(E6400 en M2400\)](file:///C:/data/systems/late6400A/du/sm/display.htm#wp1179842) of [De beeldschermeenheid verwijderen \(E6400 ATG\)\)](file:///C:/data/systems/late6400A/du/sm/display.htm#wp1204317).
- 8. Verwijder het LED-kapje (zie [Het LED-kapje verwijderen](file:///C:/data/systems/late6400A/du/sm/ledcvr.htm#wp1179991)).
- 9. Verwijder het toetsenbord (zie [Het toetsenbord verwijderen\)](file:///C:/data/systems/late6400A/du/sm/keyboard.htm#wp1179991).
- 10. Verwijder het rooster van de rechterluidspreker (zie [Het rooster van de rechterluidspreker/vingerafdruklezer verwijderen](file:///C:/data/systems/late6400A/du/sm/speaker.htm#wp1180770)).
- 11. Verwijder de polssteun (zie [De polssteun verwijderen\)](file:///C:/data/systems/late6400A/du/sm/palmrest.htm#wp1181048).
- 12. Verwijder de kaartbehuizing (zie [De kaartbehuizing verwijderen](file:///C:/data/systems/late6400A/du/sm/cardcage.htm#wp1185342)).
- 13. Verwijder het moederbord (zie [Het moederbord verwijderen](file:///C:/data/systems/late6400A/du/sm/sysboard.htm#wp1180340)). Verwijder niet de draadloze minikaarten, geheugenmodules of de processor uit het moederbord.
- 14. Verwijder de modem (zie [De modem verwijderen](file:///C:/data/systems/late6400A/du/sm/modem.htm#wp1183778)).
- 15. Verwijder de RJ-11-modemaansluiting (zie [De RJ-11-modemaansluiting verwijderen\)](file:///C:/data/systems/late6400A/du/sm/rj11.htm#wp1183778).
- 16. Verwijder de M2 x 3 mm-schroef uit de I/O-kaart.
- 17. Trek de grote, plastic plug uit de I/O-kaart.
- 18. Verwijder de I/O-kaart.

<span id="page-24-0"></span>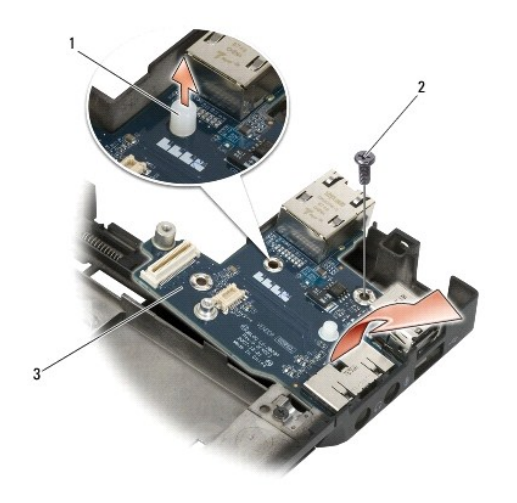

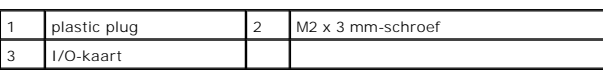

# <span id="page-24-1"></span>**De I/O-kaart terugplaatsen**

- 1. Plaats de I/O-kaart in de computerbasis.
- 2. Plaats de M2 x 3 mm-schroef terug om de I/O-kaart aan de computerbasis vast te zetten.
- 3. Plaats de plastic plug terug.
- 4. Plaats de RJ-11-modemaansluiting terug (zie [De RJ-11-modemaansluiting verwijderen\)](file:///C:/data/systems/late6400A/du/sm/rj11.htm#wp1180062).
- 5. Plaats de modem terug (zie [De modem terugplaatsen](file:///C:/data/systems/late6400A/du/sm/modem.htm#wp1180062)).
- 6. Installeer het moederbord opnieuw (zie [Het moederbord terugplaatsen\)](file:///C:/data/systems/late6400A/du/sm/sysboard.htm#wp1180048).
- 7. Plaats de kaartbehuizing terug (zie [De kaartbehuizing terugplaatsen](file:///C:/data/systems/late6400A/du/sm/cardcage.htm#wp1184293)).
- 8. Plaats de polssteun terug (zie [De polssteun terugplaatsen\)](file:///C:/data/systems/late6400A/du/sm/palmrest.htm#wp1184120).
- 9. Plaats het rooster van de rechterluidspreker terug (zie [Het rooster van de rechterluidspreker/vingerafdruklezer terugplaatsen](file:///C:/data/systems/late6400A/du/sm/speaker.htm#wp1183737)).
- 10. Plaats het toetsenbord terug (zie [Het toetsenbord terugplaatsen](file:///C:/data/systems/late6400A/du/sm/keyboard.htm#wp1179937)).
- 11. Plaats het LED-kapje terug (zie [Het LED-kapje terugplaatsen](file:///C:/data/systems/late6400A/du/sm/ledcvr.htm#wp1179937)).
- 12. Plaats het beeldscherm terug (zie [De beeldschermeenheid terugplaatsen \(E6400 en M2400\)](file:///C:/data/systems/late6400A/du/sm/display.htm#wp1179924) of [De beeldschermeenheid terugplaatsen \(E6400 ATG\)](file:///C:/data/systems/late6400A/du/sm/display.htm#wp1204389)).
- 13. Plaats de warmteafleiding terug (zie [De warmteafleiding van de processor terugplaatsen](file:///C:/data/systems/late6400A/du/sm/cpucool.htm#wp1179900)).
- 14. Plaats de scharnierkapjes terug (zie [Scharnierkapjes terugplaatsen\)](file:///C:/data/systems/late6400A/du/sm/hingecvr.htm#wp1183443).
- 15. Plaats het modulaire station terug (zie [Het modulaire station terugplaatsen](file:///C:/data/systems/late6400A/du/sm/optical.htm#wp1179957)).
- 16. Plaats de vaste schijf terug (zie [De vaste schijf terugplaatsen](file:///C:/data/systems/late6400A/du/sm/hdd.htm#wp1183937)).
- 17. Plaats de onderplaat van de computer terug (zie [De onderplaat van de computer terugplaatsen\)](file:///C:/data/systems/late6400A/du/sm/base.htm#wp1181334).
- 18. Volg de instructies in [Nadat u aan de computer hebt gewerkt.](file:///C:/data/systems/late6400A/du/sm/before.htm#wp1183136)

# <span id="page-26-0"></span> **Beeldschermeenheid**

#### **Dell™ Latitude™ E6400 en E6400 ATG en Mobile Workstation Precision™ M2400 Onderhoudshandleiding**

- [De beeldschermeenheid verwijderen \(E6400 en M2400\)](#page-26-1)
- [De beeldschermeenheid terugplaatsen \(E6400 en M2400\)](#page-27-1)
- [De beeldschermeenheid verwijderen \(E6400 ATG\)](#page-27-2)
- [De beeldschermeenheid terugplaatsen \(E6400 ATG\)](#page-28-1)
- [Het montagekader van het beeldscherm verwijderen \(E6400 en M2400\)](#page-29-0)
- [Het montagekader van het beeldscherm terugplaatsen \(E6400 en M2400\)](#page-30-0)
- [Het montagekader van het beeldscherm verwijderen \(E6400 ATG\)](#page-31-0)
- [Het montagekader van het beeldscherm terugplaatsen \(E6400 ATG\)](#page-32-0)
- [Het CCFL-beeldschermpaneel en de beugels verwijderen \(E6400 en M2400\)](#page-33-0)
- [Het CCFL-beeldschermpaneel en de beugels terugplaatsen \(E6400 en M2400\)](#page-35-0)
- [Het LED-beeldschermpaneel en de beugels verwijderen \(E6400 en M2400\)](#page-35-1)
- [Het LED-beeldschermpaneel en de beugels terugplaatsen \(E6400 en M2400\)](#page-36-0)
- [Het beeldschermpaneel en de beugels verwijderen \(E6400 ATG\)](#page-37-0)
- [Het beeldschermpaneel en de beugels terugplaatsen \(E6400 ATG\)](#page-38-0)
- [De beeldscherminverter verwijderen \(E6400 en M2400\)](#page-39-0)
- [De beeldscherminverter terugplaatsen \(E6400 en M2400\)](#page-39-1)
- [De beeldschermscharnieren verwijderen \(E6400 en M2400\)](#page-40-0)
- [De beeldschermscharnieren terugplaatsen \(E6400 en M2400\)](#page-41-0)
- [De beeldschermscharnieren verwijderen \(E6400 ATG\)](#page-41-1)
- [De beeldschermscharnieren terugplaatsen \(E6400 ATG\)](#page-42-0)
- [De microfoonkaart verwijderen](#page-42-1)
- [De microfoonkaart terugplaatsen](#page-43-0)
- [De camera en microfoon verwijderen](#page-43-1)
- [De camera en microfoon opnieuw installeren](#page-44-0)
- [Het vergrendelingshaakmechanisme verwijderen](#page-45-0)
- [Het vergrendelingshaakmechanisme terugplaatsen](#page-45-1)
- [De beeldschermkap verwijderen](#page-46-0)
- [De beeldschermkap terugplaatsen](#page-46-1)

### <span id="page-26-1"></span>**De beeldschermeenheid verwijderen (E6400 en M2400)**

WAARSCHUWING: Voordat u met de volgende procedure begint, moet u de veiligheidsinstructies opvolgen die bij uw computer werden geleverd.

- 1. Volg de instructies in [Voordat u aan de computer gaat werken](file:///C:/data/systems/late6400A/du/sm/before.htm#wp1180052).
- 2. Verwijder de onderplaat van de computer (zie [De onderplaat van de computer verwijderen\)](file:///C:/data/systems/late6400A/du/sm/base.htm#wp1184372).
- 3. Verwijder de scharnierkapjes (zie [Scharnierkapjes verwijderen](file:///C:/data/systems/late6400A/du/sm/hingecvr.htm#wp1183179)).
- 4. Maak de beeldschermkabels en de kabels voor draadloos netwerk los (WLAN, WWAN en WPAN) en verwijder deze. Plaats alle kabels na verwijdering aan de achterzijde van de laptop.
- 5. Verwijder de M2,5 x 5 mm-schroef uit elk scharnier.

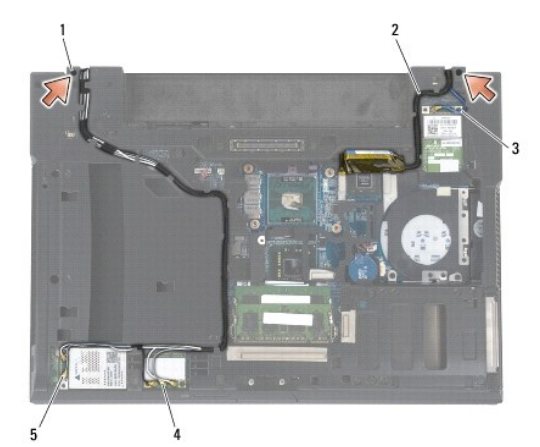

 $M2,5 \times 5$  mm-schroeven (2) 2 beeldschermkabel WPAN-kabel 4 WLAN-kabel 5 WWAN-kabel

6. Draai de computer om (bovenkant boven).

<span id="page-27-0"></span>7. Klap het beeldscherm open (90 graden) en til de beeldschermeenheid uit de computerbasis.

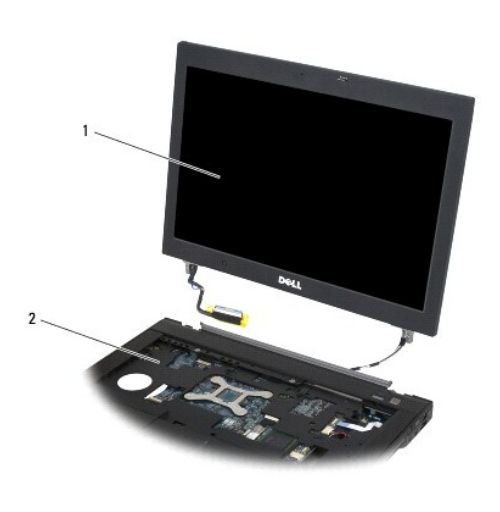

1 beeldscherm 2 computerbasis

# <span id="page-27-1"></span>**De beeldschermeenheid terugplaatsen (E6400 en M2400)**

WAARSCHUWING: Voordat u met de volgende procedure begint, moet u de veiligheidsinstructies opvolgen die bij uw computer werden geleverd.

- 1. Plaats de kabels op de beeldschermeenheid weg van de computerbasis.
- 2. Lijn de scharnieren van het beeldscherm uit met de gaten in de basis van de computer en laat het beeldscherm vervolgens op zijn plaats zakken.
- 3. Sluit het beeldscherm en zet de computer ondersteboven.
- 4. Plaats de beeldschermkabel en de kabels voor draadloos netwerk (WLAN, WWAN en WPAN). Plaats de kabels onder elk lipje in de bijbehorende houder, inclusief de lipjes aan de achterkant van de computerbasis.
- 5. Afhankelijk van de kaarten in de computerconfiguratie sluit u de antennekaarten aan op de respectievelijke kaart:

Voor WWAN, zie [Een WWAN-kaart terugplaatsen.](file:///C:/data/systems/late6400A/du/sm/wwan.htm#wp1180318)

Voor WPAN, zie [Een WPAN-kaart \(UWB/BT\) terugplaatsen](file:///C:/data/systems/late6400A/du/sm/wpan.htm#wp1180318).

Voor WLAN, zie [De WLAN-/WiMax-kaart terugplaatsen](file:///C:/data/systems/late6400A/du/sm/wlan.htm#wp1180318).

Plaats eventuele ongebruikte antennekabels in de kabelhouders op de computerbasis, naast de kaartsleuf.

- 6. Sluit de stekker van de kabel van het beeldscherm op de aansluiting op het moederbord aan.
- 7. Plaats de twee M2,5 x 5 mm-schroeven terug in de scharnieren.
- 8. Plaats de scharnierkapjes terug (zie [Scharnierkapjes terugplaatsen\)](file:///C:/data/systems/late6400A/du/sm/hingecvr.htm#wp1183443).
- 9. Plaats de onderplaat van de computer terug (zie [De onderplaat van de computer terugplaatsen\)](file:///C:/data/systems/late6400A/du/sm/base.htm#wp1181334).
- 10. Volg de instructies in [Nadat u aan de computer hebt gewerkt.](file:///C:/data/systems/late6400A/du/sm/before.htm#wp1183136)

# <span id="page-27-2"></span>**De beeldschermeenheid verwijderen (E6400 ATG)**

- <span id="page-28-0"></span>1. Volg de instructies in [Voordat u aan de computer gaat werken](file:///C:/data/systems/late6400A/du/sm/before.htm#wp1180052).
- 2. Verwijder de onderplaat van de computer (zie [De onderplaat van de computer verwijderen\)](file:///C:/data/systems/late6400A/du/sm/base.htm#wp1184372).
- 3. Verwijder de scharnierkapjes (zie [Scharnierkapjes verwijderen](file:///C:/data/systems/late6400A/du/sm/hingecvr.htm#wp1183179)).
- 4. Maak de kabel van het beeldscherm, de kabel van het touch screen en de kabels voor draadloos netwerk los (WLAN, WWAN en WPAN) en verwijder deze. Plaats alle kabels na verwijdering aan de achterzijde van de laptop.
- 5. Verwijder de twee M2,5 x 5 mm-schroeven uit de scharnieren.

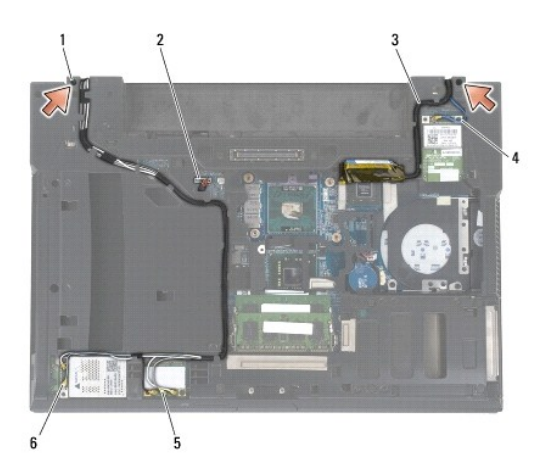

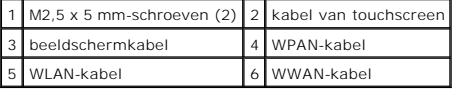

- 6. Draai de computer om (bovenkant boven).
- 7. Klap het beeldscherm open (90 graden) en til de beeldschermeenheid uit de computerbasis.

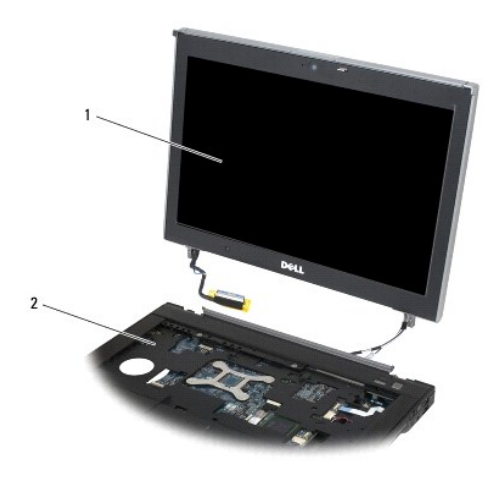

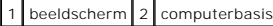

<span id="page-28-1"></span>**De beeldschermeenheid terugplaatsen (E6400 ATG)** 

<span id="page-29-1"></span>WAARSCHUWING: Voordat u met de volgende procedure begint, moet u de veiligheidsinstructies opvolgen die bij uw computer werden geleverd.

- 1. Plaats de kabels op de beeldschermeenheid weg van de computerbasis.
- 2. Lijn de scharnieren van het beeldscherm uit met de gaten in de basis van de computer en laat het beeldscherm vervolgens op zijn plaats zakken.
- 3. Sluit het beeldscherm en zet de computer ondersteboven.
- 4. Plaats de kabel van het beeldscherm, de kabel van de touchscreen en de kabels voor draadloos netwerk (WLAN, WWAN en WPAN) terug. Plaats de<br> kabels onder elk lipje in de bijbehorende houder, inclusief de lipjes aan de
- 5. Afhankelijk van de kaarten in de computerconfiguratie sluit u de antennekaarten aan op de respectievelijke kaart:
	- Voor WWAN, zie [Een WWAN-kaart terugplaatsen.](file:///C:/data/systems/late6400A/du/sm/wwan.htm#wp1180318)

Voor WPAN, zie [Een WPAN-kaart \(UWB/BT\) terugplaatsen](file:///C:/data/systems/late6400A/du/sm/wpan.htm#wp1180318).

Voor WLAN, zie [De WLAN-/WiMax-kaart terugplaatsen](file:///C:/data/systems/late6400A/du/sm/wlan.htm#wp1180318).

Plaats eventuele ongebruikte antennekabels in de kabelhouders op de computerbasis, naast de kaartsleuf.

- 6. Sluit de stekker van de kabel van het beeldscherm op de aansluiting op het moederbord aan.
- 7. Sluit de kabel van de touchscreen aan op de aansluiting van de touchscreen op het moederbord.
- 8. Plaats de twee M2,5 x 5 mm-schroeven terug in de scharnieren.
- 9. Plaats de scharnierkapjes terug (zie [Scharnierkapjes terugplaatsen\)](file:///C:/data/systems/late6400A/du/sm/hingecvr.htm#wp1183443).
- 10. Plaats de onderplaat van de computer terug (zie [De onderplaat van de computer terugplaatsen\)](file:///C:/data/systems/late6400A/du/sm/base.htm#wp1181334).
- 11. Volg de instructies in [Nadat u aan de computer hebt gewerkt.](file:///C:/data/systems/late6400A/du/sm/before.htm#wp1183136)

# <span id="page-29-0"></span>**Het montagekader van het beeldscherm verwijderen (E6400 en M2400)**

- 1. Volg de instructies in [Voordat u aan de computer gaat werken](file:///C:/data/systems/late6400A/du/sm/before.htm#wp1180052).
- 2. Verwijder de onderplaat van de computer (zie [De onderplaat van de computer verwijderen\)](file:///C:/data/systems/late6400A/du/sm/base.htm#wp1184372).
- 3. Verwijder de scharnierkapjes (zie [Scharnierkapjes verwijderen](file:///C:/data/systems/late6400A/du/sm/hingecvr.htm#wp1183179)).
- 4. Verwijder het beeldscherm (zie [De beeldschermeenheid verwijderen \(E6400 en M2400\)\)](#page-26-1).
- **LET OP:** Bij het verwijderen van het montagekader van het beeldscherm is uiterste voorzichtigheid vereist om beschadiging van het montagekader te voorkomen. Aan de hoeken moet speciale aandacht worden besteed, met name bij montagekaders die worden gebruikt voor LED-beeldschermpanelen.<br>Volg de genummerde pijlen in de volgende afbeelding voor de juiste volgorde bij he
- 5. Begin in het midden van de rechterkant van het montagekader. Duw het kader weg van het beeldschermpaneel en til het kader vervolgens omhoog om<br>de vergrendelingen aan de zijkant van het montagekader te ontgrendelen. Zie
- 6. Rechterbovenhoek van het montagekader: trek deze uit om de vergrendeling op de hoek van het kader te ontgrendelen. Zie de pijlen met markering "2" in de volgende afbeelding.
- 7. Rechterbenedenhoek van het montagekader: trek deze met kracht uit en til deze vervolgens rustig omhoog om de vergrendeling op de hoek van het<br>kader te ontgrendelen. Zie de pijlen met de markering "3" in de volgende afbe
- 8. Onderkant van het montagekader: duw deze in de richting van het beeldschermpaneel. Begin met de hoekvergrendeling rechtsonder, daarna de<br>vergrendeling middenonder en ten slotte de hoekvergrendeling linksonder. Zie de pi
- 9. Linkerkant van het montagekader: duw het kader weg van het midden van het beeldschermpaneel en til het kader vervolgens omhoog om de<br>. vergrendelingen aan de zijkant en de hoeken van het montagekader te ontgrendelen. Zi
- 10. Bovenkant van het montagekader: duw deze in de richting van het beeldschermpaneel om de vergrendelingen langs de bovenkant van het kader te ontgrendelen. Zie de pijlen met markering "8" in de volgende afbeelding.

<span id="page-30-1"></span>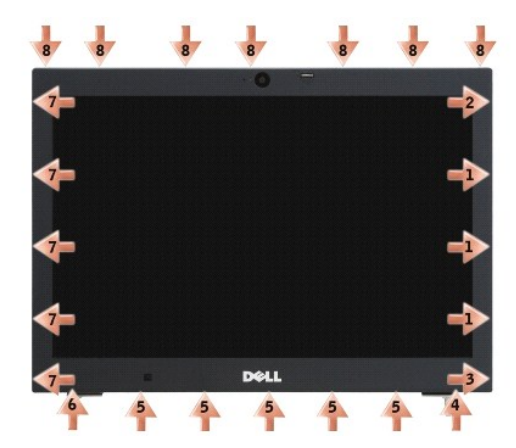

11. Zodra alle vergrendelingen zijn ontgrendeld, tilt u het montagekader uit de beeldschermeenheid.

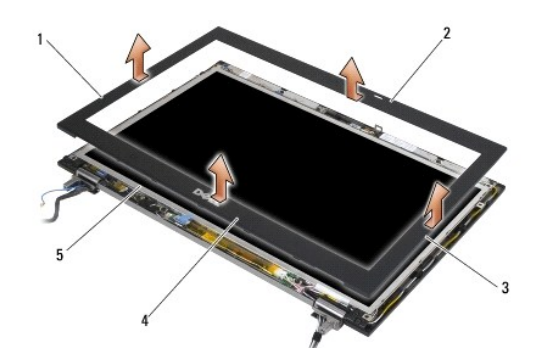

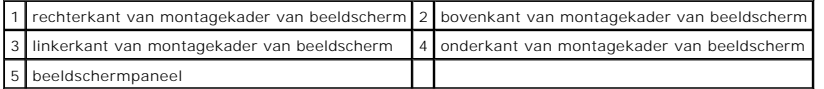

# <span id="page-30-0"></span>**Het montagekader van het beeldscherm terugplaatsen (E6400 en M2400)**

WAARSCHUWING: Voordat u met de volgende procedure begint, moet u de veiligheidsinstructies opvolgen die bij uw computer werden geleverd.

1. Lijn de vergrendelingshaak op het beeldschermpaneel uit met de kleine, rechthoekige opening op het montagekader van het beeldscherm.

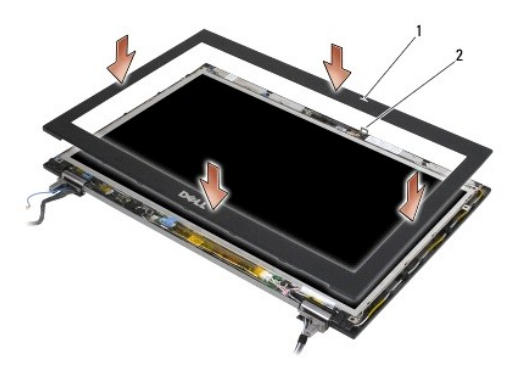

### 1 opening op montagekader van beeldscherm. 2 vergrendelingshaak op beeldschermpaneel

- 2. Duw de rechter- en linkerkant van het montagekader tegelijkertijd in om de vergrendelingen aan de zijkant vast te zetten.
- 3. Trek de boven- en onderkant van het montagekader tegelijkertijd uit om de vergrendelingen aan de boven- en onderkant vast te zetten.
- 4. Duw het montagekader rustig op zijn plek om deze aan de beeldschermeenheid vast te zetten.
- 5. Plaats het beeldscherm terug (zie [De beeldschermeenheid terugplaatsen \(E6400 en M2400\)\)](#page-27-1).
- 6. Plaats de scharnierkapjes terug (zie [Scharnierkapjes terugplaatsen\)](file:///C:/data/systems/late6400A/du/sm/hingecvr.htm#wp1183443).
- 7. Plaats de onderplaat van de computer terug (zie [De onderplaat van de computer terugplaatsen\)](file:///C:/data/systems/late6400A/du/sm/base.htm#wp1181334).
- 8. Volg de instructies in [Nadat u aan de computer hebt gewerkt.](file:///C:/data/systems/late6400A/du/sm/before.htm#wp1183136)

# <span id="page-31-0"></span>**Het montagekader van het beeldscherm verwijderen (E6400 ATG)**

- 1. Volg de instructies in [Voordat u aan de computer gaat werken](file:///C:/data/systems/late6400A/du/sm/before.htm#wp1180052).
- 2. Verwijder de onderplaat van de computer (zie [De onderplaat van de computer verwijderen\)](file:///C:/data/systems/late6400A/du/sm/base.htm#wp1184372)
- 3. Verwijder de scharnierkapjes (zie [Scharnierkapjes verwijderen](file:///C:/data/systems/late6400A/du/sm/hingecvr.htm#wp1183179)).
- 4. Verwijder het beeldscherm (zie [De beeldschermeenheid verwijderen \(E6400 ATG\)](#page-27-2)).
- **LET OP**: Bij het verwijderen van het montagekader van het beeldscherm is uiterste voorzichtigheid vereist om beschadiging van het montagekader te<br>voortkomen. Aan de hoeken moet speciale aandacht worden besteed, met name b beeldschermpanelen. Volg de genummerde pijlen in de volgende afbeelding voor de juiste volgorde bij het ontgrendelen van de vergrendelingen van het montagekader.
- 5. Begin in het midden van de rechterkant van het montagekader. Duw het kader weg van het beeldschermpaneel en til het kader vervolgens omhoog om<br>de vergrendelingen aan de zijkant van het montagekader te ontgrendelen. Zie
- 6. Rechterbovenhoek van het montagekader: trek deze uit om de vergrendeling op de hoek van het kader te ontgrendelen. Zie de pijlen met markering '2" in de volgende afbeelding.
- 7. Rechterbenedenhoek van het montagekader: trek deze met kracht uit en til deze vervolgens rustig omhoog om de vergrendeling op de hoek van het<br>kader te ontgrendelen. Zie de pijlen met markering "3" in de volgende afbeeld
- 8. Onderkant van het montagekader: duw deze in de richting van het beeldschermpaneel. Begin met de hoekvergrendeling rechtsonder, daarna de<br>vergrendeling middenonder en tenslotte de hoekvergrendeling linksonder. Zie de pij
- 9. Linkerkant van het montagekader: duw het kader weg van het midden van het beeldschermpaneel en til het kader vervolgens omhoog om de vergrendelingen aan de zijkant en de hoeken van het montagekader te ontgrendelen. Zie de pijlen met markering "7" in de volgende afbeelding.
- 10. Bovenkant van het montagekader: duw deze in de richting van het beeldschermpaneel om de vergrendelingen langs de bovenkant van het kader te

ontgrendelen. Zie de pijlen met markering "8" in de volgende afbeelding.

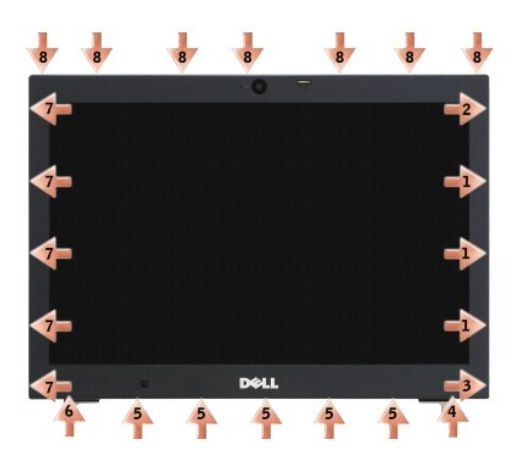

11. Zodra alle vergrendelingen zijn ontgrendeld, tilt u het montagekader uit de beeldschermeenheid.

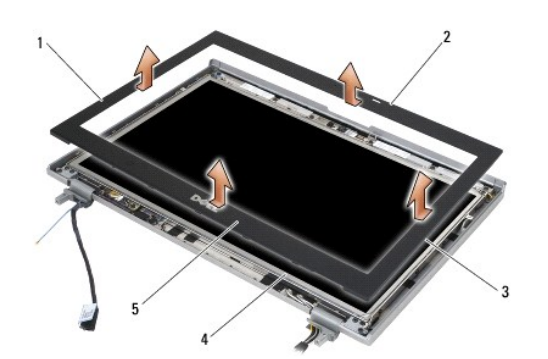

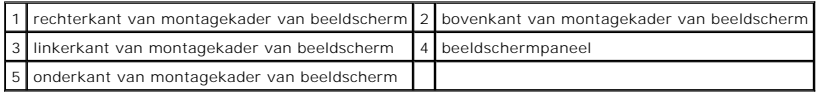

# <span id="page-32-0"></span>**Het montagekader van het beeldscherm terugplaatsen (E6400 ATG)**

**A** WAARSCHUWING: Voordat u met de volgende procedure begint, moet u de veiligheidsinstructies opvolgen die bij uw computer werden geleverd.

1. Lijn de vergrendelingshaak op het beeldschermpaneel uit met de kleine, rechthoekige opening op het montagekader van het beeldscherm.

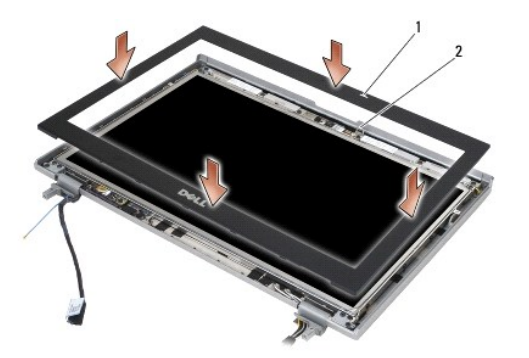

### 1 opening op montagekader van beeldscherm. 2 vergrendelingshaak op beeldschermpaneel

- 2. Duw de rechter- en linkerkant van het montagekader tegelijkertijd in om de vergrendelingen aan de zijkant vast te zetten.
- 3. Trek de boven- en onderkant van het montagekader tegelijkertijd uit om de vergrendelingen aan de boven- en onderkant vast te zetten.
- 4. Duw het montagekader rustig op zijn plek om deze aan de beeldschermeenheid vast te zetten.
- 5. Plaats het beeldscherm terug (zie [De beeldschermeenheid terugplaatsen \(E6400 ATG\)](#page-28-1)).
- 6. Plaats de scharnierkapjes terug (zie [Scharnierkapjes terugplaatsen\)](file:///C:/data/systems/late6400A/du/sm/hingecvr.htm#wp1183443).
- 7. Plaats de onderplaat van de computer terug (zie [De onderplaat van de computer terugplaatsen\)](file:///C:/data/systems/late6400A/du/sm/base.htm#wp1181334).
- 8. Volg de instructies in [Nadat u aan de computer hebt gewerkt.](file:///C:/data/systems/late6400A/du/sm/before.htm#wp1183136)

# <span id="page-33-0"></span>**Het CCFL-beeldschermpaneel en de beugels verwijderen (E6400 en M2400)**

- 1. Volg de instructies in [Voordat u aan de computer gaat werken](file:///C:/data/systems/late6400A/du/sm/before.htm#wp1180052).
- 2. Verwijder de onderplaat van de computer (zie [De onderplaat van de computer verwijderen\)](file:///C:/data/systems/late6400A/du/sm/base.htm#wp1184372).
- 3. Verwijder de scharnierkapjes (zie [Scharnierkapjes verwijderen](file:///C:/data/systems/late6400A/du/sm/hingecvr.htm#wp1183179)).
- 4. Verwijder het beeldscherm (zie [De beeldschermeenheid verwijderen \(E6400 en M2400\)\)](#page-26-1).
- 5. Verwijder het montagekader van het beeldscherm (zie [Het montagekader van het beeldscherm verwijderen \(E6400 en M2400\)\)](#page-29-0).
- 6. Verwijder de vier M2,5 x 5 mm-schroeven uit het beeldschermpaneel.
- 7. Til het beeldschermpaneel uit de beeldschermkap en leg het paneel voorzichtig plat neer op het werkoppervlak. Zorg dat u het beeldschermpaneel niet beschadigt met de scharnieren en kabels op de beeldschermkap.
- 8. Verwijder de kabel van de inverterschermverlichting uit de inverter.

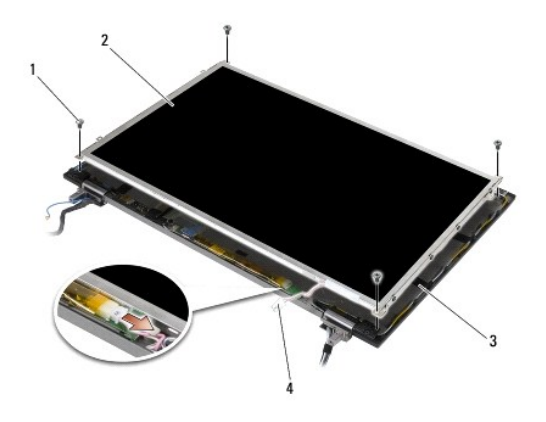

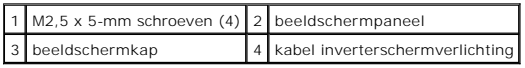

9. Maak de beeldschermkabel los. Duw de ontgrendellipjes tegen elkaar en verwijder de kabel uit de aansluiting.

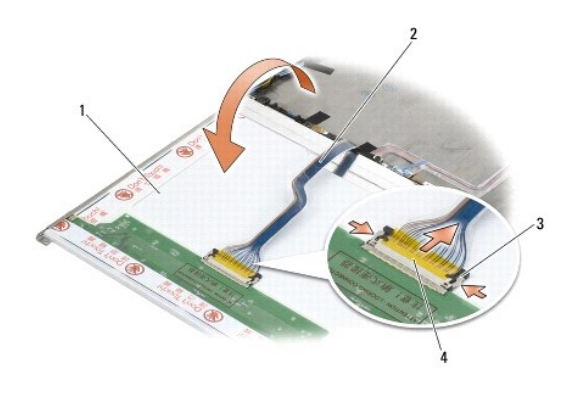

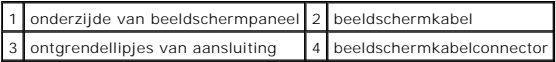

10. Verwijder de vier M2 x 3 mm-schroeven uit de rechterbeugel en de vier M2 x 3 mm-schroeven uit de linkerbeugel.

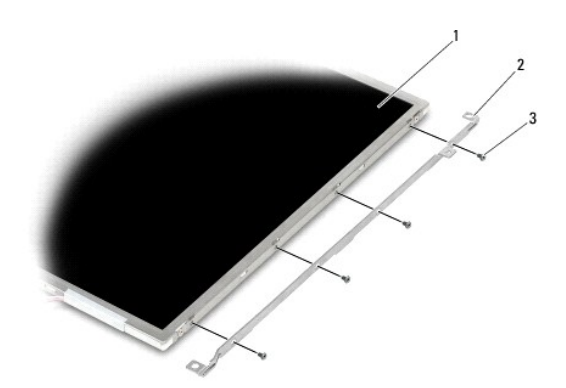

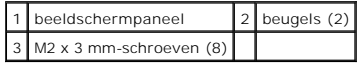

# <span id="page-35-0"></span>**Het CCFL-beeldschermpaneel en de beugels terugplaatsen (E6400 en M2400)**

WAARSCHUWING: Voordat u met de volgende procedure begint, moet u de veiligheidsinstructies opvolgen die bij uw computer werden geleverd. *OPMERKING:* De beugels zijn gemarkeerd met "L" (links) en "R" (rechts).

- 1. Plaats de vier M2 x 3 mm-schroeven terug in de rechterbeugel en de vier M2 x 3 mm-schroeven in de linkerbeugel.
- 2. Plaats het beeldschermpaneel ondersteboven op het werkoppervlak, voor de beeldschermkap.
- 3. Sluit de kabel van de schermverlichting aan op de inverter.
- 4. Sluit de beeldschermkabel aan op de aansluiting op de achterzijde van het beeldschermpaneel.
- 5. Plaats het beeldschermpaneel in de beeldschermkap. Gebruik de uitlijningssleuven in de beeldschermkap om elke beugel uit te lijnen.
- 6. Plaats de vier M2,5 x 5 mm-schroeven terug waarmee het beeldschermpaneel aan de beeldschermkap wordt vastgezet.
- 7. Plaats het montagekader van het beeldscherm terug (zie [Het montagekader van het beeldscherm terugplaatsen \(E6400 en M2400\)](#page-30-0)).
- 8. Plaats het beeldscherm terug (zie [De beeldschermeenheid terugplaatsen \(E6400 en M2400\)\)](#page-27-1).
- 9. Plaats de scharnierkapjes terug (zie [Scharnierkapjes terugplaatsen\)](file:///C:/data/systems/late6400A/du/sm/hingecvr.htm#wp1183443).
- 10. Plaats de onderplaat van de computer terug (zie [De onderplaat van de computer terugplaatsen\)](file:///C:/data/systems/late6400A/du/sm/base.htm#wp1181334).
- 11. Volg de instructies in [Nadat u aan de computer hebt gewerkt.](file:///C:/data/systems/late6400A/du/sm/before.htm#wp1183136)

# <span id="page-35-1"></span>**Het LED-beeldschermpaneel en de beugels verwijderen (E6400 en M2400)**

- 1. Volg de instructies in [Voordat u aan de computer gaat werken](file:///C:/data/systems/late6400A/du/sm/before.htm#wp1180052).
- 2. Verwijder de onderplaat van de computer (zie [De onderplaat van de computer verwijderen\)](file:///C:/data/systems/late6400A/du/sm/base.htm#wp1184372)
- 3. Verwijder de scharnierkapjes (zie [Scharnierkapjes verwijderen](file:///C:/data/systems/late6400A/du/sm/hingecvr.htm#wp1183179)).
- 4. Verwijder het beeldscherm (zie [De beeldschermeenheid verwijderen \(E6400 en M2400\)\)](#page-26-1).
- 5. Verwijder het montagekader van het beeldscherm (zie Het montagekader van het beeldscherm verwijderen (E6400 en M24001).
- 6. Verwijder de vier M2,5 x 5 mm-schroeven uit het beeldschermpaneel.

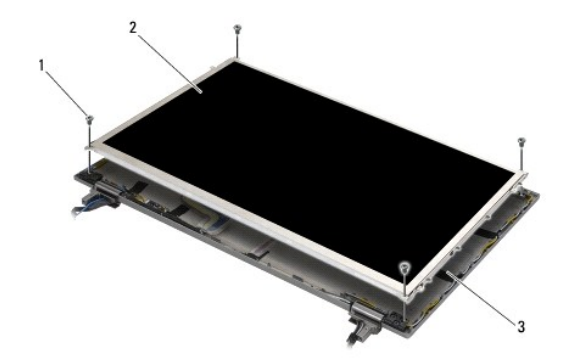
<span id="page-36-1"></span>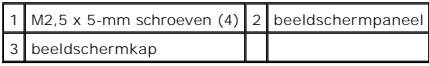

- 7. Til het beeldschermpaneel uit de beeldschermkap en leg het paneel voorzichtig plat neer op het werkoppervlak. Zorg dat u het beeldschermpaneel niet beschadigt met de scharnieren en kabels op de beeldschermkap.
- 8. Gebruik het treklipje om de beeldschermkabel los te maken.

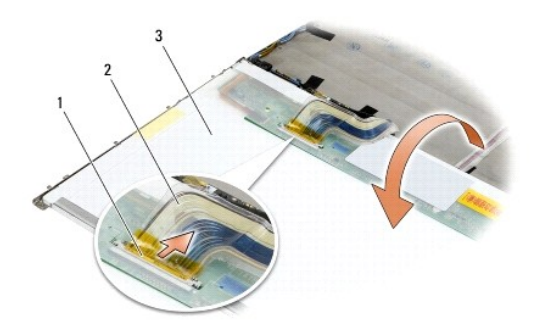

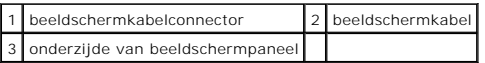

9. Verwijder de twee M2 x 3 mm-schroeven uit de rechterbeugel en de twee M2 x 3 mm-schroeven uit de linkerbeugel.

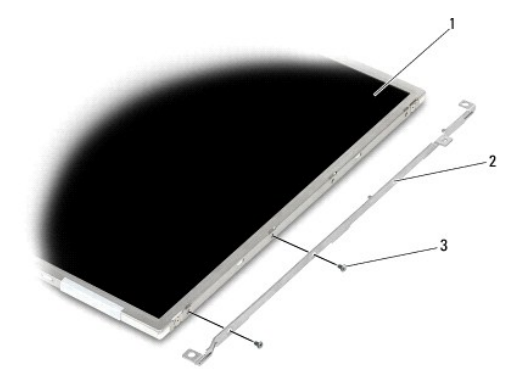

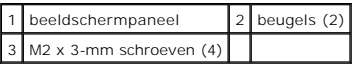

# <span id="page-36-0"></span>**Het LED-beeldschermpaneel en de beugels terugplaatsen (E6400 en M2400)**

WAARSCHUWING: Voordat u met de volgende procedure begint, moet u de veiligheidsinstructies opvolgen die bij uw computer werden geleverd. *OPMERKING: De beugels zijn gemarkeerd met "L" (links) en "R" (rechts).* 

1. Plaats de twee M2 x 3 mm-schroeven terug in de rechterbeugel en de twee M2 x 3 mm-schroeven in de linkerbeugel.

2. Sluit de beeldschermkabel aan op de aansluiting op de achterzijde van het beeldschermpaneel.

- <span id="page-37-1"></span>3. Plaats de beeldschermkabel rondom de inkeping in de beeldschermkap en zet het beeldschermpaneel op zijn plek.
- 4. Plaats de vier M2,5 x 5 mm-schroeven terug waarmee het beeldschermpaneel aan de beeldschermkap wordt vastgezet.
- 5. Plaats het montagekader van het beeldscherm terug (zie [Het montagekader van het beeldscherm terugplaatsen \(E6400 en M2400\)](#page-30-0))
- 6. Plaats het beeldscherm terug (zie [De beeldschermeenheid terugplaatsen \(E6400 en M2400\)\)](#page-27-0).
- 7. Plaats de scharnierkapjes terug (zie [Scharnierkapjes terugplaatsen\)](file:///C:/data/systems/late6400A/du/sm/hingecvr.htm#wp1183443).
- 8. Plaats de onderplaat van de computer terug (zie [De onderplaat van de computer terugplaatsen\)](file:///C:/data/systems/late6400A/du/sm/base.htm#wp1181334).
- 9. Volg de instructies in [Nadat u aan de computer hebt gewerkt.](file:///C:/data/systems/late6400A/du/sm/before.htm#wp1183136)

## <span id="page-37-0"></span>**Het beeldschermpaneel en de beugels verwijderen (E6400 ATG)**

**WAARSCHUWING: Voordat u met de volgende procedure begint, moet u de veiligheidsinstructies opvolgen die bij uw computer werden geleverd.**

- 1. Volg de instructies in [Voordat u aan de computer gaat werken](file:///C:/data/systems/late6400A/du/sm/before.htm#wp1180052).
- 2. Verwijder de onderplaat van de computer (zie [De onderplaat van de computer verwijderen\)](file:///C:/data/systems/late6400A/du/sm/base.htm#wp1184372).
- 3. Verwijder de scharnierkapjes (zie [Scharnierkapjes verwijderen](file:///C:/data/systems/late6400A/du/sm/hingecvr.htm#wp1183179)).
- 4. Verwijder het beeldscherm (zie [De beeldschermeenheid verwijderen \(E6400 ATG\)](#page-27-1)).
- 5. Verwijder het montagekader van het beeldscherm (zie [Het montagekader van het beeldscherm verwijderen \(E6400 ATG\)\)](#page-31-0).
- 6. Verwijder de vier M2,5 x 5 mm-schroeven uit het beeldschermpaneel.

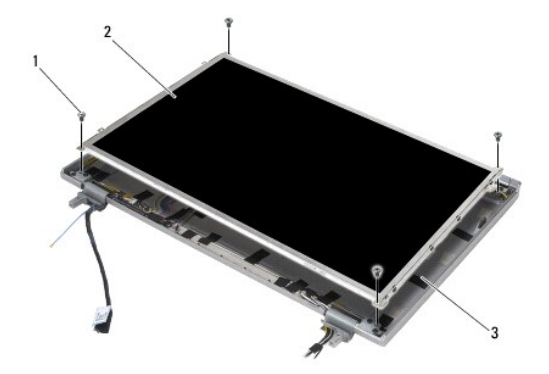

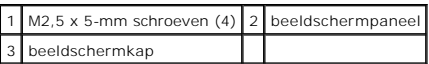

7. Til het beeldschermpaneel uit de beeldschermkap en leg het paneel plat neer op het werkoppervlak.

**LET OP**: Beeldschermpanelen van touchscreens bevatten een tweede kabel (kabel van touchscreen) voor bevestiging aan het beeldschermpaneel van<br>een touchscreen. Wanneer u een dergelijk beeldschermpaneel niet gebruikt, laat

8. Maak de beeldschermkabel los. Duw de ontgrendellipjes tegen elkaar en verwijder de kabel uit de aansluiting.

9. Bij beeldschermpanelen van touchscreens maakt u de kabel van de touchscreen los.

<span id="page-38-1"></span>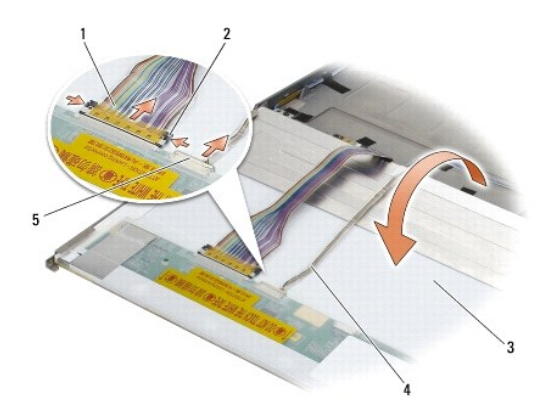

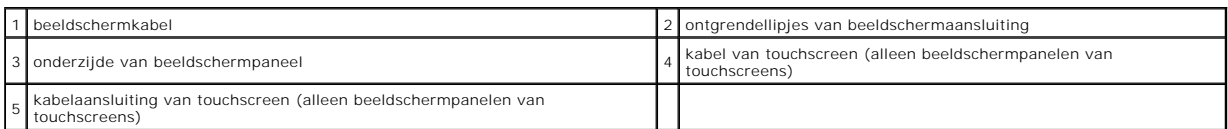

10. Verwijder de vier M2 x 3 mm-schroeven uit de rechterbeugel en de vier M2 x 3 mm-schroeven uit de linkerbeugel.

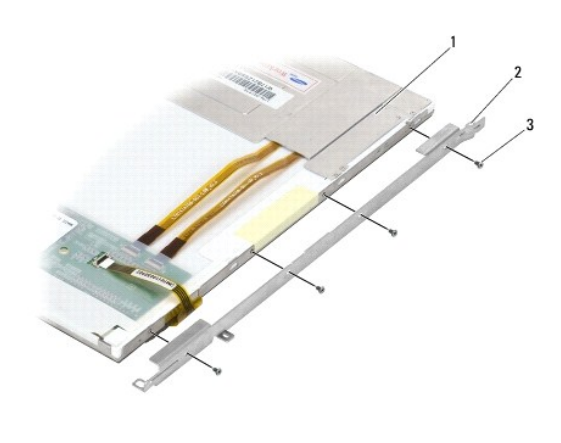

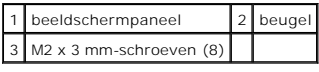

# <span id="page-38-0"></span>**Het beeldschermpaneel en de beugels terugplaatsen (E6400 ATG)**

WAARSCHUWING: Voordat u met de volgende procedure begint, moet u de veiligheidsinstructies opvolgen die bij uw computer werden geleverd.

**LET OP:** Bij beeldschermpanelen van touchscreens moet u zorgvuldig te werk gaan bij het installeren van de beugels. Er is een kabel die langs de<br>zijkant van het beeldschermpaneel van de touchscreen kan worden opgerold; de

**OPMERKING:** De beugels zijn gemarkeerd met "L" (links) en "R" (rechts).

- 1. Plaats de vier M2 x 3 mm-schroeven terug in de rechterbeugel van het beeldschermpaneel en de vier M2 x 3 mm-schroeven in de linkerbeugel van het beeldschermpaneel.
- 2. Plaats het beeldschermpaneel ondersteboven op het werkoppervlak, voor de beeldschermkap.
- 3. Sluit de beeldschermkabel aan op de aansluiting op de achterzijde van het beeldschermpaneel.
- 4. Bij touchscreenpanelen sluit u de kabel van de touchscreen aan op de aansluiting aan de achterkant van het beeldschermpaneel.
- 5. Plaats het beeldschermpaneel in de beeldschermkap. Gebruik de uitlijningssleuven in de beeldschermkap om elke beugel uit te lijnen.
- 6. Plaats de vier M2,5 x 5 mm-schroeven terug waarmee het beeldschermpaneel aan de beeldschermkap wordt vastgezet.
- 7. Installeer het montagekader van het beeldscherm opnieuw (zie [Het montagekader van het beeldscherm terugplaatsen \(E6400 ATG\)](#page-32-0).
- 8. Installeer het beeldscherm opnieuw (zie [De beeldschermeenheid terugplaatsen \(E6400 ATG\)](#page-28-0)).
- 9. Plaats de scharnierkapjes terug (zie [Scharnierkapjes terugplaatsen\)](file:///C:/data/systems/late6400A/du/sm/hingecvr.htm#wp1183443).
- 10. Plaats de onderplaat van de computer terug (zie [De onderplaat van de computer terugplaatsen\)](file:///C:/data/systems/late6400A/du/sm/base.htm#wp1181334).
- 11. Volg de instructies in [Nadat u aan de computer hebt gewerkt.](file:///C:/data/systems/late6400A/du/sm/before.htm#wp1183136)

### **De beeldscherminverter verwijderen (E6400 en M2400)**

- WAARSCHUWING: Voordat u met de volgende procedure begint, moet u de veiligheidsinstructies opvolgen die bij uw computer werden geleverd.
- 1. Volg de instructies in [Aan de computer werken.](file:///C:/data/systems/late6400A/du/sm/before.htm#wp1180036)
- 2. Verwijder de onderplaat van de computer (zie [De onderplaat van de computer verwijderen\)](file:///C:/data/systems/late6400A/du/sm/base.htm#wp1184372).
- 3. Verwijder de scharnierkapjes (zie [Scharnierkapjes verwijderen](file:///C:/data/systems/late6400A/du/sm/hingecvr.htm#wp1183179)).
- 4. Verwijder het beeldscherm (zie [De beeldschermeenheid verwijderen \(E6400 en M2400\)\)](#page-26-0).
- 5. Verwijder het montagekader van het beeldscherm (zie [Het montagekader van het beeldscherm verwijderen \(E6400 en M2400\)\)](#page-29-0).
- 6. Verwijder de twee M2 x 3 mm-schroeven uit de beeldscherminverter.
- 7. Koppel de twee beeldscherminverterconnectoren los.
- 8. Til de beeldscherminverter uit de beeldschermkap.

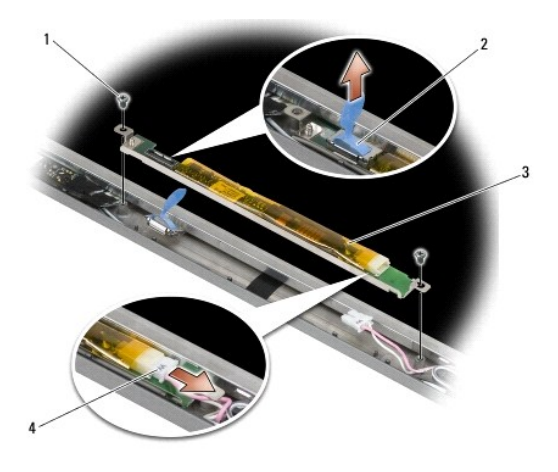

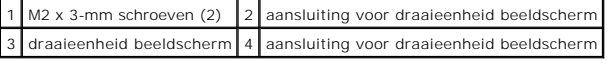

## **De beeldscherminverter terugplaatsen (E6400 en M2400)**

- 1. Sluit de twee connectoren van de beeldscherminverter aan op de beeldscherminverter.
- 2. Plaats de twee M2 x 3 mm-schroeven terug in de beeldscherminverter.
- 3. Plaats het montagekader van het beeldscherm terug (zie [Het montagekader van het beeldscherm terugplaatsen \(E6400 en M2400\)](#page-30-0)).
- 4. Plaats het beeldscherm terug (zie [De beeldschermeenheid terugplaatsen \(E6400 en M2400\)\)](#page-27-0).
- 5. Plaats de scharnierkapjes terug (zie [Scharnierkapjes terugplaatsen\)](file:///C:/data/systems/late6400A/du/sm/hingecvr.htm#wp1183443).
- 6. Plaats de onderplaat van de computer terug (zie [De onderplaat van de computer terugplaatsen\)](file:///C:/data/systems/late6400A/du/sm/base.htm#wp1181334).
- 7. Volg de instructies in [Nadat u aan de computer hebt gewerkt.](file:///C:/data/systems/late6400A/du/sm/before.htm#wp1183136)

### **De beeldschermscharnieren verwijderen (E6400 en M2400)**

WAARSCHUWING: Voordat u met de volgende procedure begint, moet u de veiligheidsinstructies opvolgen die bij uw computer werden geleverd. **OPMERKING:** De scharnierpanelen van het beeldscherm zijn gemarkeerd met "L" (links) en "R" (rechts).

- 1. Volg de instructies in [Aan de computer werken.](file:///C:/data/systems/late6400A/du/sm/before.htm#wp1180036)
- 2. Verwijder de onderplaat van de computer (zie [De onderplaat van de computer verwijderen\)](file:///C:/data/systems/late6400A/du/sm/base.htm#wp1184372).
- 3. Verwijder de scharnierkapjes (zie [Scharnierkapjes verwijderen](file:///C:/data/systems/late6400A/du/sm/hingecvr.htm#wp1183179)).
- 4. Verwijder het beeldscherm (zie [De beeldschermeenheid verwijderen \(E6400 en M2400\)\)](#page-26-0).
- 5. Verwijder het montagekader van het beeldscherm (zie [Het montagekader van het beeldscherm verwijderen \(E6400 en M2400\)\)](#page-29-0).
- 6. [Verwijder het beeldschermpaneel \(zie Het CCFL-beeldschermpaneel en de beugels verwijderen \(E6400 en M2400\) of Het LED-beeldschermpaneel en de](#page-35-0)  lels verwijderen (E6400 en M2400)).
- 7. Verwijder de twee M2,5 x 5 mm-schroeven uit het rechterscharnier en de twee M2,5 x 5 mm-schroeven uit het linkerscharnier.
- 8. Haal de kabels uit elk scharnier en verwijder het scharnier.

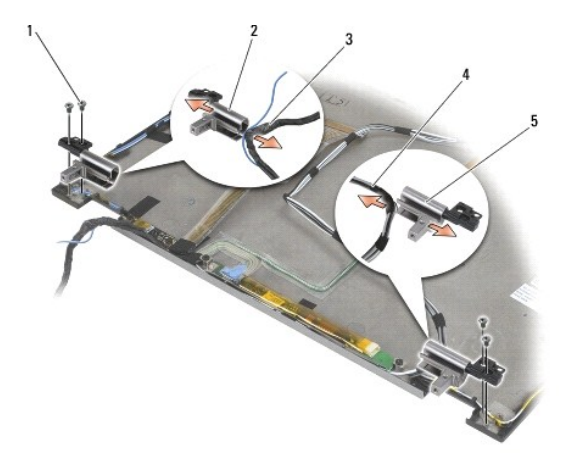

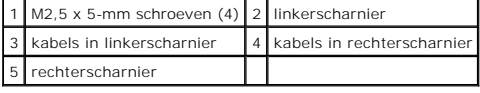

## **De beeldschermscharnieren terugplaatsen (E6400 en M2400)**

WAARSCHUWING: Voordat u met de volgende procedure begint, moet u de veiligheidsinstructies opvolgen die bij uw computer werden geleverd. **OPMERKING:** De scharnierpanelen van het beeldscherm zijn gemarkeerd met "L" (links) en "R" (rechts).

- 1. Plaats de kabels in elk scharnier en schuif de scharnieren vervolgens op de beeldschermkap. Gebruik de uitlijningspinnen op de beeldschermkap bij het plaatsen van de scharnieren.
- 2. Plaats de twee M2,5 x 5 mm-schroeven terug in het rechterscharnier en de twee M2,5 x 5 mm-schroeven in het linkerscharnier.
- 3. Plaats het beeldschermpaneel terug (zie Het CCFL-beeldschermpaneel en de beugels terugplaatsen (E6400 en M2400) of Het LED- beeldschermpaneel en de beugels terugplaatsen (E6400 en M2400)).
- 4. Plaats het montagekader van het beeldscherm terug (zie [Het montagekader van het beeldscherm terugplaatsen \(E6400 en M2400\)](#page-30-0)).
- 5. Plaats het beeldscherm terug (zie [De beeldschermeenheid terugplaatsen \(E6400 en M2400\)\)](#page-27-0).
- 6. Plaats de scharnierkapjes terug (zie [Scharnierkapjes terugplaatsen\)](file:///C:/data/systems/late6400A/du/sm/hingecvr.htm#wp1183443).
- 7. Plaats de onderplaat van de computer terug (zie [De onderplaat van de computer terugplaatsen\)](file:///C:/data/systems/late6400A/du/sm/base.htm#wp1181334).
- 8. Volg de instructies in [Nadat u aan de computer hebt gewerkt.](file:///C:/data/systems/late6400A/du/sm/before.htm#wp1183136)

## **De beeldschermscharnieren verwijderen (E6400 ATG)**

- 1. Volg de instructies in [Aan de computer werken.](file:///C:/data/systems/late6400A/du/sm/before.htm#wp1180036)
- 2. Verwijder de onderplaat van de computer (zie [De onderplaat van de computer verwijderen\)](file:///C:/data/systems/late6400A/du/sm/base.htm#wp1184372).
- 3. Verwijder de scharnierkapjes (zie [Scharnierkapjes verwijderen](file:///C:/data/systems/late6400A/du/sm/hingecvr.htm#wp1183179)).
- 4. Verwijder het beeldscherm (zie [De beeldschermeenheid verwijderen \(E6400 ATG\)](#page-27-1)).
- 5. Verwijder het montagekader van het beeldscherm (zie Het montagekader van het beeldscherm verwijderen (E6400 ATG).
- 6. [Het beeldschermpaneel en de beugels verwijderen \(E6400 ATG\)](#page-37-0)Verwijder het beeldschermpaneel.
- 7. Verwijder de twee M2,5 x 5 mm-schroeven uit het rechterscharnier en de twee M2,5 x 5 mm-schroeven uit het linkerscharnier.
- 8. Haal de kabels uit elk scharnier en verwijder het scharnier.

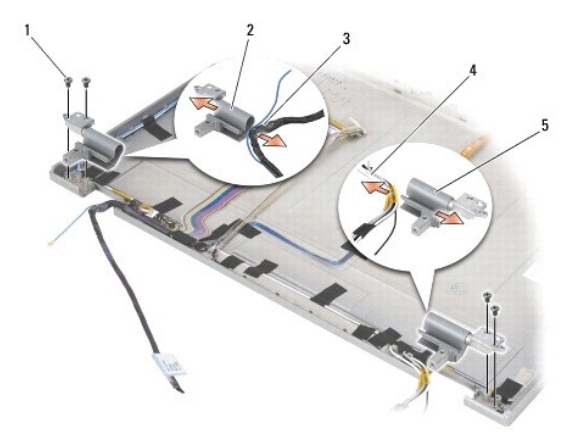

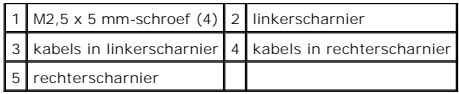

### **De beeldschermscharnieren terugplaatsen (E6400 ATG)**

WAARSCHUWING: Voordat u met de volgende procedure begint, moet u de veiligheidsinstructies opvolgen die bij uw computer werden geleverd.

**OPMERKING:** De scharnierpanelen van het beeldscherm zijn gemarkeerd met "L" (links) en "R" (rechts).

- 1. Plaats de kabels in elk scharnier en schuif de scharnieren vervolgens op de beeldschermkap. Gebruik de uitlijningspinnen op de beeldschermkap bij het plaatsen van de scharnieren.
- 2. Plaats de twee M2,5 x 5 mm-schroeven terug in het rechterscharnier en de twee M2,5 x 5 mm-schroeven in het linkerscharnier.
- 3. Breng het schermpaneel opnieuw aan (zie [Het beeldschermpaneel en de beugels terugplaatsen \(E6400 ATG\)\)](#page-38-0).
- 4. Plaats het montagekader van het beeldscherm terug (zie Het montagekader van het beeldscherm terugplaatsen (E6400 ATG).
- 5. Plaats het beeldscherm terug (zie [De beeldschermeenheid terugplaatsen \(E6400 ATG\)](#page-28-0)).
- 6. Plaats de scharnierkapjes terug (zie [Scharnierkapjes terugplaatsen\)](file:///C:/data/systems/late6400A/du/sm/hingecvr.htm#wp1183443).
- 7. Plaats de onderplaat van de computer terug (zie [De onderplaat van de computer terugplaatsen\)](file:///C:/data/systems/late6400A/du/sm/base.htm#wp1181334).
- 8. Volg de instructies in **Nadat u aan de computer hebt gewerkt**.

### **De microfoonkaart verwijderen**

- 1. Volg de instructies in [Voordat u aan de computer gaat werken](file:///C:/data/systems/late6400A/du/sm/before.htm#wp1180052).
- 2. Verwijder de onderplaat van de computer (zie [De onderplaat van de computer verwijderen\)](file:///C:/data/systems/late6400A/du/sm/base.htm#wp1184372)
- 3. Verwijder de scharnierkapjes (zie [Scharnierkapjes verwijderen](file:///C:/data/systems/late6400A/du/sm/hingecvr.htm#wp1183179)).
- 4. Verwijder het beeldscherm (zie [De beeldschermeenheid verwijderen \(E6400 en M2400\)](#page-26-0) of De beeldschermeenheid verwijderen (E6400 ATG).
- 5. Verwijder het montagekader van het beeldscherm (zie <u>Het montagekader van het beeldscherm verwijderen (E6400 en M2400)</u> of <u>Het montagekader</u><br><u>van het beeldscherm verwijderen (E6400 ATG)</u>).
- 6. Til de kleine connectorhendel op de microfoonkabel omhoog.
- 7. Draai de borgschroef los, til de microfoonkaart schuin omhoog en maak de microfoonkabel los.

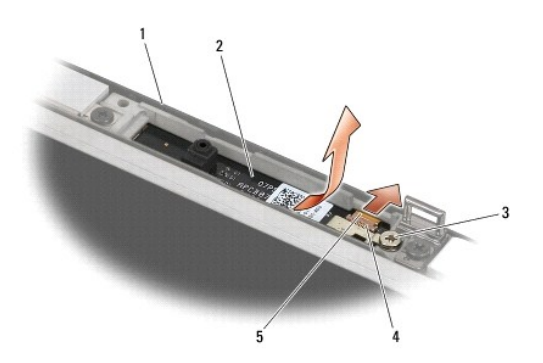

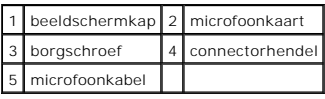

## **De microfoonkaart terugplaatsen**

WAARSCHUWING: Voordat u met de volgende procedure begint, moet u de veiligheidsinstructies opvolgen die bij uw computer werden geleverd.

- 1. Schuif de kabelaansluiting van de microfoonkabel in de aansluiting op de microfoonkaart.
- 2. Sluit de hendel op de aansluiting op de microfoonkaart.
- 3. Houd de microfoonkaart schuin en lijn deze uit met de inkeping in de beeldschermkap.

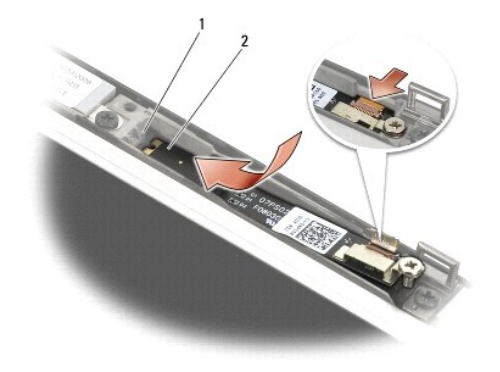

### 1 inkeping in beeldschermkap 2 microfoonkaart

- 4. Draai de M2 x 3 mm-schroef aan die de microfoonkaart vastzet aan de beeldschermkap.
- 5. Plaats het montagekader van het beeldscherm terug (zie <u>Het montagekader van het beeldscherm terugplaatsen (E6400 en M2400)</u> of <u>Het montagekader van het beeldscherm terugplaatsen (E6400 en M2400)</u> of <u>Het</u>
- 6. [Plaats het beeldscherm terug \(zie De beeldschermeenheid terugplaatsen \(E6400 en M2400\) of Het montagekader van het beeldscherm terugplaatsen](#page-32-0)  (E6400 ATG)).
- 7. Plaats de scharnierkapjes terug (zie [Scharnierkapjes terugplaatsen\)](file:///C:/data/systems/late6400A/du/sm/hingecvr.htm#wp1183443).
- 8. Plaats de onderplaat van de computer terug (zie [De onderplaat van de computer terugplaatsen\)](file:///C:/data/systems/late6400A/du/sm/base.htm#wp1181334).
- 9. Volg de instructies in [Nadat u aan de computer hebt gewerkt.](file:///C:/data/systems/late6400A/du/sm/before.htm#wp1183136)

## **De camera en microfoon verwijderen**

- 1. Volg de instructies in [Voordat u aan de computer gaat werken](file:///C:/data/systems/late6400A/du/sm/before.htm#wp1180052).
- 2. Verwijder de onderplaat van de computer (zie [De onderplaat van de computer verwijderen\)](file:///C:/data/systems/late6400A/du/sm/base.htm#wp1184372).
- 3. Verwijder de scharnierkapjes (zie [Scharnierkapjes verwijderen](file:///C:/data/systems/late6400A/du/sm/hingecvr.htm#wp1183179)).
- 4. Verwijder het beeldscherm (zie [De beeldschermeenheid verwijderen \(E6400 en M2400\)](#page-26-0) of [De beeldschermeenheid verwijderen \(E6400 ATG\)\)](#page-27-1).
- 5. Verwijder het montagekader van het beeldscherm (zie Het montagekader van het beeldscherm verwijderen (E6400 en M2400) of Het montagekader van het beeldscherm verwijderen (E6400 ATG)).
- 6. Til de kleine connectorhendel op de camera-/microfoonkabel omhoog.
- 7. Draai de borgschroef los, til de camera-/microfooneenheid schuin omhoog en maak de camera-/microfoonkabel los.

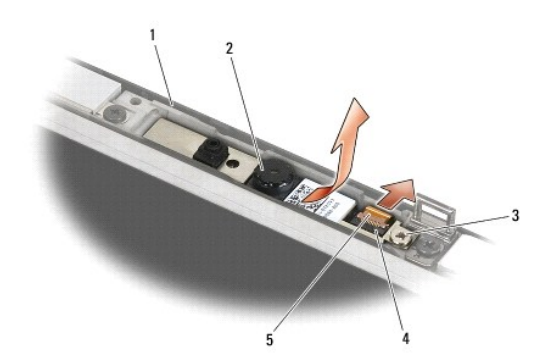

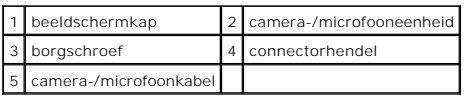

### **De camera en microfoon opnieuw installeren**

- 1. Schuif de kabelaansluiting van de camera-/microfoonkabel in de aansluiting op de camera-/microfooneenheid.
- 2. Sluit de hendel op de aansluiting op de camera-/microfooneenheid.
- 3. Houd de camera-/microfooneenheid schuin en lijn deze uit met de inkeping in de beeldschermkap.

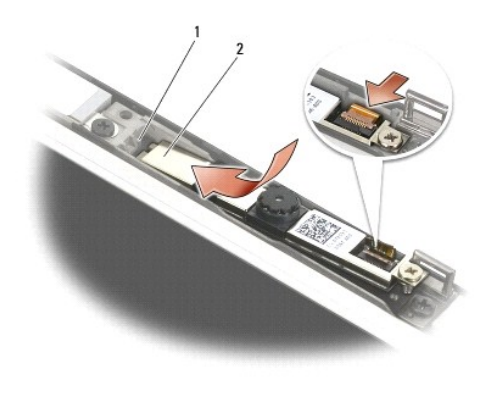

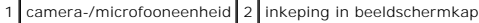

- 4. Draai de M2 x 3 mm-schroef aan die de camera-/microfooneenheid vastzet aan de beeldschermkap.
- 5. Plaats het montagekader van het beeldscherm terug (zie <u>Het montagekader van het beeldscherm terugplaatsen (E6400 en M2400)</u> of <u>Het</u><br>montagekader van het beeldscherm terugplaatsen (E6400 ATG)).
- 6. Plaats het beeldscherm terug (zie De beeldschermeenheid terugplaatsen (E6400 en M2400) of Het montagekader van het beeldscherm terugplaatsen (E6400 ATG)).
- 7. Plaats de scharnierkapjes terug (zie [Scharnierkapjes terugplaatsen\)](file:///C:/data/systems/late6400A/du/sm/hingecvr.htm#wp1183443).
- 8. Plaats de onderplaat van de computer terug (zie [De onderplaat van de computer terugplaatsen\)](file:///C:/data/systems/late6400A/du/sm/base.htm#wp1181334).
- 9. Volg de instructies in [Nadat u aan de computer hebt gewerkt.](file:///C:/data/systems/late6400A/du/sm/before.htm#wp1183136)

## **Het vergrendelingshaakmechanisme verwijderen**

WAARSCHUWING: Voordat u met de volgende procedure begint, moet u de veiligheidsinstructies opvolgen die bij uw computer werden geleverd.

- 1. Volg de instructies in [Voordat u aan de computer gaat werken](file:///C:/data/systems/late6400A/du/sm/before.htm#wp1180052).
- 2. Verwijder de onderplaat van de computer (zie [De onderplaat van de computer verwijderen\)](file:///C:/data/systems/late6400A/du/sm/base.htm#wp1184372).
- 3. Verwijder de scharnierkapjes (zie [Scharnierkapjes verwijderen](file:///C:/data/systems/late6400A/du/sm/hingecvr.htm#wp1183179)).
- 4. Verwijder het beeldscherm (zie [De beeldschermeenheid verwijderen \(E6400 en M2400\)](#page-26-0) of [De beeldschermeenheid verwijderen \(E6400 ATG\)\)](#page-27-1).
- 5. Verwijder het montagekader van het beeldscherm (zie Het montagekader van het beeldscherm verwijderen (E6400 en M2400) of Het montagekader Ischerm verwijderen (E6400 ATG))
- 6. Verwijder de M2,5 x 5 mm-schroef en verwijder het vergrendelingshaakmechanisme schuin uit de beeldschermkap.

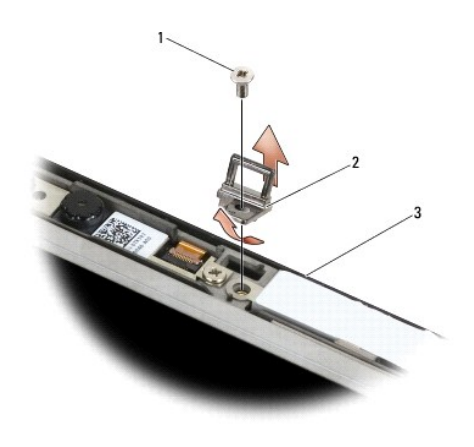

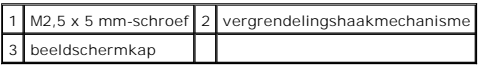

## **Het vergrendelingshaakmechanisme terugplaatsen**

- 1. Plaats de vergrendelingshaak schuin in de beeldschermkap.
- 2. Plaats de M2,5 x 5 mm-schroef terug waarmee het vergrendelingshaakmechanisme wordt vastgezet aan de beeldschermkap.
- 3. Plaats het montagekader van het beeldscherm terug (zie <u>Het montagekader van het beeldscherm terugplaatsen (E6400 en M2400)</u> of <u>Het montagekader van het beeldscherm terugplaatsen (E6400 ATG)</u>).
- 4. Plaats het beeldscherm terug (zie [De beeldschermeenheid terugplaatsen \(E6400 en M2400\)](#page-27-0) of [De beeldschermeenheid terugplaatsen \(E6400 ATG\)](#page-28-0)).
- 5. Plaats de scharnierkapjes terug (zie [Scharnierkapjes terugplaatsen\)](file:///C:/data/systems/late6400A/du/sm/hingecvr.htm#wp1183443).
- 6. Plaats de onderplaat van de computer terug (zie [De onderplaat van de computer terugplaatsen\)](file:///C:/data/systems/late6400A/du/sm/base.htm#wp1181334).
- 7. Volg de instructies in [Nadat u aan de computer hebt gewerkt.](file:///C:/data/systems/late6400A/du/sm/before.htm#wp1183136)

## **De beeldschermkap verwijderen**

WAARSCHUWING: Voordat u met de volgende procedure begint, moet u de veiligheidsinstructies opvolgen die bij uw computer werden geleverd.

- 1. Volg de instructies in [Voordat u aan de computer gaat werken](file:///C:/data/systems/late6400A/du/sm/before.htm#wp1180052).
- 2. Verwijder de onderplaat van de computer (zie [De onderplaat van de computer verwijderen\)](file:///C:/data/systems/late6400A/du/sm/base.htm#wp1184372).
- 3. Verwijder de scharnierkapjes (zie [Scharnierkapjes verwijderen](file:///C:/data/systems/late6400A/du/sm/hingecvr.htm#wp1183179)).
- 4. Verwijder de beeldschermeenheid (zie [De beeldschermeenheid verwijderen \(E6400 en M2400\)](#page-26-0) of [De beeldschermeenheid verwijderen \(E6400 ATG\)\)](#page-27-1).
- 5. Verwijder het montagekader van het beeldscherm (zie Het montagekader van het beeldscherm verwijderen (E6400 en M2400) of Het montagekader verwijderen (E6400 ATG)).
- *C* OPMERKING: U hoeft bij de volgende stap de beugels niet te verwijderen uit de beeldschermpanelen.
- 6. [Verwijder het beeldschermpaneel uit de beeldschermkap \(zie Het CCFL- beeldschermpaneel en de beugels verwijderen \(E6400 en M2400\), Het LED-](#page-35-0)chermpaneel en de beugels verwijderen (E6400 en M2400) of [Het beeldschermpaneel en de beugels verwijderen \(E6400 ATG\)\)](#page-37-0).

## **De beeldschermkap terugplaatsen**

WAARSCHUWING: Voordat u met de volgende procedure begint, moet u de veiligheidsinstructies opvolgen die bij uw computer werden geleverd.

- 1. Verwijder de tape van de kabels die aan de beeldschermkap zijn vastgeplakt.
- 2. Plaats het beeldschermpaneel terug (zie <u>Het CCFL-beeldschermpaneel en de beugels terugplaatsen (E6400 en M2400), Het LED-beeldschermpaneel en de beugels terugplaatsen (E6400 ATG)).<br><u>de beugels terugplaatsen (E6400 en M</u></u>
- 3. Plaats het montagekader van het beeldscherm terug (zie Het montagekader van het beeldscherm terugplaatsen (E6400 en M2400) of Het het beeldscherm terugplaatsen (E6400 ATG)).
- 4. Plaats het beeldscherm terug (zie [De beeldschermeenheid terugplaatsen \(E6400 en M2400\)](#page-27-0) of [De beeldschermeenheid terugplaatsen \(E6400 ATG\)](#page-28-0).
- 5. Plaats de scharnierkapjes terug (zie [Scharnierkapjes terugplaatsen\)](file:///C:/data/systems/late6400A/du/sm/hingecvr.htm#wp1183443).
- 6. Plaats de onderplaat van de computer terug (zie [De onderplaat van de computer terugplaatsen\)](file:///C:/data/systems/late6400A/du/sm/base.htm#wp1181334).
- 7. Volg de instructies in [Nadat u aan de computer hebt gewerkt.](file:///C:/data/systems/late6400A/du/sm/before.htm#wp1183136)

[Terug naar inhoudsopgave](file:///C:/data/systems/late6400A/du/sm/index.htm)

## **Ventilator**

**Dell™ Latitude™ E6400 en E6400 ATG en Mobile Workstation Precision™ M2400 Onderhoudshandleiding**

- **O** [De ventilator verwijderen](#page-47-0)
- [De ventilator terugplaatsen](#page-47-1)

### <span id="page-47-0"></span>**De ventilator verwijderen**

**A** WAARSCHUWING: Voordat u met de volgende procedure begint, moet u de veiligheidsinstructies opvolgen die bij uw computer werden geleverd.

- 1. Volg de instructies in [Voordat u aan de computer gaat werken](file:///C:/data/systems/late6400A/du/sm/before.htm#wp1180052).
- 2. Verwijder de onderplaat van de computer (zie De onderplaat van de computer verwijder
- 3. Verwijder de twee M2,5 x 5 mm-schroeven waarmee de ventilator aan de warmteafleiding van de processor is bevestigd.
- 4. Verwijder de ventilatorkabel uit het moederbord.
- 5. Til de ventilator omhoog, onder een hoek van 45 graden, en trek deze weg van het flapje op de warmteafleiding van de processor om deze te verwijderen.

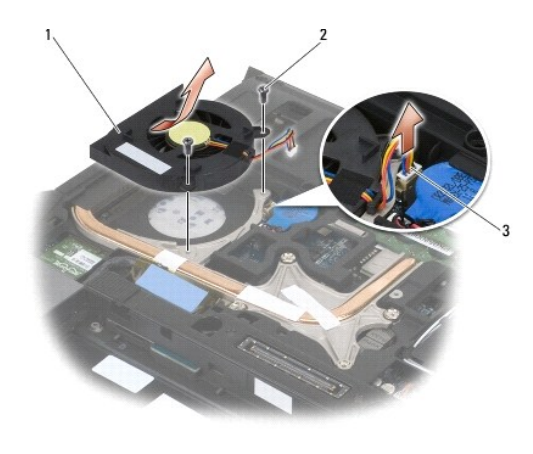

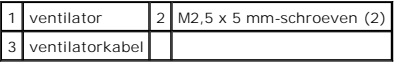

## <span id="page-47-1"></span>**De ventilator terugplaatsen**

- 1. Til het flapje op de warmteafleiding van de processor omhoog en plaats de ventilator schuin.
- 2. Lijn de schroefgaten in de ventilator uit met de schroefgaten in de warmteafleiding van de processor.
- 3. Plaats de twee M2,5 x 5 mm-schroeven terug om de ventilator aan de warmteafleiding van de processor te vast te zetten.
- 4. Sluit de ventilatorkabel aan op het moederbord.
- 5. Plaats de onderplaat van de computer terug (zie [De onderplaat van de computer verwijderen](file:///C:/data/systems/late6400A/du/sm/base.htm#wp1184372)).

6. Volg de instructies in [Nadat u aan de computer hebt gewerkt.](file:///C:/data/systems/late6400A/du/sm/before.htm#wp1183136)

[Terug naar inhoudsopgave](file:///C:/data/systems/late6400A/du/sm/index.htm)

 $\sim$ 

### **FCM**

#### **Dell™ Latitude™ E6400 en E6400 ATG en Mobile Workstation Precision™ M2400 Onderhoudshandleiding**

- 
- **[Een FCM verwijderen uit de WWAN/FCM-sleuf](#page-49-0)**
- [Een FCM verwijderen uit de WPAN/UWB/FCM- sleuf](#page-49-1)
- **C** [Een FCM terugplaatsen](#page-50-0)

# **WAARSCHUWING: Voordat u aan een van de procedures in dit gedeelte begint, dient u de veiligheidsinstructies te volgen die met de computer zijn meegeleverd.**

De FCM is ook wel bekend als Intel® Turbo Memory en de Intel Flash Cache Logic Chip-minikaart. U kunt een FCM installeren in de WWAN/FCM-kaartaansluiting of de WPAN/UWB/FCM-kaartaansluiting.

**OPMERKING:** Deze module is alleen compatibel met het besturingssysteem Microsoft® Windows Vista®.

## <span id="page-49-0"></span>**Een FCM verwijderen uit de WWAN/FCM-sleuf**

- 1. Volg de instructies in [Voordat u aan de computer gaat werken](file:///C:/data/systems/late6400A/du/sm/before.htm#wp1180052).
- 2. Verwijder de onderplaat van de computer (zie [De onderplaat van de computer verwijderen\)](file:///C:/data/systems/late6400A/du/sm/base.htm#wp1184372).
- 3. Verwijder de M2 x 3 mm-schroef. De FCM wordt uitgeworpen onder een hoek van 45 graden.
- 4. Schuif de FCM uit de kaartaansluiting op het moederbord.

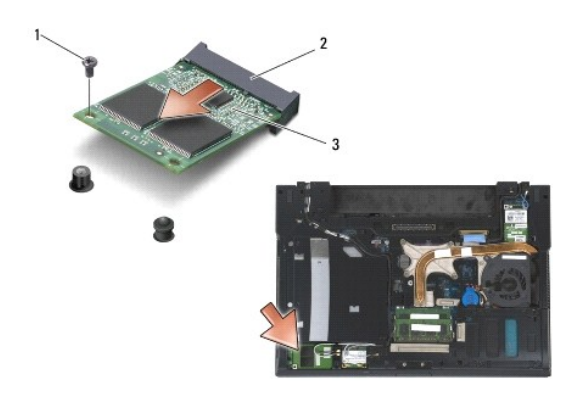

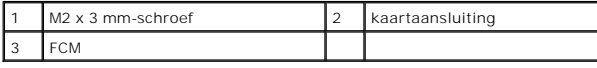

## <span id="page-49-1"></span>**Een FCM verwijderen uit de WPAN/UWB/FCM- sleuf**

- 1. Volg de instructies in [Aan de computer werken.](file:///C:/data/systems/late6400A/du/sm/before.htm#wp1180036)
- 2. Verwijder de onderplaat van de computer (zie [De onderplaat van de computer verwijderen\)](file:///C:/data/systems/late6400A/du/sm/base.htm#wp1184372).
- 3. Verwijder de M2,5 x 5 mm-schroef uit het linkerscharnierkapje, schuif het kapje naar voren en til het vervolgens weg van de computer.
- 4. Verwijder de M2 x 3 mm-schroef. De FCM wordt uitgeworpen onder een hoek van 45 graden.
- 5. Schuif de FCM uit de kaartaansluiting op het moederbord.

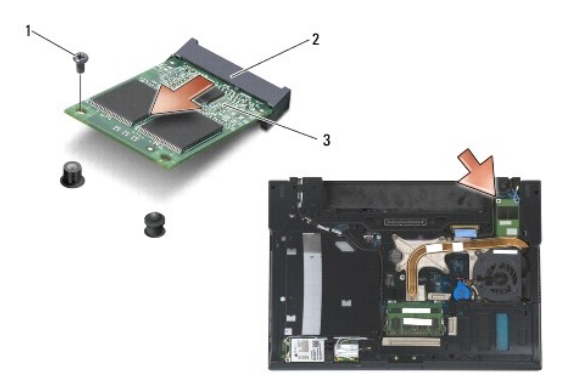

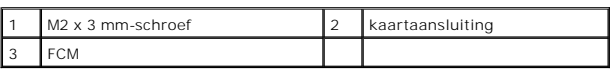

## <span id="page-50-0"></span>**Een FCM terugplaatsen**

**LET OP**: Wanneer u deze module installeert, moet u controleren of zich geen antennekabels onder de kaart bevinden. Plaats de antennekabels in de<br>houder naast de module. Wanneer u de module boven op deze antennekabels inst

0 **LET OP:** De aansluitingen zijn zodanig getand dat ze een juiste installatie garanderen. Wanneer u weerstand ondervindt, controleert u de<br>aansluitingen op de module en op het moederbord. Vervolgens lijnt u de module opnieu

**LET OP:** U kunt een FCM installeren in de WWAN/FCM-kaartaansluiting of de WPAN/UWB/FCM-kaartaansluiting. Gebruik de kaartaansluiting die<br>beschikbaar is. Wanneer beide beschikbaar zijn, gebruikt u de WWAN/FCM-kaartaansluit

- 1. Schuif de FCM in de kaartaansluiting op het moederbord.
- 2. Duw de FCM naar beneden en houd deze op zijn plaats.
- 3. Breng de M2 x 3 mm-schroef opnieuw aan.
- 4. Zet de kabels voor draadloos netwerk vast:

Wanneer u de FCM in de WWAN/FCM-sleuf installeert, plaatst u de grijs/zwarte antennekabel en de grijs/witte antennekabel in de houder naast de module.

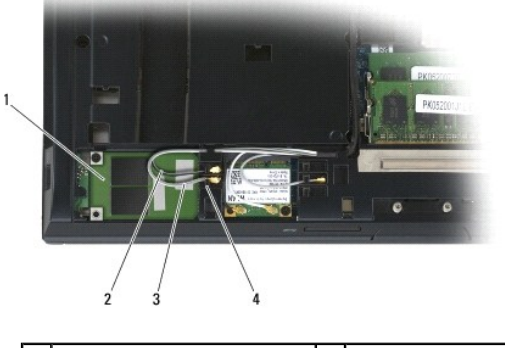

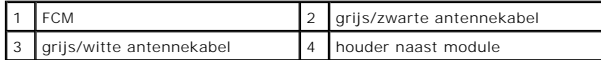

Wanneer u de FCM in de WPAN/UWB/FCM-sleuf installeert, plaatst u de blauwe antennekabel in de houder naast de module.

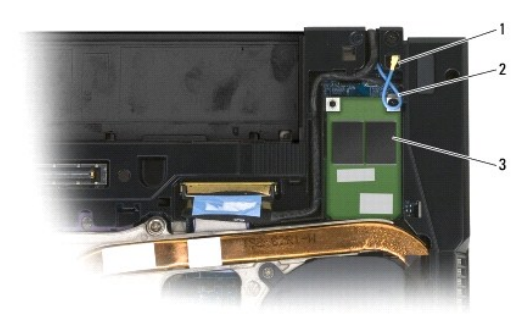

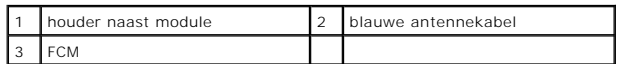

- 5. Plaats de onderplaat van de computer terug (zie [De onderplaat van de computer terugplaatsen\)](file:///C:/data/systems/late6400A/du/sm/base.htm#wp1181334).
- 6. Volg de instructies in [Nadat u aan de computer hebt gewerkt.](file:///C:/data/systems/late6400A/du/sm/before.htm#wp1183136)

# **Vaste schijf**

#### **Dell™ Latitude™ E6400 en E6400 ATG en Mobile Workstation Precision™ M2400 Onderhoudshandleiding**

- [De vaste schijf verwijderen](#page-52-0)
- [De vaste schijf terugplaatsen](#page-53-0)
- [De 1,8-inch vaste schijf verwijderen \(E6400 ATG\)](#page-53-1)
- [De 1,8-inch vaste schijf terugplaatsen \(E6400 ATG\)](#page-55-0)
- [De modulaire vaste schijf verwijderen](#page-57-0)
- [De modulaire vaste schijf terugplaatsen](#page-60-0)

**OPMERKING:** Dell garandeert geen compatibiliteit met, en biedt geen ondersteuning voor vaste schijven die niet van Dell afkomstig zijn.

## <span id="page-52-0"></span>**De vaste schijf verwijderen**

**WAARSCHUWING: Voordat u aan een van de procedures in dit gedeelte begint, dient u de veiligheidsinstructies te volgen die met de computer zijn meegeleverd.**

**WAARSCHUWING: Raak de metalen behuizing van de vaste schijf** *niet* **aan wanneer u de vaste schijf uit de computer verwijdert. De vaste schijf kan heet zijn.**

**LET OP:** Voorkom het verlies van gegevens door de computer uit te schakelen voordat u de vaste schijf verwijdert. Verwijder de vaste schijf niet terwijl<br>de computer aan staat of zich in de slaapstand bevindt.

**LET OP:** Vaste schijven zijn ontzettend kwetsbaar. Wees voorzichtig met de vaste schijf

- 1. Volg de instructies in [Voordat u aan de computer gaat werken](file:///C:/data/systems/late6400A/du/sm/before.htm#wp1180052).
- 2. Sluit het beeldscherm en zet de computer ondersteboven.
- 3. Verwijder de twee M3 x 3 mm-schroeven.
- 4. Schuif de vaste schijf uit de computerbasis.

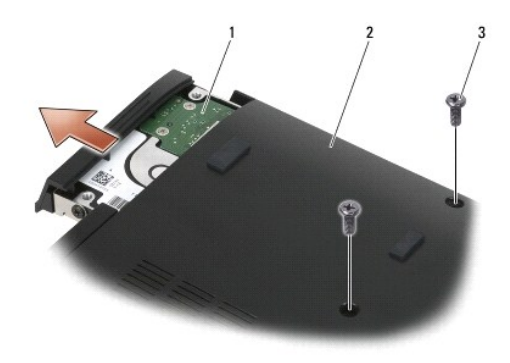

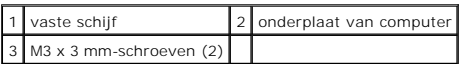

- 5. Verwijder de M3 x 3 mm-schroef uit het montagekader van de vaste schijf.
- 6. Verwijder het montagekader van de vaste schijf.

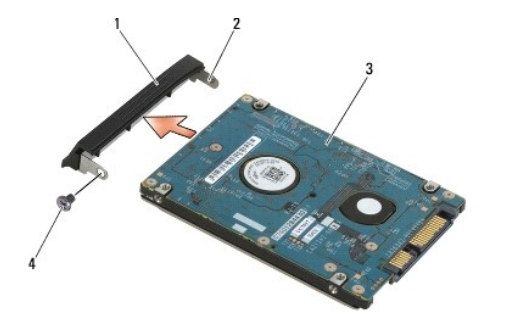

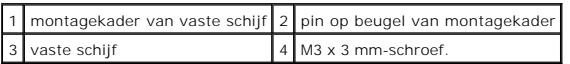

## <span id="page-53-0"></span>**De vaste schijf terugplaatsen**

**WAARSCHUWING: Voordat u aan een van de procedures in dit gedeelte begint, dient u de veiligheidsinstructies te volgen die met de computer zijn meegeleverd.**

**LET OP:** Vaste schijven zijn ontzettend kwetsbaar. Wees voorzichtig met de vaste schijf

**LET OP:** Oefen een stevige, gelijkmatige druk uit om de vaste schijf op zijn plaats te schuiven. Als u teveel kracht zet, kan de aansluiting beschadigd<br>raken.

- 1. Houd de vaste schijf vast met het label naar beneden gericht.
- 2. Plaats de pin op het ene uiteinde van het montagekader in het gat op de vaste schijf.
- 3. Plaats op het andere uiteinde de M3 x 3 mm-schroef terug die het montagekader aan de vaste schijf vastzet.
- 4. Schuif de vaste schijf in het vaste-schijfcompartiment.
- 5. Plaats de twee M3 x 3 mm-schroeven terug om de vaste schijf aan de computerbasis vast te zetten.
- 6. Volg de instructies in [Nadat u aan de computer hebt gewerkt.](file:///C:/data/systems/late6400A/du/sm/before.htm#wp1183136)
- 7. Installeer het besturingssysteem en de benodigde stuurprogramma's en hulpprogramma's voor de computer. Raadpleeg voor meer informatie de *Setupen naslaggids die bij de computer is geleverd of ga naar support.dell.com***.**

## <span id="page-53-1"></span>**De 1,8-inch vaste schijf verwijderen (E6400 ATG)**

**A** WAARSCHUWING: Voordat u aan een van de procedures in dit gedeelte begint, dient u de veiligheidsinstructies te volgen die met de computer **zijn meegeleverd.**

**WAARSCHUWING: Raak de metalen behuizing van de vaste schijf** *niet* **aan wanneer u de vaste schijf uit de computer verwijdert. De vaste schijf kan heet zijn.**

**LET OP:** Voorkom het verlies van gegevens door de computer uit te schakelen voordat u de vaste schijf verwijdert. Verwijder de vaste schijf niet terwijl<br>de computer aan staat of zich in de slaapstand bevindt.

**LET OP:** Vaste schijven zijn ontzettend kwetsbaar. Wees voorzichtig met de vaste schijf

- 1. Volg de instructies in [Aan de computer werken.](file:///C:/data/systems/late6400A/du/sm/before.htm#wp1180036)
- 2. Sluit het beeldscherm en zet de computer ondersteboven.
- 3. Verwijder de twee M3 x 3 mm-schroeven.
- 4. Schuif de vaste schijf uit de computerbasis.

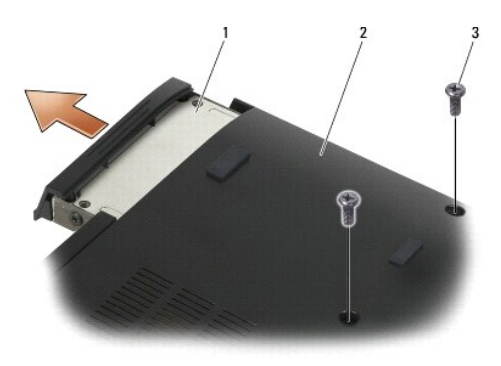

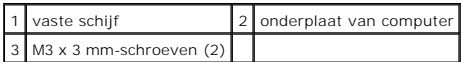

- 5. Verwijder de M3 x 3 mm-schroef uit het montagekader van de vaste schijf.
- 6. Verwijder het montagekader van de vaste schijf.

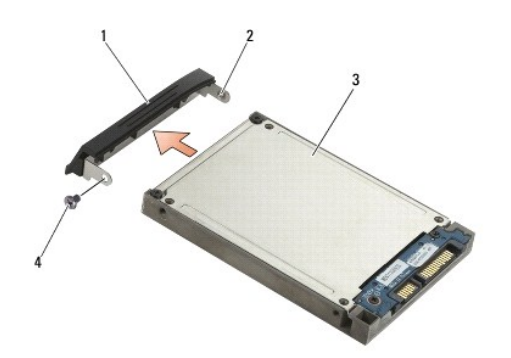

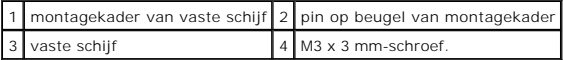

- 7. Verwijder de twee M2,5 x 5 mm-schroeven uit de behuizing van de vaste- schijfhouder.
- 8. Til de behuizing schuin omhoog en schuif de lipjes op de behuizing uit de houder.

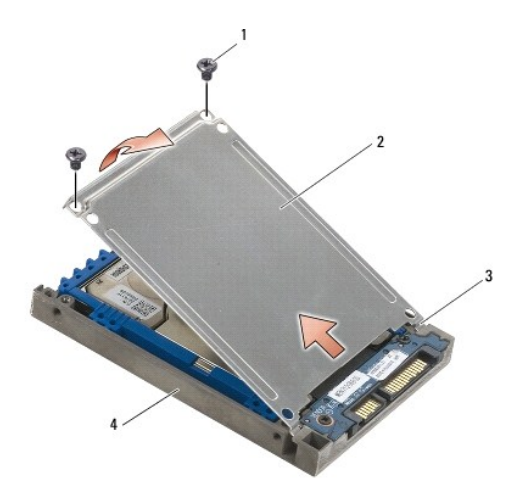

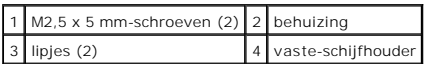

9. Til de vaste schijf schuin omhoog en schuif deze uit de aansluiting op de vaste-schijfhouder.

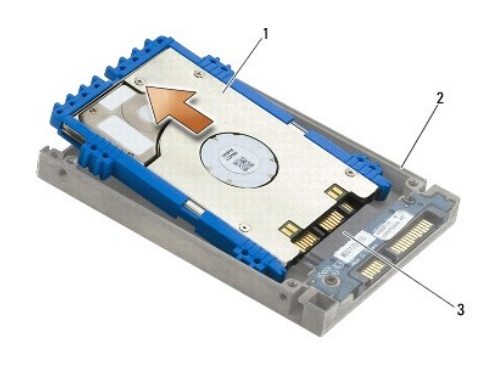

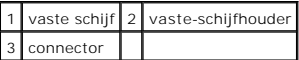

10. Trek de blauwe stootranden weg om deze van de vaste schijf te verwijderen.

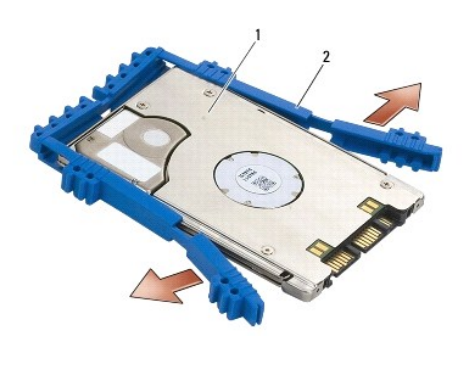

1 vaste schijf 2 blauwe stootrand

## <span id="page-55-0"></span>**De 1,8-inch vaste schijf terugplaatsen (E6400 ATG)**

**WAARSCHUWING: Voordat u aan een van de procedures in dit gedeelte begint, dient u de veiligheidsinstructies te volgen die met de computer zijn meegeleverd.**

**LET OP:** Vaste schijven zijn ontzettend kwetsbaar. Wees voorzichtig met de vaste schijf

**LET OP:** Oefen een stevige, gelijkmatige druk uit om de vaste schijf op zijn plaats te schuiven. Als u teveel kracht zet, kan de aansluiting beschadigd raken.

**LET OP:** De boven- en onderkant van de blauwe stootrand verschillen van elkaar. De bovenkant is plat met kleine richels; de onderkant heeft<br>uitstekende richels. Wanneer u de blauwe stootrand rondom de vaste schijf plaatst

1. Houd de bovenkant van de stootrand zo dat deze naar boven is gericht, plaats het uiteinde van de blauwe stootrand op het uiteinde van de vaste<br>schijf (tegenover de aansluiting) en omsluit de twee zijden van de vaste sch

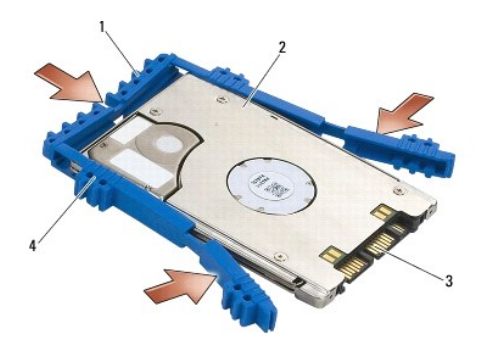

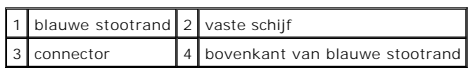

- 2. Plaats de vaste schijf schuin in de houder.
- 3. Sluit de vaste schijf aan op de aansluiting in de houder.

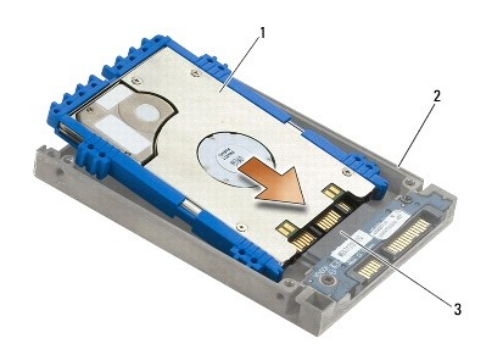

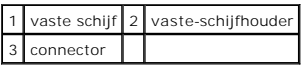

- 4. Schuif de lipjes op de behuizing onder het lipje op de vaste-schijfhouder.
- 5. Plaats de twee M2,5 x 5 mm-schroeven terug.

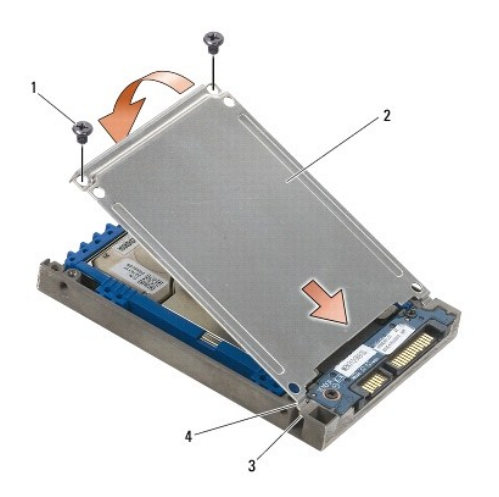

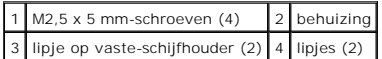

- 6. Plaats de pin op het ene uiteinde van het montagekader in het gat op de vaste schijf.
- 7. Plaats op het andere uiteinde de M3 x 3 mm-schroef terug die het montagekader aan de vaste schijf vastzet.
- 8. Schuif de vaste schijf in het vaste-schijfcompartiment.
- 9. Plaats de twee M3 x 3 mm-schroeven terug om de vaste schijf aan de computerbasis vast te zetten.
- 10. Volg de instructies in [Nadat u aan de computer hebt gewerkt.](file:///C:/data/systems/late6400A/du/sm/before.htm#wp1183136)
- 11. Installeer het besturingssysteem en de benodigde stuurprogramma's en hulpprogramma's voor de computer. Raadpleeg voor meer informatie de *Setup*en naslaggids die bij de computer is geleverd of ga naar **support.dell.com.**

### <span id="page-57-0"></span>**De modulaire vaste schijf verwijderen**

**WAARSCHUWING: Voordat u aan een van de procedures in dit gedeelte begint, dient u de veiligheidsinstructies te volgen die met de computer zijn meegeleverd.**

**WAARSCHUWING: Raak de metalen behuizing van de vaste schijf** *niet* **aan wanneer u de vaste schijf uit de computer verwijdert. De vaste schijf kan heet zijn.**

**LET OP:** Voorkom het verlies van gegevens door de computer uit te schakelen voordat u de vaste schijf verwijdert. Verwijder de vaste schijf niet terwijl<br>de computer aan staat of zich in de slaapstand bevindt.

**LET OP:** Vaste schijven zijn ontzettend kwetsbaar. Wees voorzichtig met de vaste schijf

- 1. Volg de instructies in [Aan de computer werken.](file:///C:/data/systems/late6400A/du/sm/before.htm#wp1180036)
- 2. Draai de computer om (onderkant boven).
- 3. Verwijder de bevestigingsschroef wanneer het modulaire station op de computer hiervan is voorzien.
- 4. Duw de vergrendeling in om deze te ontgrendelen.
- 5. Gebruik de vergrendeling om het station uit het modulaire compartiment te schuiven.

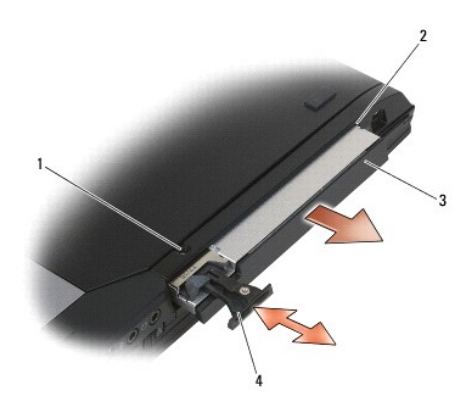

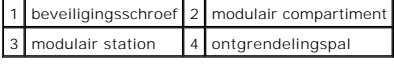

6. Verwijder de M2,5 x 5 mm-schroef die de vergrendeling op zijn plaats houdt.

7. Schuif de vergrendeling uit de vergrendelinghouder.

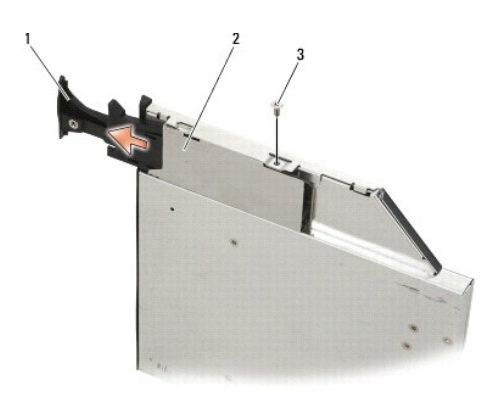

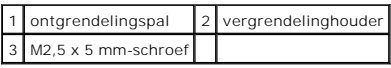

8. Verwijder de M2,5 x 5 mm-schroef die de vergrendelinghouder op zijn plaats houdt.

9. Schuif de vergrendelinghouder uit de vaste-schijfhouder.

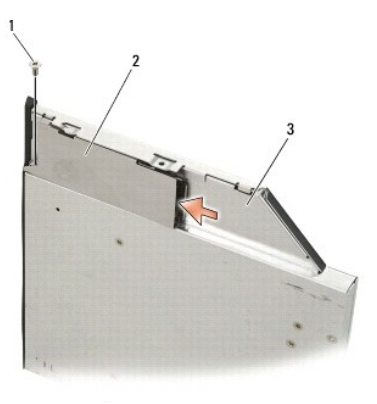

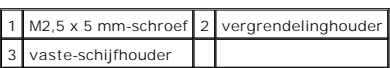

10. Verwijder de drie M2,5 x 5 mm-schroeven uit de behuizing van de vaste- schijfhouder.

11. Til de behuizing schuin omhoog en verwijder deze.

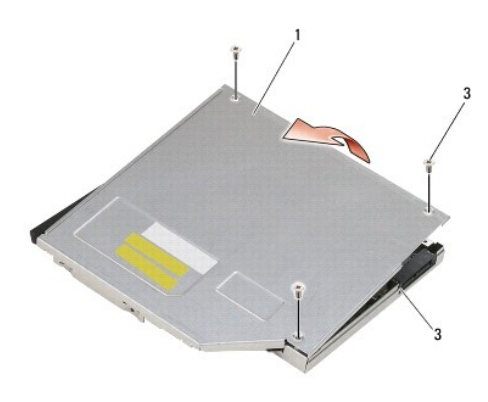

| behuizing            | $2$ M2,5 x 5 mm-schroeven (3) |
|----------------------|-------------------------------|
| 3 vaste-schijfhouder |                               |

12. Verwijder de vier M2,5 x 5 mm-schroeven uit de vaste-schijfsteun.

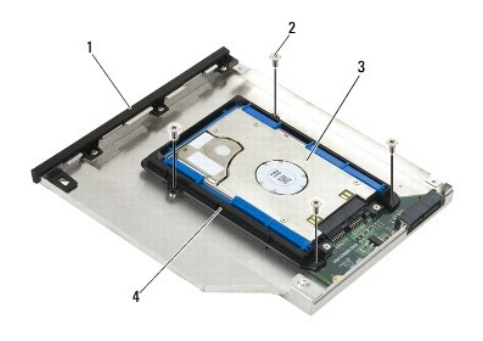

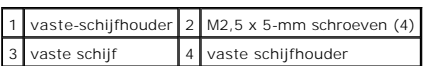

13. Til de vaste schijf schuin omhoog en schuif deze uit de aansluiting op de vaste-schijfhouder.

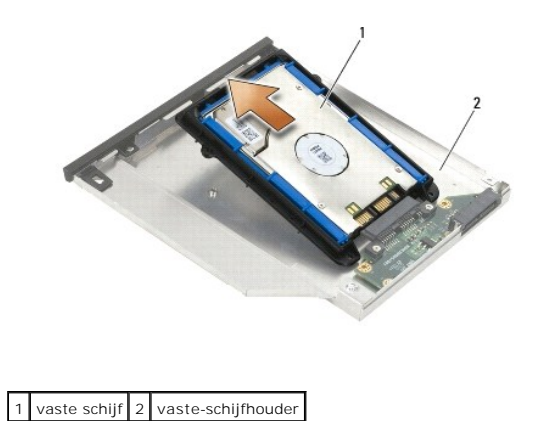

14. Til het aansluitingsuiteinde van de vaste schijf omhoog en verwijder de vaste schijf uit de steun.

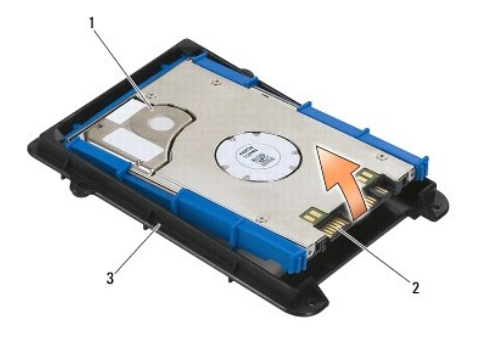

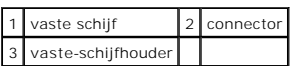

15. Trek de blauwe stootranden weg om deze van de vaste schijf te verwijderen.

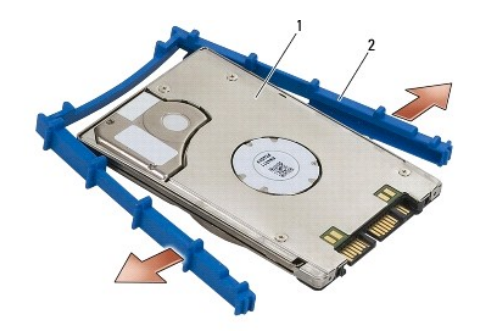

1 vaste schijf 2 blauwe stootrand

## <span id="page-60-0"></span>**De modulaire vaste schijf terugplaatsen**

**WAARSCHUWING: Voordat u aan een van de procedures in dit gedeelte begint, dient u de veiligheidsinstructies te volgen die met de computer zijn meegeleverd.**

**LET OP:** Vaste schijven zijn ontzettend kwetsbaar. Wees voorzichtig met de vaste schijf.

**LET OP:** Oefen een stevige, gelijkmatige druk uit om de vaste schijf op zijn plaats te schuiven. Als u teveel kracht zet, kan de aansluiting beschadigd raken.

**LET OP:** De boven- en onderkant van de blauwe stootrand verschillen van elkaar. De bovenkant heeft uitstekende richels; de onderkant is platter met<br>kleine richels. Wanneer u de blauwe stootrand rondom de vaste schijf plaa

1. Houd de bovenkant van de stootrand zo dat deze naar boven is gericht, plaats het uiteinde van de blauwe stootrand op het uiteinde van de vaste schijf (tegenover de aansluiting) en omsluit de twee zijden van de vaste schijf met de blauwe stootrand.

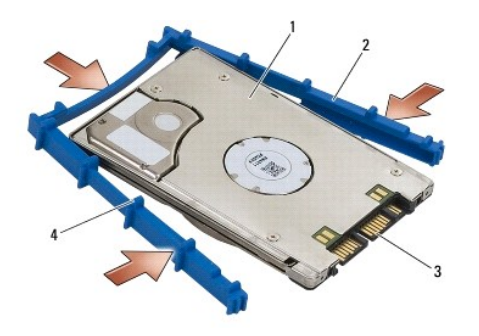

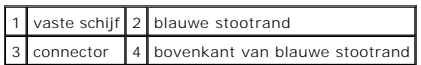

2. Plaats het uiteinde tegenover de aansluiting op de vaste schijf in de vaste- schijfsteun. Zorg dat de vaste schijf in elke hoek van de steun past.

3. Laat de vaste schijf in de vaste-schijfsteun zakken.

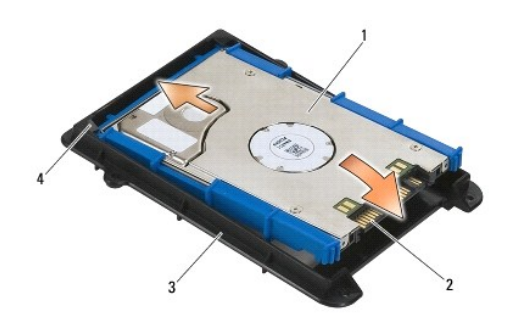

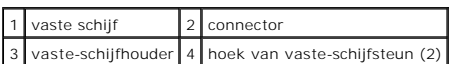

- 4. Plaats de vaste schijf schuin in de houder.
- 5. Sluit de vaste schijf aan op de aansluiting in de houder en laat de vaste schijf in de houder zakken.

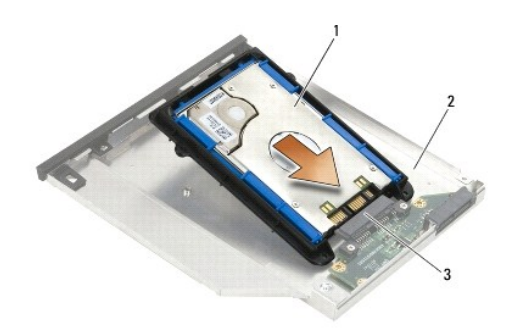

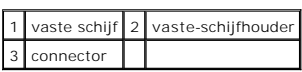

6. Plaats de vier M2,5 x 5 mm-schroeven terug in de vaste-schijfsteun.

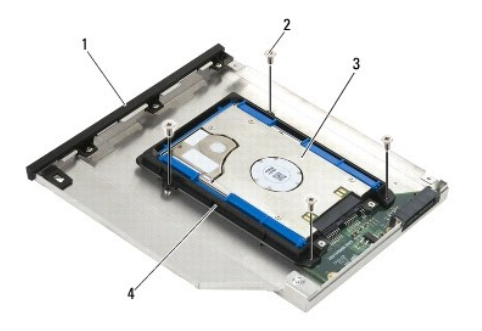

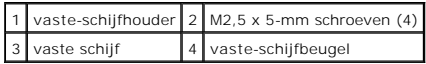

7. Bevestig de kant van de houder met de hoek en zorg dat de lipjes in de behuizing goed in de inkepingen op de houder passen.

8. Plaats de behuizing terug en plaats de drie M2,5 x 5 mm-schroeven terug.

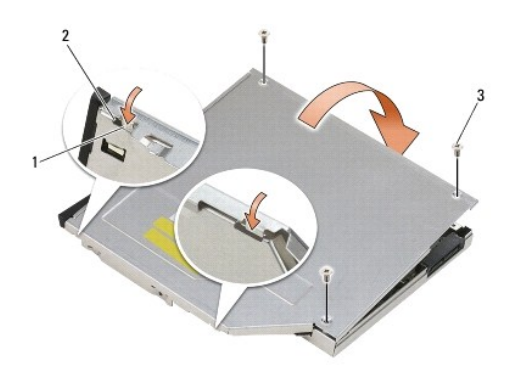

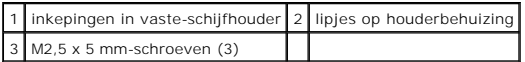

- 9. Schuif de vergrendelinghouder in de vaste-schijfhouder.
- 10. Plaats de M2,5 x 5 mm-schroef terug die de vergrendelinghouder op zijn plaats houdt.

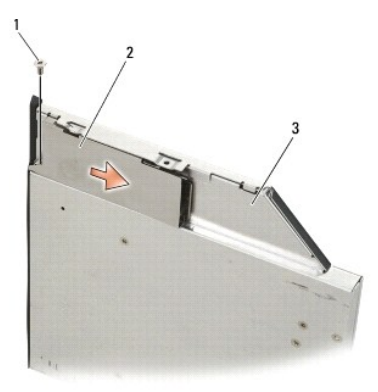

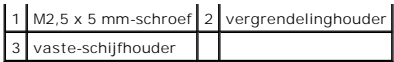

- 11. Schuif de vergrendeling in de vaste-schijfhouder.
- 12. Plaats de M2,5 x 5 mm-schroef terug die de vergrendeling op zijn plaats houdt.

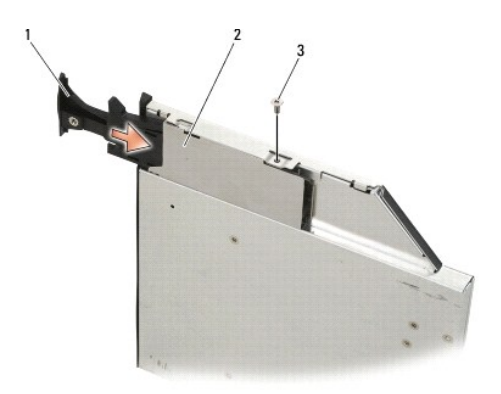

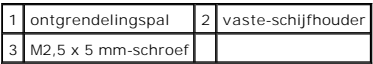

- 13. Schuif de vaste-schijfhouder in het modulaire compartiment.
- 14. Duw de vergrendeling in om de houder op zijn plek vast te zetten.

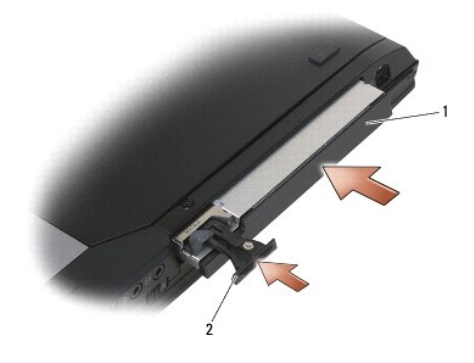

1 vaste-schijfhouder 2 ontgrendelingspal

- 15. Plaats de bevestigingsschroef terug wanneer het modulaire station op de computer hiervan is voorzien.
- 16. Volg de instructies in [Nadat u aan de computer hebt gewerkt.](file:///C:/data/systems/late6400A/du/sm/before.htm#wp1183136)
- 17. Installeer het besturingssysteem en de benodigde stuurprogramma's en hulpprogramma's voor de computer. Raadpleeg voor meer informatie de *Setup-*<br>en naslaggids die bij de computer is geleverd of ga naar **support.dell.c**

[Terug naar inhoudsopgave](file:///C:/data/systems/late6400A/du/sm/index.htm)

# <span id="page-64-0"></span> **Scharnierkapjes**

**Dell™ Latitude™ E6400 en E6400 ATG en Mobile Workstation Precision™ M2400 Onderhoudshandleiding**

- **O** [Scharnierkapjes verwijderen](#page-64-1)
- **[Scharnierkapjes terugplaatsen](#page-64-2)**

### <span id="page-64-1"></span>**Scharnierkapjes verwijderen**

**WAARSCHUWING: Voordat u aan een van de procedures in dit gedeelte begint, dient u de veiligheidsinstructies te volgen die met de computer zijn meegeleverd.**

De scharnierkapjes zijn niet verwisselbaar; het linkerkapje bedekt de DisplayPort-aansluiting en het rechterkapje bedekt de RJ-45-netwerkaansluiting.

- 1. Volg de instructies in [Voordat u aan de computer gaat werken](file:///C:/data/systems/late6400A/du/sm/before.htm#wp1180052).
- 2. Verwijder de onderplaat van de computer (zie [De onderplaat van de computer verwijderen\)](file:///C:/data/systems/late6400A/du/sm/base.htm#wp1184372).
- 3. Verwijder de M2,5 x 5 mm-schroef uit elk scharnierkapje.
- 4. Schuif elk scharnierkapje naar voren en til deze omhoog om ze te verwijderen.

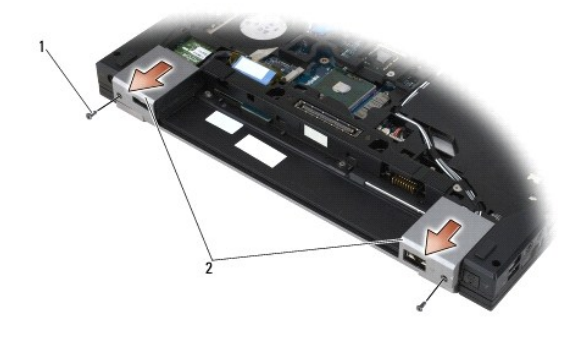

1 M2,5 x 5 mm-schroeven (2) 2 Scharnierkapjes

## <span id="page-64-2"></span>**Scharnierkapjes terugplaatsen**

- 1. Schuif het linkerscharnierkapje over de DisplayPort-aansluiting; schuif het rechterscharnierkapje over de RJ-45-netwerkaansluiting.
- 2. Plaats de M2,5 x 5 mm-schroef terug in elk scharnierkapje.
- 3. Plaats de onderplaat van de computer terug (zie [De onderplaat van de computer terugplaatsen\)](file:///C:/data/systems/late6400A/du/sm/base.htm#wp1181334).
- 4. Volg de instructies in [Nadat u aan de computer hebt gewerkt.](file:///C:/data/systems/late6400A/du/sm/before.htm#wp1183136)

# <span id="page-65-2"></span> **Toetsenbord**

**Dell™ Latitude™ E6400 en E6400 ATG en Mobile Workstation Precision™ M2400 Onderhoudshandleiding**

- [Het toetsenbord verwijderen](#page-65-0)
- $\bullet$  [Het toetsenbord terugplaatsen](#page-65-1)

### <span id="page-65-0"></span>**Het toetsenbord verwijderen**

**WAARSCHUWING: Voordat u aan een van de procedures in dit gedeelte begint, dient u de veiligheidsinstructies te volgen die met de computer zijn meegeleverd.**

- 1. Volg de instructies in [Voordat u aan de computer gaat werken](file:///C:/data/systems/late6400A/du/sm/before.htm#wp1180052).
- 2. Verwijder het LED-kapje (zie [Het LED-kapje verwijderen](file:///C:/data/systems/late6400A/du/sm/ledcvr.htm#wp1179991))
- 3. Verwijder de twee M2 x 3 mm-schroeven langs de bovenzijde van het toetsenbord.

**LET OP:** De toetsen van het toetsenbord zijn kwetsbaar, zitten snel los en het duurt lang om ze terug te plaatsen. Neem voorzichtigheid in acht tijdens het verwijderen en het omgaan met het toetsenbord.

4. Gebruik het treklipje om de bovenzijde van het toetsenbord op te tillen en trek deze vervolgens naar u toe om het toetsenbord los te maken.

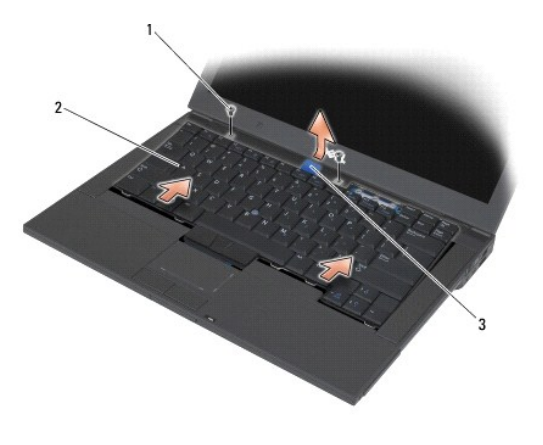

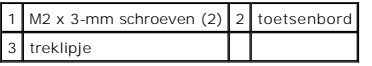

## <span id="page-65-1"></span>**Het toetsenbord terugplaatsen**

 $\triangle$ **WAARSCHUWING: Voordat u aan een van de procedures in dit gedeelte begint, dient u de veiligheidsinstructies te volgen die met de computer zijn meegeleverd.**

**LET OP:** De toetsen van het toetsenbord zijn kwetsbaar, zitten snel los en het duurt lang om ze terug te plaatsen. Neem voorzichtigheid in acht tijdens het verwijderen en het omgaan met het toetsenbord.

- 1. Houd de bovenzijde van het toetsenbord iets boven de computer, schuif de onderzijde van het toetsenbord schuin in en plaats de lipjes en de toetsenbordaansluiting langs de onderzijde van het toetsenbord onder de voorrand van de polssteun.
- 2. Duw tegen elke kant om het toetsenbord op zijn plaats te klikken.
- 3. Breng de twee M2 x 3 mm-schroeven opnieuw in de bovenzijde van het toetsenbord aan en draai deze vast.

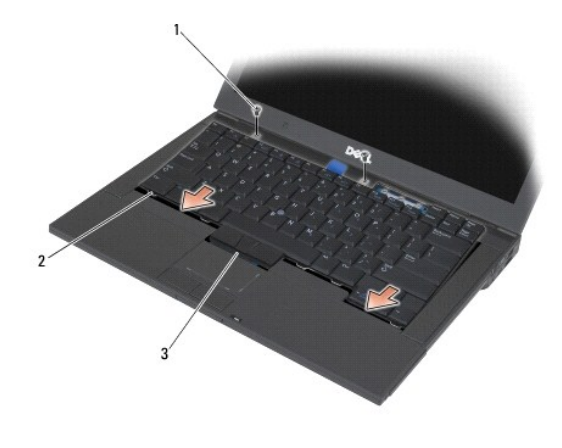

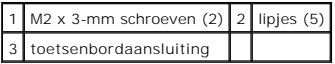

4. Plaats het LED-kapje terug (zie [Het LED-kapje terugplaatsen](file:///C:/data/systems/late6400A/du/sm/ledcvr.htm#wp1179937)).

5. Volg de instructies in [Nadat u aan de computer hebt gewerkt.](file:///C:/data/systems/late6400A/du/sm/before.htm#wp1183136)

[Terug naar inhoudsopgave](file:///C:/data/systems/late6400A/du/sm/index.htm)

# <span id="page-67-0"></span> **LED-kapje**

**Dell™ Latitude™ E6400 en E6400 ATG en Mobile Workstation Precision™ M2400 Onderhoudshandleiding**

- [Het LED-kapje verwijderen](#page-67-1)
- [Het LED-kapje terugplaatsen](#page-67-2)

## <span id="page-67-1"></span>**Het LED-kapje verwijderen**

- **WAARSCHUWING: Voordat u aan een van de procedures in dit gedeelte begint, dient u de veiligheidsinstructies te volgen die met de computer zijn meegeleverd.**
- 1. Volg de instructies in [Voordat u aan de computer gaat werken](file:///C:/data/systems/late6400A/du/sm/before.htm#wp1180052).
- 2. Zoek de lipjes in het batterijcompartiment waarmee het LED-kapje aan de bovenzijde van de computer is bevestigd.
- 3. Duw met een plastic pennetje tegen de lipjes om het LED-kapje te ontgrendelen.

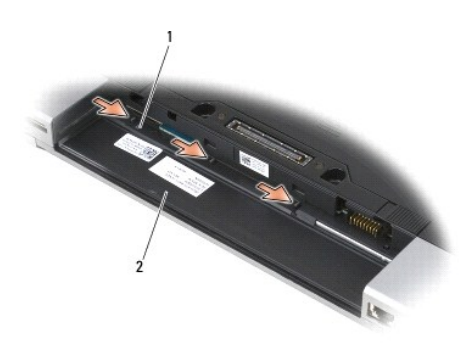

1 lipjes (3) 2 batterijcompartiment

4. Draai de computer om, klap het beeldscherm open en verwijder het LED- kapje.

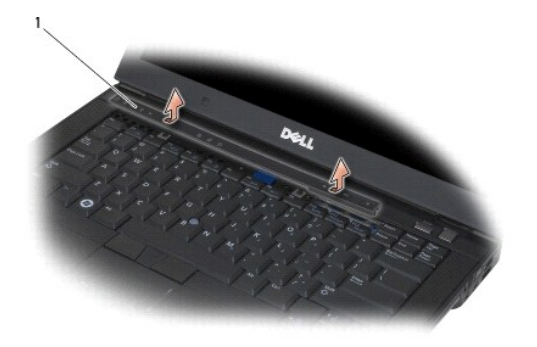

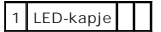

## <span id="page-67-2"></span>**Het LED-kapje terugplaatsen**

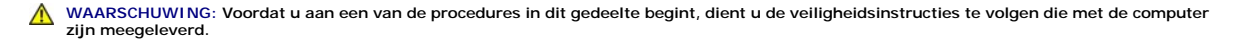

- 1. Houd het LED-kapje schuin en duw het op zijn plaats (lipje voor lipje).
- 2. Volg de instructies in [Nadat u aan de computer hebt gewerkt.](file:///C:/data/systems/late6400A/du/sm/before.htm#wp1183136)

## **Geheugen**

**Dell™ Latitude™ E6400 en E6400 ATG en Mobile Workstation Precision™ M2400 Onderhoudshandleiding**

- **[Een geheugenmodule verwijderen.](#page-69-0)**
- [Een geheugenmodule terugplaatsen](#page-69-1)

Uw computer heeft twee bereikbare SODIMM-sockets. U kunt het geheugen van uw computer uitbreiden door geheugenmodules op het moederbord te<br>installeren. Zie het gedeelte "Specificaties" in de *Setup- en naslaggids* voor inf alleen geheugenmodules die voor de computer zijn bedoeld.

**OPMERKING:** Geheugen dat via Dell is aangeschaft valt onder de garantie van uw computer.

### <span id="page-69-0"></span>**Een geheugenmodule verwijderen.**

**WAARSCHUWING: Voordat u aan een van de procedures in dit gedeelte begint, dient u de veiligheidsinstructies te volgen die met de computer zijn meegeleverd.**

Θ **LET OP:** Wanneer twee geheugenmodules zijn geïnstalleerd, moet u eerst de bovenste module verwijderen om de onderste module te kunnen bereiken.

1. Volg de instructies in [Voordat u aan de computer gaat werken](file:///C:/data/systems/late6400A/du/sm/before.htm#wp1180052).

2. Verwijder de onderplaat van de computer (zie [De onderplaat van de computer verwijderen\)](file:///C:/data/systems/late6400A/du/sm/base.htm#wp1184372)

**LET OP**: Voorkom schade aan de connector van de geheugenmodule door geen gereedschap te gebruiken voor het spreiden van de zekeringsbeugels<br>van de geheugenmodule.

- 3. Gebruik uw vingertoppen om de bevestigingsklemmen aan weerszijden van de aansluiting van de geheugenkaart voorzichtig uit elkaar te drukken totdat de kaart uit de aansluiting omhoog springt.
- 4. Verwijder de geheugenmodule uit de aansluiting.

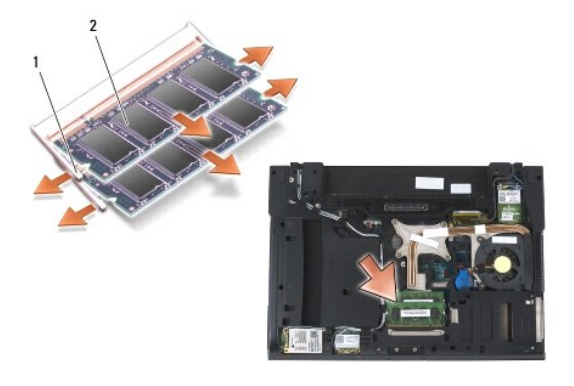

borgklemmen (2) 2 geheugenmodule

## <span id="page-69-1"></span>**Een geheugenmodule terugplaatsen**

**WAARSCHUWING: Voordat u aan een van de procedures in dit gedeelte begint, dient u de veiligheidsinstructies te volgen die met de computer zijn meegeleverd.**

LET OP: Wanneer u twee geheugenmodules installeert, moet u eerst de onderste module plaatsen.

1. Plaats de module onder een hoek van 45 graden en lijn de inkeping in de module uit met het lipje op de aansluiting.

**OPMERKING:** Als de geheugenmodule niet op juiste wijze is geïnstalleerd, is het mogelijk dat de computer niet opstart. Bij deze fout verschijnt er geen foutmelding.

2. Druk op de module totdat deze op zijn plek klikt. Wanneer de module niet op zijn plek klikt, verwijdert u de module en installeert u deze opnieuw.

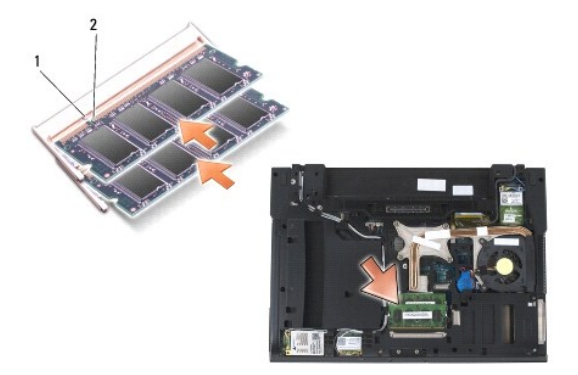

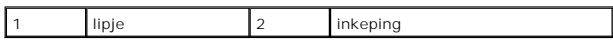

3. Plaats de onderplaat van de computer terug (zie [De onderplaat van de computer terugplaatsen\)](file:///C:/data/systems/late6400A/du/sm/base.htm#wp1181334).

4. Volg de instructies in [Nadat u aan de computer hebt gewerkt.](file:///C:/data/systems/late6400A/du/sm/before.htm#wp1183136)

Bij het opstarten van de computer wordt het extra geheugen gedetecteerd en worden de systeemconfiguratiegegevens automatisch bijgewerkt. kunt<br>als volgt controleren hoeveel geheugen in de computer is geïnstalleerd:

l Windows XP: klik met de rechtermuisknop op het pictogram **Deze computer** op het bureaublad. Klik op **Eigenschappen**® **Algemeen**.

l Windows Vista: klik op **Start** ® **Help en ondersteuning**® **Dell-systeeminformatie**.

[Terug naar inhoudsopgave](file:///C:/data/systems/late6400A/du/sm/index.htm)

### **Modem**

**Dell™ Latitude™ E6400 en E6400 ATG en Mobile Workstation Precision™ M2400 Onderhoudshandleiding**

- **[De modem verwijderen](#page-71-0)**
- **O** [De modem terugplaatsen](#page-71-1)

### <span id="page-71-0"></span>**De modem verwijderen**

WAARSCHUWING: Voordat u met de volgende procedure begint, moet u de veiligheidsinstructies opvolgen die bij uw computer werden geleverd.

- 1. Volg de instructies in [Voordat u aan de computer gaat werken](file:///C:/data/systems/late6400A/du/sm/before.htm#wp1180052).
- 2. Verwijder het LED-kapje (zie [Het LED-kapje verwijderen](file:///C:/data/systems/late6400A/du/sm/ledcvr.htm#wp1179991)).
- 3. Verwijder het toetsenbord [\(Het toetsenbord verwijderen\)](file:///C:/data/systems/late6400A/du/sm/keyboard.htm#wp1179991).
- 4. Verwijder de M2 x 3 mm-schroef uit de modem.
- 5. Gebruik het treklipje om de modem uit de I/O-kaart te verwijderen.
- 6. Verwijder de modemkabel uit de modem.

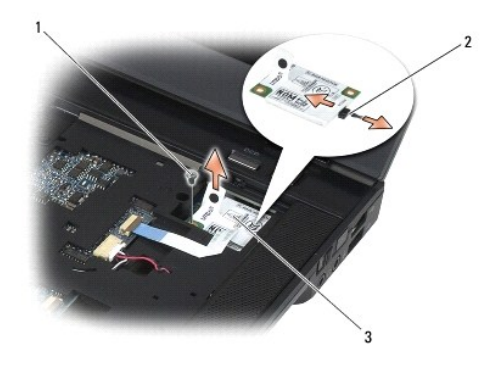

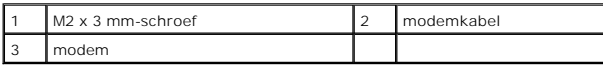

## <span id="page-71-1"></span>**De modem terugplaatsen**

- 1. Sluit de modemkabel aan op de modem.
- 2. Gebruik het schroefgat op de modem om deze uit te lijnen met de aansluiting op de I/O-kaart.
- 3. Druk op het gebied met de markering "Press Here" om de modem aan te sluiten op de I/O-kaart.
- 4. Plaats de M2 x 3 mm-schroef terug om de modem aan de I/O-kaart vast te zetten.
- 5. Plaats het toetsenbord terug [\(Het toetsenbord terugplaatsen](file:///C:/data/systems/late6400A/du/sm/keyboard.htm#wp1179937)).
- 6. Plaats het LED-kapje terug (zie [Het LED-kapje terugplaatsen](file:///C:/data/systems/late6400A/du/sm/ledcvr.htm#wp1179937)).
- 7. Volg de instructies in [Nadat u aan de computer hebt gewerkt.](file:///C:/data/systems/late6400A/du/sm/before.htm#wp1183136)

# <span id="page-73-2"></span> **Modulair station**

**Dell™ Latitude™ E6400 en E6400 ATG en Mobile Workstation Precision™ M2400 Onderhoudshandleiding**

- **[Het modulaire station verwijderen](#page-73-0)**
- [Het modulaire station terugplaatsen](#page-73-1)

Het modulaire station ondersteunt een tweede vaste schijf, een optische schijf of een inzetstuk voor op reis.

## <span id="page-73-0"></span>**Het modulaire station verwijderen**

WAARSCHUWING: Voordat u aan een van de procedures in dit gedeelte begint, dient u de veiligheidsinstructies te volgen die met de computer **zijn meegeleverd.**

**OPMERKING:** De bevestigingsschroef op het modulaire station is optioneel en is mogelijk niet op uw computer aanwezig.

- 1. Volg de instructies in [Voordat u aan de computer gaat werken](file:///C:/data/systems/late6400A/du/sm/before.htm#wp1180052).
- 2. Draai de computer om.
- 3. Verwijder de bevestigingsschroef wanneer het modulaire station op de computer hiervan is voorzien.
- 4. Duw de vergrendeling in om deze te ontgrendelen.
- 5. Gebruik de vergrendelinrichting om het station uit het modulaire compartiment te schuiven.

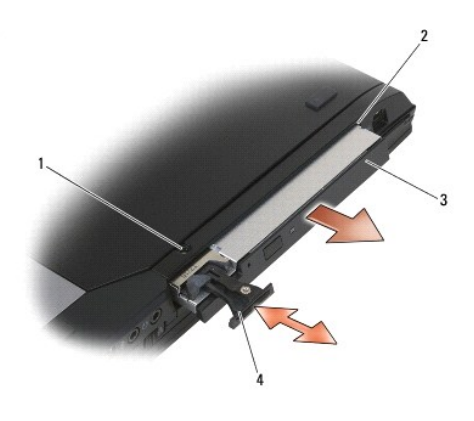

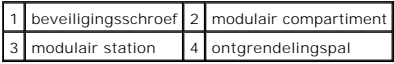

## <span id="page-73-1"></span>**Het modulaire station terugplaatsen**

**WAARSCHUWING: Voordat u aan een van de procedures in dit gedeelte begint, dient u de veiligheidsinstructies te volgen die met de computer zijn meegeleverd.**

**OPMERKING:** De bevestigingsschroef op het modulaire station is optioneel en is mogelijk niet op uw computer aanwezig.

- 1. Schuif het station in het modulaire compartiment.
- 2. Plaats de bevestigingsschroef terug wanneer het modulaire station op de computer hiervan is voorzien.

3. Volg de instructies in [Nadat u aan de computer hebt gewerkt.](file:///C:/data/systems/late6400A/du/sm/before.htm#wp1183136)

### <span id="page-75-1"></span> **Polssteun**

**Dell™ Latitude™ E6400 en E6400 ATG en Mobile Workstation Precision™ M2400 Onderhoudshandleiding**

- **O** [De polssteun verwijderen](#page-75-0)
- **O** [De polssteun terugplaatsen](#page-76-0)

### <span id="page-75-0"></span>**De polssteun verwijderen**

WAARSCHUWING: Voordat u met de volgende procedure begint, moet u de veiligheidsinstructies opvolgen die bij uw computer werden geleverd.

- 1. Volg de instructies in [Voordat u aan de computer gaat werken](file:///C:/data/systems/late6400A/du/sm/before.htm#wp1180052).
- 2. Verwijder de onderplaat van de computer (zie De onderplaat van de computer verwijdere
- 3. Verwijder de warmteafleiding (zie [De warmteafleiding van de processor verwijderen](file:///C:/data/systems/late6400A/du/sm/cpucool.htm#wp1181912)).
- 4. Verwijder de scharnierkapjes (zie [Scharnierkapjes verwijderen](file:///C:/data/systems/late6400A/du/sm/hingecvr.htm#wp1183179)).
- 5. Verwijder het modulaire station (zie [Het modulaire station verwijderen](file:///C:/data/systems/late6400A/du/sm/optical.htm#wp1179930)).
- 6. Verwijder het beeldscherm (zie [De beeldschermeenheid verwijderen \(E6400 en M2400\)](file:///C:/data/systems/late6400A/du/sm/display.htm#wp1179842) of [De beeldschermeenheid verwijderen \(E6400 ATG\)\)](file:///C:/data/systems/late6400A/du/sm/display.htm#wp1204317).
- 7. Verwijder het LED-kapje (zie [Het LED-kapje verwijderen](file:///C:/data/systems/late6400A/du/sm/ledcvr.htm#wp1179991)).
- 8. Verwijder het toetsenbord (zie [Het toetsenbord verwijderen\)](file:///C:/data/systems/late6400A/du/sm/keyboard.htm#wp1179991).
- 9. Verwijder het rooster van de rechterluidspreker (zie [Het rooster van de rechterluidspreker/vingerafdruklezer verwijderen](file:///C:/data/systems/late6400A/du/sm/speaker.htm#wp1180770)).
- 10. Draai de computer om en verwijder de zeven M2,5 x 5 mm-schroeven.

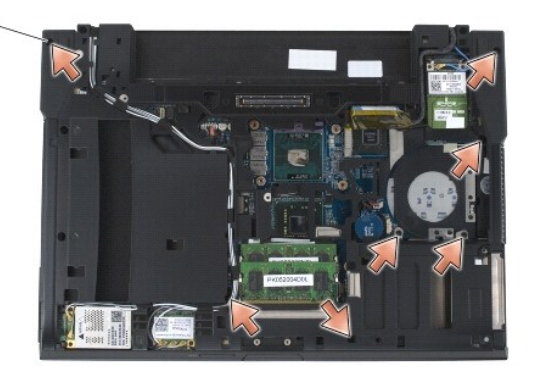

### $1$  M2,5 x 5 mm-schroeven (7)

- 11. Draai de computer om (bovenkant boven) en verwijder de vier M2,5 x 5 mm-schroeven met de markering "P".
- 12. Verwijder de kabel van de schakelaar voor draadloos netwerk, de kabel van de luidspreker en de kabel van het touchpad uit het moederbord.
- 13. Til de kabel van het touchpad op om de kabel van de contactloze smartcard eronder te bereiken. Verwijder de kabel van de contactloze smartcard uit het moederbord.
	- **LET OP:** Gebruik geen overdadige kracht om de polssteun van de computer los te maken. Wanneer u weerstand ondervindt, *beweegt* u de polssteun<br>rustig heen en weer of oefent u er enige druk op uit. U kunt de polssteun ook

<span id="page-76-1"></span>14. Til de linkerkant van de polssteun op en duw vervolgens tegen de rechterkant ervan om de polssteunlipjes uit de computerbasis te verwijderen. Trek de polssteun naar u toe en til deze vervolgens uit de computer.

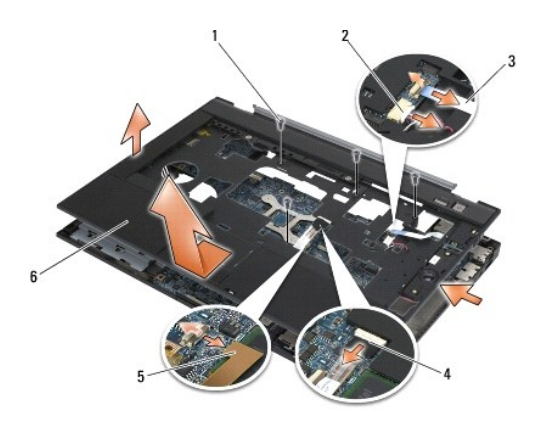

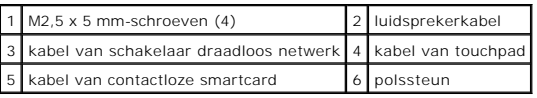

## <span id="page-76-0"></span>**De polssteun terugplaatsen**

- WAARSCHUWING: Voordat u met de volgende procedure begint, moet u de veiligheidsinstructies opvolgen die bij uw computer werden geleverd.
- 1. Houd de polssteun schuin, zet de voorkant van de steun tegen de computer en laat alle lipjes op hun plek klikken.
- 2. Laat de linkerkant zakken en klik deze vast op zijn plek.
- 3. Sluit de kabel van de contactloze smartcard, de kabel van het touchpad, de kabel van de luidspreker en de kabel van de schakelaar voor draadloos netwerk aan op het moederbord.
- 4. Plaats de vier M2,5 x 5 mm-schroeven terug in de gaten met de markering "P".
- 5. Draai de computer om (onderkant boven) en plaats de zeven M2,5 x 5 mm-schroeven terug in de onderplaat van de computer.
- 6. Plaats het rooster van de rechterluidspreker terug (zie [Het rooster van de rechterluidspreker/vingerafdruklezer terugplaatsen](file:///C:/data/systems/late6400A/du/sm/speaker.htm#wp1183737)).
- 7. Plaats het toetsenbord terug (zie [Het toetsenbord terugplaatsen](file:///C:/data/systems/late6400A/du/sm/keyboard.htm#wp1179937)).
- 8. Plaats het LED-kapje terug (zie [Het LED-kapje terugplaatsen](file:///C:/data/systems/late6400A/du/sm/ledcvr.htm#wp1179937)).
- 9. Plaats het beeldscherm terug (zie [De beeldschermeenheid terugplaatsen \(E6400 en M2400\)](file:///C:/data/systems/late6400A/du/sm/display.htm#wp1179924) of [De beeldschermeenheid terugplaatsen \(E6400 ATG\)](file:///C:/data/systems/late6400A/du/sm/display.htm#wp1204389).
- 10. Plaats het modulaire station terug (zie [Het modulaire station terugplaatsen](file:///C:/data/systems/late6400A/du/sm/optical.htm#wp1179957)).
- 11. Plaats de scharnierkapjes terug (zie [Scharnierkapjes terugplaatsen\)](file:///C:/data/systems/late6400A/du/sm/hingecvr.htm#wp1183443).
- 12. Plaats de warmteafleiding terug (zie [De warmteafleiding van de processor terugplaatsen](file:///C:/data/systems/late6400A/du/sm/cpucool.htm#wp1179900)).
- 13. Plaats de onderplaat van de computer terug (zie [De onderplaat van de computer terugplaatsen\)](file:///C:/data/systems/late6400A/du/sm/base.htm#wp1181334).
- 14. Volg de instructies in [Nadat u aan de computer hebt gewerkt.](file:///C:/data/systems/late6400A/du/sm/before.htm#wp1183136)

# **Gelijkstroomkabel**

**Dell™ Latitude™ E6400 en E6400 ATG en Mobile Workstation Precision™ M2400 Onderhoudshandleiding**

- [De gelijkstroomkabel verwijderen](#page-77-0)
- [De gelijkstroomkabel terugplaatsen](#page-78-0)

## <span id="page-77-0"></span>**De gelijkstroomkabel verwijderen**

- WAARSCHUWING: Voordat u met de volgende procedure begint, moet u de veiligheidsinstructies opvolgen die bij uw computer werden geleverd.
- 1. Volg de instructies in [Voordat u aan de computer gaat werken](file:///C:/data/systems/late6400A/du/sm/before.htm#wp1180052).
- 2. Verwijder de onderplaat van de computer (zie [De onderplaat van de computer verwijderen\)](file:///C:/data/systems/late6400A/du/sm/base.htm#wp1184372).
- 3. Verwijder de vaste schijf (zie [De vaste schijf verwijderen](file:///C:/data/systems/late6400A/du/sm/hdd.htm#wp1183792)).
- 4. Verwijder het modulaire station (zie [Het modulaire station verwijderen](file:///C:/data/systems/late6400A/du/sm/optical.htm#wp1179930)).
- 5. Verwijder de scharnierkapjes (zie [Scharnierkapjes verwijderen](file:///C:/data/systems/late6400A/du/sm/hingecvr.htm#wp1183179)).
- 6. Verwijder de warmteafleiding (zie [De warmteafleiding van de processor verwijderen](file:///C:/data/systems/late6400A/du/sm/cpucool.htm#wp1181912)).
- 7. Verwijder het beeldscherm (zie [De beeldschermeenheid verwijderen \(E6400 en M2400\)](file:///C:/data/systems/late6400A/du/sm/display.htm#wp1179842) of [De beeldschermeenheid verwijderen \(E6400 ATG\)\)](file:///C:/data/systems/late6400A/du/sm/display.htm#wp1204317).
- 8. Verwijder het LED-kapje (zie [Het LED-kapje verwijderen](file:///C:/data/systems/late6400A/du/sm/ledcvr.htm#wp1179991)).
- 9. Verwijder het toetsenbord (zie [Het toetsenbord verwijderen\)](file:///C:/data/systems/late6400A/du/sm/keyboard.htm#wp1179991).
- 10. Verwijder het rooster van de rechterluidspreker (zie [Het rooster van de rechterluidspreker/vingerafdruklezer verwijderen](file:///C:/data/systems/late6400A/du/sm/speaker.htm#wp1180770)).
- 11. Verwijder de polssteun (zie [De polssteun verwijderen\)](file:///C:/data/systems/late6400A/du/sm/palmrest.htm#wp1181048).
- 12. Verwijder de kaartbehuizing (zie [De kaartbehuizing verwijderen](file:///C:/data/systems/late6400A/du/sm/cardcage.htm#wp1185342)).
- 13. Verwijder het moederbord (zie [Het moederbord verwijderen](file:///C:/data/systems/late6400A/du/sm/sysboard.htm#wp1180340)). Verwijder niet de draadloze minikaarten, geheugenmodules of de processor uit het moederbord.

 $\overline{\phantom{a}}$ 

14. Haal de DC-stroomkabel uit de computerbasis en verwijder de kabel.

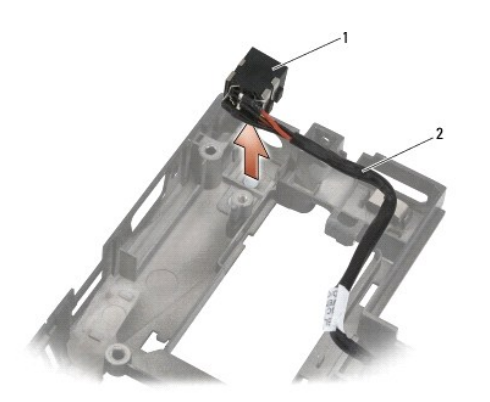

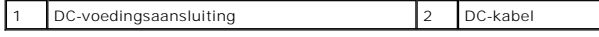

# <span id="page-78-0"></span>**De gelijkstroomkabel terugplaatsen**

WAARSCHUWING: Voordat u met de volgende procedure begint, moet u de veiligheidsinstructies opvolgen die bij uw computer werden geleverd.

- 1. Plaats de DC-stroomkabel in de computerbasis; lijn hierbij de markeringen op de aansluitingzijden uit met de basis.
- 2. Sluit de DC-stroomkabel aan op de computerbasis.

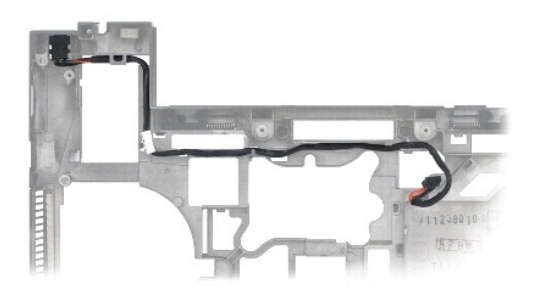

- 3. Installeer het moederbord opnieuw (zie [Het moederbord terugplaatsen\)](file:///C:/data/systems/late6400A/du/sm/sysboard.htm#wp1180048)
- 4. Plaats de kaartbehuizing terug (zie [De kaartbehuizing terugplaatsen](file:///C:/data/systems/late6400A/du/sm/cardcage.htm#wp1184293)).
- 5. Plaats de polssteun terug (zie [De polssteun terugplaatsen\)](file:///C:/data/systems/late6400A/du/sm/palmrest.htm#wp1184120).
- 6. Plaats het rooster van de rechterluidspreker terug (zie [Het rooster van de rechterluidspreker/vingerafdruklezer terugplaatsen](file:///C:/data/systems/late6400A/du/sm/speaker.htm#wp1183737)).
- 7. Plaats het toetsenbord terug (zie [Het toetsenbord terugplaatsen](file:///C:/data/systems/late6400A/du/sm/keyboard.htm#wp1179937)).
- 8. Plaats het LED-kapje terug (zie [Het LED-kapje terugplaatsen](file:///C:/data/systems/late6400A/du/sm/ledcvr.htm#wp1179937)).
- 9. Plaats het beeldscherm terug (zie [De beeldschermeenheid terugplaatsen \(E6400 en M2400\)](file:///C:/data/systems/late6400A/du/sm/display.htm#wp1179924) of [De beeldschermeenheid terugplaatsen \(E6400 ATG\)](file:///C:/data/systems/late6400A/du/sm/display.htm#wp1204389).
- 10. Plaats de warmteafleiding terug (zie [De warmteafleiding van de processor terugplaatsen](file:///C:/data/systems/late6400A/du/sm/cpucool.htm#wp1179900)).
- 11. Plaats de scharnierkapjes terug (zie [Scharnierkapjes terugplaatsen\)](file:///C:/data/systems/late6400A/du/sm/hingecvr.htm#wp1183443).
- 12. Plaats het modulaire station terug (zie [Het modulaire station terugplaatsen](file:///C:/data/systems/late6400A/du/sm/optical.htm#wp1179957)).
- 13. Plaats de vaste schijf terug (zie [De vaste schijf terugplaatsen](file:///C:/data/systems/late6400A/du/sm/hdd.htm#wp1183937)).
- 14. Volg de instructies in [Nadat u aan de computer hebt gewerkt.](file:///C:/data/systems/late6400A/du/sm/before.htm#wp1183136)

# **RJ-11-modemaansluiting**

**Dell™ Latitude™ E6400 en E6400 ATG en Mobile Workstation Precision™ M2400 Onderhoudshandleiding**

- **[De RJ-11-modemaansluiting verwijderen](#page-79-0)**
- [De RJ-11-modemaansluiting verwijderen](#page-79-1)

### <span id="page-79-0"></span>**De RJ-11-modemaansluiting verwijderen**

WAARSCHUWING: Voordat u met de volgende procedure begint, moet u de veiligheidsinstructies opvolgen die bij uw computer werden geleverd.

- 1. Volg de instructies in [Voordat u aan de computer gaat werken](file:///C:/data/systems/late6400A/du/sm/before.htm#wp1180052).
- 2. Verwijder de onderplaat van de computer (zie De onderplaat van de o
- 3. Verwijder de warmteafleiding (zie [De warmteafleiding van de processor verwijderen](file:///C:/data/systems/late6400A/du/sm/cpucool.htm#wp1181912)).
- 4. Verwijder de scharnierkapjes (zie [Scharnierkapjes verwijderen](file:///C:/data/systems/late6400A/du/sm/hingecvr.htm#wp1183179)).
- 5. Verwijder het modulaire station (zie [Het modulaire station verwijderen](file:///C:/data/systems/late6400A/du/sm/optical.htm#wp1179930)).
- 6. Verwijder het beeldscherm (zie [De beeldschermeenheid verwijderen \(E6400 en M2400\)](file:///C:/data/systems/late6400A/du/sm/display.htm#wp1179842) of [De beeldschermeenheid verwijderen \(E6400 ATG\)\)](file:///C:/data/systems/late6400A/du/sm/display.htm#wp1204317).
- 7. Verwijder het LED-kapje (zie [Het LED-kapje verwijderen](file:///C:/data/systems/late6400A/du/sm/ledcvr.htm#wp1179991)).
- 8. Verwijder het toetsenbord (zie [Het toetsenbord verwijderen\)](file:///C:/data/systems/late6400A/du/sm/keyboard.htm#wp1179991).
- 9. Verwijder het rooster van de rechterluidspreker (zie [Het rooster van de rechterluidspreker/vingerafdruklezer verwijderen](file:///C:/data/systems/late6400A/du/sm/speaker.htm#wp1180770)).
- 10. Verwijder de polssteun (zie [De polssteun verwijderen\)](file:///C:/data/systems/late6400A/du/sm/palmrest.htm#wp1181048).
- 11. Verwijder de modem (zie [De modem verwijderen](file:///C:/data/systems/late6400A/du/sm/modem.htm#wp1183778)).
- 12. Til de RJ-11-modemaansluiting uit de computerbasis.

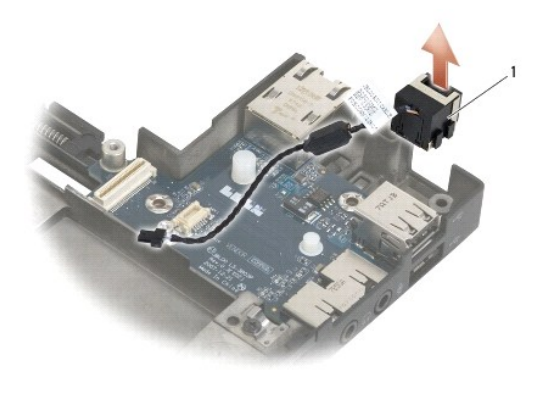

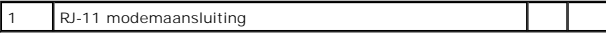

## <span id="page-79-1"></span>**De RJ-11-modemaansluiting verwijderen**

WAARSCHUWING: Voordat u met de volgende procedure begint, moet u de veiligheidsinstructies opvolgen die bij uw computer werden geleverd.

- 1. Plaats de RJ-11-modemaansluiting in de computerbasis; lijn hierbij de markeringen op de aansluitingzijden uit met de basis.
- 2. Plaats de modem terug (zie [De modem terugplaatsen](file:///C:/data/systems/late6400A/du/sm/modem.htm#wp1180062)).
- 3. Plaats de polssteun terug (zie [De polssteun terugplaatsen\)](file:///C:/data/systems/late6400A/du/sm/palmrest.htm#wp1184120).
- 4. Plaats het rooster van de rechterluidspreker terug (zie [Het rooster van de rechterluidspreker/vingerafdruklezer terugplaatsen](file:///C:/data/systems/late6400A/du/sm/speaker.htm#wp1183737)).
- 5. Plaats het toetsenbord terug (zie [Het toetsenbord terugplaatsen](file:///C:/data/systems/late6400A/du/sm/keyboard.htm#wp1179937)).
- 6. Plaats het LED-kapje terug (zie [Het LED-kapje terugplaatsen](file:///C:/data/systems/late6400A/du/sm/ledcvr.htm#wp1179937)).
- 7. Plaats het beeldscherm terug (zie [De beeldschermeenheid terugplaatsen \(E6400 en M2400\)](file:///C:/data/systems/late6400A/du/sm/display.htm#wp1179924) of [De beeldschermeenheid terugplaatsen \(E6400 ATG\)](file:///C:/data/systems/late6400A/du/sm/display.htm#wp1204389)).
- 8. Plaats het modulaire station terug (zie [Het modulaire station terugplaatsen](file:///C:/data/systems/late6400A/du/sm/optical.htm#wp1179957)).
- 9. Plaats de scharnierkapjes terug (zie [Scharnierkapjes terugplaatsen\)](file:///C:/data/systems/late6400A/du/sm/hingecvr.htm#wp1183443).
- 10. Plaats de warmteafleiding terug (zie [De warmteafleiding van de processor terugplaatsen](file:///C:/data/systems/late6400A/du/sm/cpucool.htm#wp1179900)).
- 11. Plaats de onderplaat van de computer terug (zie [De onderplaat van de computer terugplaatsen\)](file:///C:/data/systems/late6400A/du/sm/base.htm#wp1181334).
- 12. Volg de instructies in [Nadat u aan de computer hebt gewerkt.](file:///C:/data/systems/late6400A/du/sm/before.htm#wp1183136)

# <span id="page-81-0"></span> **Rooster van rechterluidspreker/vingerafdruklezer**

**Dell™ Latitude™ E6400 en E6400 ATG en Mobile Workstation Precision™ M2400 Onderhoudshandleiding**

- [Het rooster van de rechterluidspreker/vingerafdruklezer verwijderen](#page-81-1)
- [Het rooster van de rechterluidspreker/vingerafdruklezer terugplaatsen](#page-82-1)

*C* OPMERKING: De vingerafdruklezer is optioneel en is mogelijk niet op uw computer geïnstalleerd.

## <span id="page-81-1"></span>**Het rooster van de rechterluidspreker/vingerafdruklezer verwijderen**

**WAARSCHUWING: Voordat u met de volgende procedure begint, moet u de veiligheidsinstructies opvolgen die bij uw computer werden geleverd.**

- 1. Volg de instructies in [Voordat u aan de computer gaat werken](file:///C:/data/systems/late6400A/du/sm/before.htm#wp1180052).
- 2. Verwijder het modulaire station (zie [Het modulaire station verwijderen](file:///C:/data/systems/late6400A/du/sm/optical.htm#wp1179930))
- 3. Verwijder het LED-kapje (zie [Het LED-kapje verwijderen](file:///C:/data/systems/late6400A/du/sm/ledcvr.htm#wp1179991)).
- 4. Verwijder het toetsenbord (zie [Het toetsenbord verwijderen\)](file:///C:/data/systems/late6400A/du/sm/keyboard.htm#wp1179991).
- 5. Draai de computer om (onderkant boven) en draai de twee borgschroeven in het compartiment van het modulaire station los.

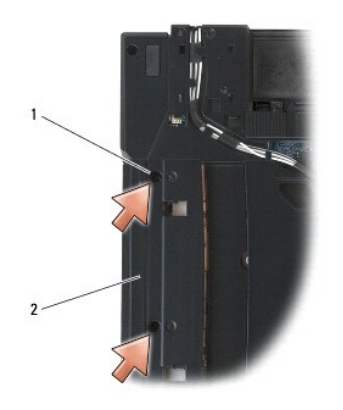

### 1 borgschroeven (2) 2 compartiment modulair station

6. Draai de computer om (bovenkant boven) en klap het beeldscherm open.

*C* OPMERKING: De vingerafdruklezer is optioneel en is mogelijk niet op uw computer geïnstalleerd.

- 7. Wanneer de computer is voorzien van een vingerafdruklezer, maakt u de kabel van dit apparaat los en verwijdert u deze van de polssteun.
- 8. Maak het rooster van de rechterluidspreker los en til deze omhoog, weg van de polssteun.

<span id="page-82-0"></span>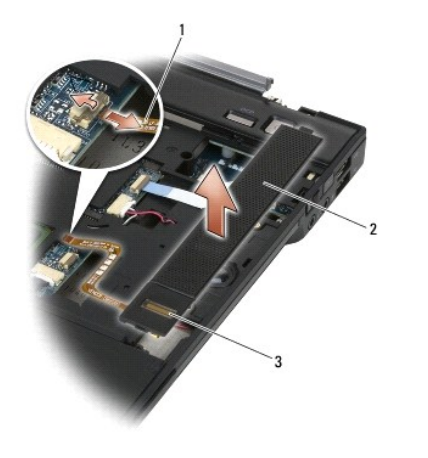

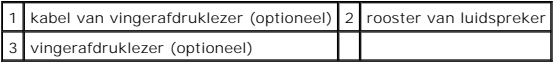

## <span id="page-82-1"></span>**Het rooster van de rechterluidspreker/vingerafdruklezer terugplaatsen**

WAARSCHUWING: Voordat u met de volgende procedure begint, moet u de veiligheidsinstructies opvolgen die bij uw computer werden geleverd.

1. Klik het rooster van de rechterluidspreker op zijn plek op de polssteun.

**OPMERKING:** Wanneer u een nieuw rooster voor de rechterluidspreker met een vingerafdruklezer plaatst, verwijdert u de plakstrip van de kabel van<br>het apparaat.

- 2. Wanneer de computer is voorzien van een vingerafdruklezer, sluit u de kabel van dit apparaat aan. Druk de gehele kabel op zijn plek op de polssteun.
- 3. Plaats het toetsenbord terug (zie [Het toetsenbord terugplaatsen](file:///C:/data/systems/late6400A/du/sm/keyboard.htm#wp1179937)).
- 4. Plaats het LED-kapje terug (zie [Het LED-kapje terugplaatsen](file:///C:/data/systems/late6400A/du/sm/ledcvr.htm#wp1179937)).
- 5. Draai de computer om (onderkant boven) en draai de twee M2,5 x 5 mm- schroeven in het modulaire station aan.
- 6. Plaats het modulaire station terug (zie [Het modulaire station terugplaatsen](file:///C:/data/systems/late6400A/du/sm/optical.htm#wp1179957)).
- 7. Volg de instructies in [Nadat u aan de computer hebt gewerkt.](file:///C:/data/systems/late6400A/du/sm/before.htm#wp1183136)

### <span id="page-83-0"></span> **Moederbord**

**Dell™ Latitude™ E6400 en E6400 ATG en Mobile Workstation Precision™ M2400 Onderhoudshandleiding**

- [Het moederbord verwijderen](#page-83-1)
- [Het moederbord terugplaatsen](#page-84-1)

De BIOS-chip van het moederbord bevat het serviceplaatje, dat ook zichtbaar is op een streepjescodelabel aan de onderzijde van de computer. De<br>vervangingsset voor het moederbord bevat cd's met een hulpprogramma voor het ov

### <span id="page-83-1"></span>**Het moederbord verwijderen**

WAARSCHUWING: Voordat u met de volgende procedure begint, moet u de veiligheidsinstructies opvolgen die bij uw computer werden geleverd.

- 1. Volg de instructies in [Voordat u aan de computer gaat werken](file:///C:/data/systems/late6400A/du/sm/before.htm#wp1180052).
- 2. Verwijder de onderplaat van de computer (zie [De onderplaat van de computer verwijderen\)](file:///C:/data/systems/late6400A/du/sm/base.htm#wp1184372).
- 3. Verwijder de kaart in de WWAN/FCM-kaartsleuf, indien aanwezig (zie [Een WWAN-kaart verwijderen](file:///C:/data/systems/late6400A/du/sm/wwan.htm#wp1184337) of [Een FCM verwijderen uit de WWAN/FCM-sleuf\)](file:///C:/data/systems/late6400A/du/sm/fcm.htm#wp1184893)
- 4. Verwijder de kaart in de WLAN/WiMax-kaartsleuf, indien aanwezig (zie [De WLAN-/WiMax-kaart verwijderen](file:///C:/data/systems/late6400A/du/sm/wlan.htm#wp1180300)).
- 5. Verwijder de scharnierkapjes (zie [Scharnierkapjes verwijderen](file:///C:/data/systems/late6400A/du/sm/hingecvr.htm#wp1183179)).
- 6. [Verwijder de kaart in de WPAN/UWB/FCM-kaartsleuf, indien aanwezig \(zie Een WPAN-kaart \(UWB/BT\) verwijderen of Een FCM verwijderen uit de](file:///C:/data/systems/late6400A/du/sm/fcm.htm#wp1184926)  WPAN/UWB/FCM-sleuf).
- 7. Verwijder de geheugenmodules (zie [Een geheugenmodule verwijderen.\)](file:///C:/data/systems/late6400A/du/sm/memory.htm#wp1180215).
- 8. Verwijder de warmteafleiding (zie [De warmteafleiding van de processor verwijderen](file:///C:/data/systems/late6400A/du/sm/cpucool.htm#wp1181912)).
- 9. Verwijder de processor (zie [De processormodule verwijderen\)](file:///C:/data/systems/late6400A/du/sm/cpu.htm#wp1179979).
- 10. Verwijder de kabel van de knoopcelbatterij uit het moederbord.
- 11. Verwijder de vaste schijf (zie [De vaste schijf verwijderen](file:///C:/data/systems/late6400A/du/sm/hdd.htm#wp1183792)).
- 12. Verwijder het modulaire station (zie [Het modulaire station verwijderen](file:///C:/data/systems/late6400A/du/sm/optical.htm#wp1179930)).
- 13. Verwijder het beeldscherm (zie [De beeldschermeenheid verwijderen \(E6400 en M2400\)](file:///C:/data/systems/late6400A/du/sm/display.htm#wp1179842) of [De beeldschermeenheid verwijderen \(E6400 ATG\)\)](file:///C:/data/systems/late6400A/du/sm/display.htm#wp1204317).
- 14. Verwijder het LED-kapje (zie [Het LED-kapje verwijderen](file:///C:/data/systems/late6400A/du/sm/ledcvr.htm#wp1179991)).
- 15. Verwijder het toetsenbord (zie [Het toetsenbord verwijderen\)](file:///C:/data/systems/late6400A/du/sm/keyboard.htm#wp1179991).
- 16. Verwijder het rooster van de rechterluidspreker (zie [Het rooster van de rechterluidspreker/vingerafdruklezer verwijderen](file:///C:/data/systems/late6400A/du/sm/speaker.htm#wp1180770)).
- 17. Verwijder de polssteun (zie [De polssteun verwijderen\)](file:///C:/data/systems/late6400A/du/sm/palmrest.htm#wp1181048).
- 18. Verwijder de kaartbehuizing (zie [De kaartbehuizing verwijderen](file:///C:/data/systems/late6400A/du/sm/cardcage.htm#wp1185342)).
- 19. Verwijder de kabel van de smartcard uit het moederbord.
- 20. Maak de kabel van de 1394-dochterkaart los van het moederbord en verwijder de kabel.
- 21. Verwijder de drie M2,5 x 5 mm-schroeven, die zijn gemarkeerd met witte pijlen, uit het moederbord.
- 22. Trek de linkerbovenhoek van de computerbasis naar voren om de aansluitingen te ontgrendelen en til tegelijkertijd de linkerbovenhoek van het moederbord op.
- 23. TIl de rechterbovenhoek van het moederbord omhoog om deze los te maken van de I/O-kaart.
- 24. Maak de DC-kabel los die op de onderzijde van het moederbord is aangesloten.

<span id="page-84-0"></span>25. Til het moederbord uit de computerbasis.

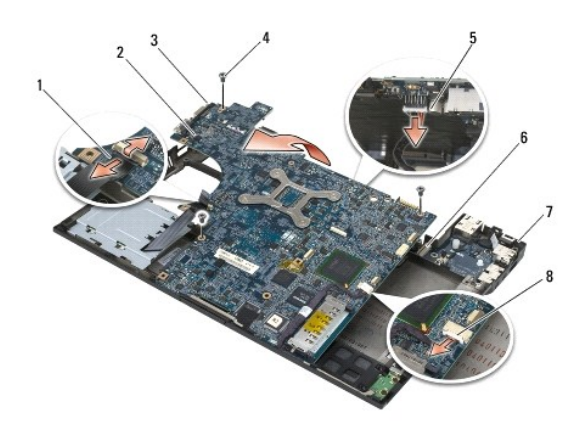

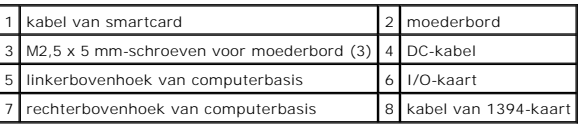

## <span id="page-84-1"></span>**Het moederbord terugplaatsen**

WAARSCHUWING: Voordat u met de volgende procedure begint, moet u de veiligheidsinstructies opvolgen die bij uw computer werden geleverd.

**LET OP:** Zorg ervoor dat er geen losse kabels onder het moederbord vast komen te zitten.

- 1. Plaats de voorrand van het moederbord in de basis van de computer. Zorg dat het moederbord onder het metalen LCD-vergrendelingsmechanisme past, middenvoor op de computerbasis.
- 2. Sluit de DC-kabel aan op de onderzijde van het moederbord.
- 3. Plaats de linkerbovenhoek van het moederbord in de computerbasis.
- 4. Duw op de rechterbovenhoek van het moederbord om het op de I/O-kaart aan te sluiten.
- 5. Plaats de drie M2,5 x 5 mm-schroeven, gemarkeerd met witte pijlen, terug in het moederbord.
- 6. Plaats de kabel van de 1394-kaart terug en sluit deze opnieuw aan op de aansluiting op het moederbord. Duw op de kabel om deze vast te zetten op het moederbord.
- 7. Sluit de kabel van de smartcard aan op de aansluiting op het moederbord.
- 8. Plaats de kaartbehuizing terug (zie [De kaartbehuizing terugplaatsen](file:///C:/data/systems/late6400A/du/sm/cardcage.htm#wp1184293)).
- 9. Plaats de polssteun terug (zie [De polssteun terugplaatsen\)](file:///C:/data/systems/late6400A/du/sm/palmrest.htm#wp1184120).
- 10. Plaats het rooster van de rechterluidspreker terug (zie [Het rooster van de rechterluidspreker/vingerafdruklezer terugplaatsen](file:///C:/data/systems/late6400A/du/sm/speaker.htm#wp1183737)).
- 11. Plaats het toetsenbord terug (zie [Het toetsenbord terugplaatsen](file:///C:/data/systems/late6400A/du/sm/keyboard.htm#wp1179937)).
- 12. Plaats het LED-kapje terug (zie [Het LED-kapje terugplaatsen](file:///C:/data/systems/late6400A/du/sm/ledcvr.htm#wp1179937)).
- 13. Plaats het beeldscherm terug (zie [De beeldschermeenheid terugplaatsen \(E6400 en M2400\)](file:///C:/data/systems/late6400A/du/sm/display.htm#wp1179924) of [De beeldschermeenheid terugplaatsen \(E6400 ATG\)](file:///C:/data/systems/late6400A/du/sm/display.htm#wp1204389)).
- 14. Plaats het modulaire station terug (zie [Het modulaire station terugplaatsen](file:///C:/data/systems/late6400A/du/sm/optical.htm#wp1179957)).
- 15. Plaats de vaste schijf terug (zie [De vaste schijf terugplaatsen](file:///C:/data/systems/late6400A/du/sm/hdd.htm#wp1183937)).
- 16. Sluit de kabel van de knoopcelbatterij op het moederbord aan.
- 17. Plaats de processor terug (zie [De processormodule terugplaatsen\)](file:///C:/data/systems/late6400A/du/sm/cpu.htm#wp1180062).
- 18. Plaats de warmteafleiding terug (zie [De warmteafleiding van de processor terugplaatsen](file:///C:/data/systems/late6400A/du/sm/cpucool.htm#wp1179900)).
- 19. Plaats de geheugenmodules terug (zie [Een geheugenmodule terugplaatsen](file:///C:/data/systems/late6400A/du/sm/memory.htm#wp1180288)).
- 20. Plaats de kaart terug in de WPAN/UWB/FCM-kaartsleuf, indien van toepassing (zie [Een WPAN-kaart \(UWB/BT\) terugplaatsen](file:///C:/data/systems/late6400A/du/sm/wpan.htm#wp1180318) of [Een FCM terugplaatsen](file:///C:/data/systems/late6400A/du/sm/fcm.htm#wp1184923)).
- 21. Plaats de kaart terug in de WLAN/WiMax-kaartsleuf, indien van toepassing (zie [De WLAN-/WiMax-kaart terugplaatsen\)](file:///C:/data/systems/late6400A/du/sm/wlan.htm#wp1180318).
- 22. Plaats de kaart terug in de WWAN/FCM-kaartsleuf, indien van toepassing (zie [Een WWAN-kaart terugplaatsen](file:///C:/data/systems/late6400A/du/sm/wwan.htm#wp1180318) of [Een FCM terugplaatsen\)](file:///C:/data/systems/late6400A/du/sm/fcm.htm#wp1184923).
- 23. Plaats de scharnierkapjes terug (zie [Scharnierkapjes terugplaatsen\)](file:///C:/data/systems/late6400A/du/sm/hingecvr.htm#wp1183443).
- 24. Plaats de onderplaat van de computer terug (zie [De onderplaat van de computer terugplaatsen\)](file:///C:/data/systems/late6400A/du/sm/base.htm#wp1181334).
- 25. Volg de instructies in [Nadat u aan de computer hebt gewerkt.](file:///C:/data/systems/late6400A/du/sm/before.htm#wp1183136)
- **OPMERKING:** Wanneer u een cd met een BIOS-updateprogramma gebruikt voor het flashen van het BIOS, moet u op <F12> drukken voordat u de cd in<br>het station plaatst om de computer zo in te stellen dat deze eenmalig vanaf de c
- 26. Flash het BIOS (zie voor meer informatie [Het BIOS flashen](file:///C:/data/systems/late6400A/du/sm/bios.htm#wp1179839))
- 27. Open het systeemsetupprogramma om het BIOS op het nieuwe moederbord bij te werken met het serviceplaatje van de computer. Zie voor informatie<br>over het systeemsetupprogramma de technologiehandleiding van Dell™ op uw co

# <span id="page-86-2"></span> **Problemen oplossen**

**Dell™ Latitude™ E6400 en E6400 ATG en Mobile Workstation Precision™ M2400 Onderhoudshandleiding**

- [Hulpprogramma's voor probleemoplossing](#page-86-0)
- **[Problemen oplossen](#page-91-0)**
- **O** [Dell Technische updateservice](#page-96-0)
- **O** [De Dell Support Utility](#page-96-1)
- 

## <span id="page-86-0"></span>**Hulpprogramma's voor probleemoplossing**

## <span id="page-86-1"></span>**Diagnostische lampjes**

**WAARSCHUWING: Voordat u aan een van de procedures in dit gedeelte begint, dient u de veiligheidsinstructies te volgen die met de computer zijn meegeleverd.**

Uw computer is uitgerust met drie statuslampjes voor het toetsenbord. Tijdens een normale werking zullen de statuslampjes van het toetsenbord de huidige status (*aan* of *uit*) van de functies Num Lock, Caps Lock en Scroll Lock aangeven. Als de computer zonder problemen opstart, zullen de lampjes gaan branden<br>en vervolgens weer uitgaan. Als de computer defect is, gebruikt

**OPMERKING:** Nadat de computer de POST-procedure heeft voltooid, kan het Num Lock-lampje afhankelijk van de BIOS-instellingen van uw computer<br>blijven branden. Raadpleeg voor meer informatie over het systeemsetupprogramma

### **Diagnostische lampcodes tijdens POST**

Om een probleem met uw computer op te lossen, moet u het patroon van de statuslampjes van het toetsenbord van links naar aflezen (Num Lock, Caps Lock en vervolgens Scroll Lock). Wanneer een storing op de computer optreedt, zullen de afzonderlijke lampjes een status aangeven: Aan <sup>0</sup>, *Uit* © of *Knipperend* .

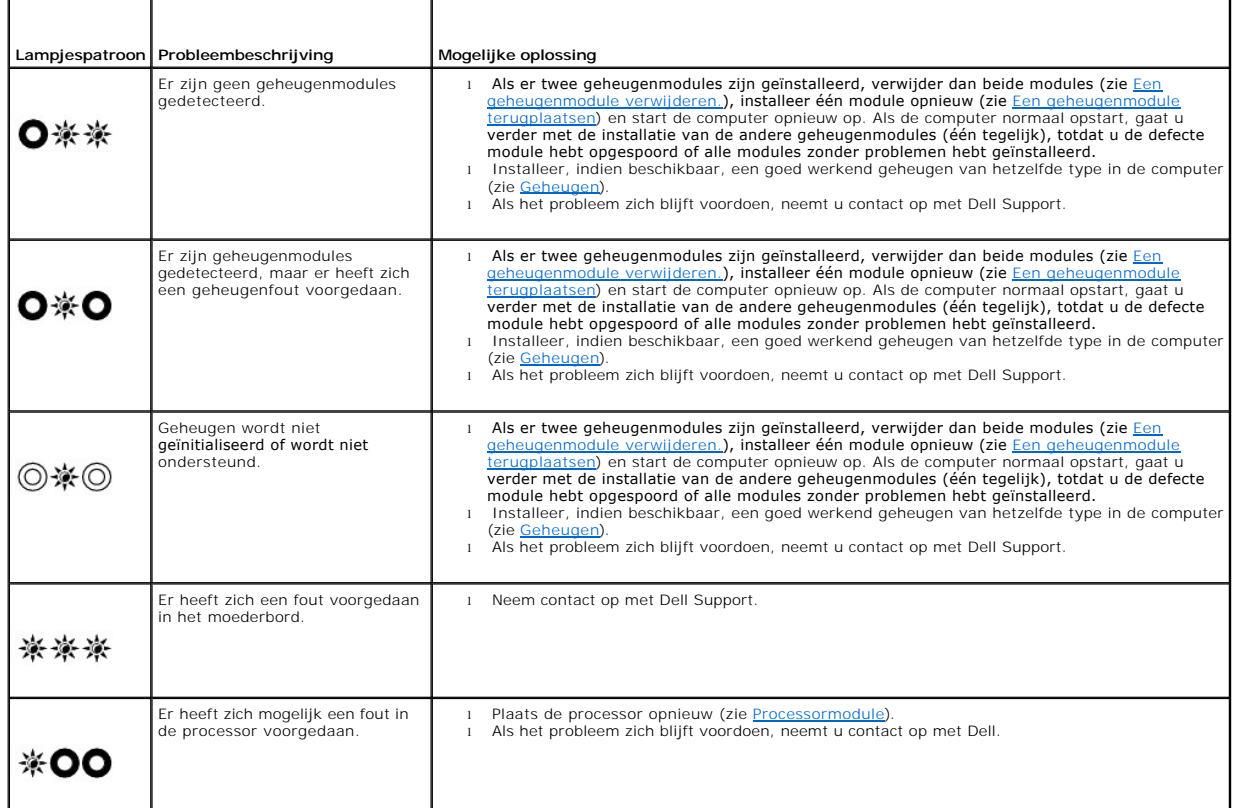

<span id="page-87-2"></span>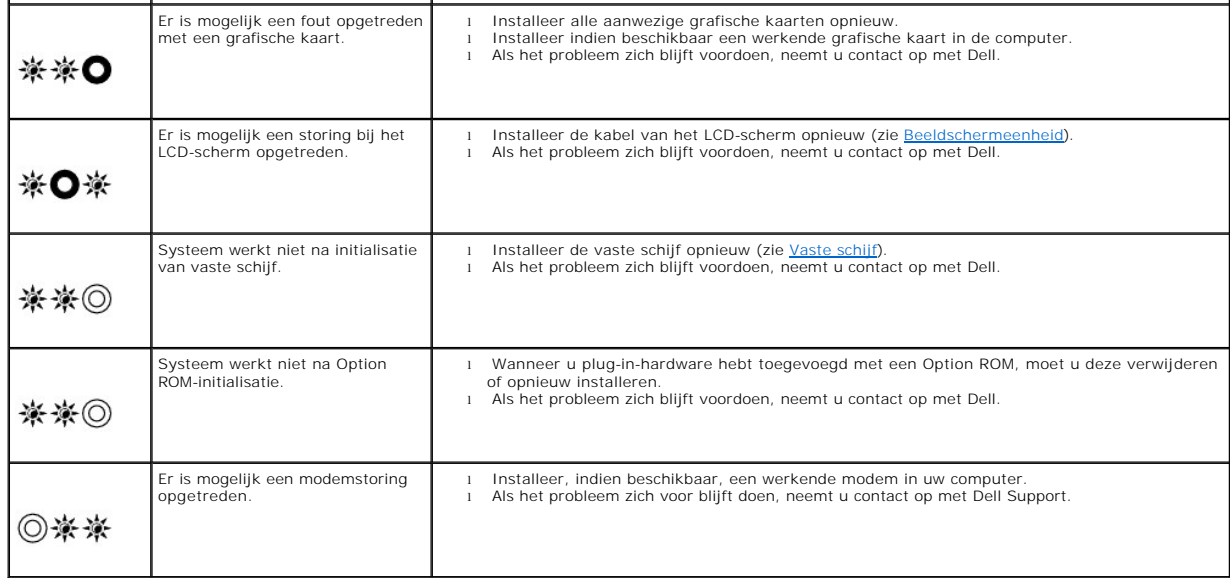

## <span id="page-87-0"></span>**Probleemoplosser voor hardware**

Als een apparaat niet wordt ontdekt tijdens het installeren van het besturingssysteem of wel wordt ontdekt maar verkeerd is geconfigureerd, kunt u de<br>probleemoplosser voor hardware gebruiken om de incompatibiliteit op te l

*Microsoft*® *Windows*® *XP:*

- 1. Klik op **Start**® **Help en ondersteuning**.
- 2. Typ probleemoplosser voor hardware in het zoekveld en druk op <Enter> om de zoekactie te starten.
- 3. Klik in het gedeelte **Een probleem oplossen** op **Probleemoplosser voor hardware**.
- 4. Selecteer in de lijst **Probleemoplosser voor hardware** de optie die het probleem het beste omschrijft en klik op **Volgende** om de overige stappen voor probleemoplossing te volgen.

*Microsoft Windows Vista*®*:*

- 1. Klik op de knop Start van Windows Vista <sup>(2)</sup> en klik op Help en ondersteuning.
- 2. Typ probleemoplosser voor hardware in het zoekveld en druk op <Enter> om de zoekactie te starten.
- 3. Selecteer in de zoekresultaten de optie die het probleem het beste omschrijft en volg de overige stappen om het probleem op te lossen.

## <span id="page-87-1"></span>**Dell Diagnostics (Dell-diagnostiek)**

WAARSCHUWING: Voordat u aan een van de procedures in dit gedeelte begint, dient u de veiligheidsinstructies te volgen die met de computer **zijn meegeleverd.**

### **Wanneer gebruik te maken van Dell Diagnostics (Dell-diagnostiek)**

Als u problemen met uw computer ondervindt, controleert u de punten in <u>[Problemen oplossen](#page-91-0)</u> en voert u Dell Diagnostics (Dell-diagnostiek) uit voordat u<br>contact opneemt met Dell voor hulp.

Start Dell Diagnostics (Dell-diagnostiek) vanaf de vaste schijf of vanaf de *Drivers and Utilities* Media.

**OPMERKING:** De *Drivers and Utilities* Media is optioneel en werd mogelijk niet met de computer meegeleverd.

**OPMERKING:** Dell Diagnostics (Dell-diagnostiek) werkt alleen op Dell-computers.

### <span id="page-88-1"></span>**Dell Diagnostics (Dell-diagnostiek) starten vanaf de harde schijf**

Voordat u Dell Diagnostics uitvoert, moet u het systeemsetupprogramma openen om de configuratiegegevens voor uw computer te raadplegen, en<br>controleren of het apparaat dat u wilt testen wordt vermeld en is ingeschakeld. Ra

Dell Diagnostics (Dell-diagnostiek) bevindt zich op een aparte partitie op de vaste schijf.

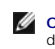

**OPMERKING:** Als de computer is aangesloten op een dockingstation, moet u het dockingstation ontkoppelen. Raadpleeg de documentatie bij het dockingstation voor instructies over het loskoppelen.

**OPMERKING:** Als de computer geen beeld op het scherm weergeeft, neemt u contact op met Dell Support.

- 1. Controleer of de computer is aangesloten op een stopcontact dat naar behoren werkt.
- 2. Houd de toets <Fn> of de volumedempingsknop ingedrukt, en zet de computer vervolgens aan.

**OPMERKING:** U kunt tijdens het opstarten van de computer ook de optie **Diagnostics** (Diagnostiek) selecteren in het menu voor eenmalig<br>opstarten om de computer vanaf de verborgen diagnostische partitie op te starten en De

De computer zal de Pre-boot System Assessment (PSA) uitvoeren. Dit is een reeks opstarttests voor het moederbord, toetsenbord, het beeldscherm, de vaste schijf enzovoort.

- o Beantwoord tijdens de analyse eventuele vragen die worden gesteld.
- ¡ Als er fouten worden aangetroffen tijdens de systeemanalyse, schrijf dan de foutmelding(en) op en neem contact op met Dell.
- ¡ Als de Pre-boot System Assessment (Systeemanalyse) succesvol wordt voltooid, ziet u de melding Booting Dell Diagnostic Utility Partition. Press any key to continue. (Opstarten vanaf partitie met Dell Diagnostics (Dell-diagnostiek). Druk op een willekeurige toets om door te gaan).

**OPMERKING:** Als een bericht wordt weergegeven dat er geen partitie met een diagnostisch hulpprogramma is gevonden, voert u Dell Diagnostics<br>(Dell-diagnostiek) uit vanaf de *Drivers and Utilities* Media (zie <u>Dell-Diagnost</u>

- 3. Druk op een toets om Dell Diagnostics (Dell-diagnostiek) vanaf de partitie met het diagnostisch hulpprogramma op de harde schijf te starten.
- 4. Druk op <Tab> om **Test System** (Computer testen) te selecteren, en druk vervolgens op <Enter>.

**OPMERKING:** Het wordt aanbevolen om **Test System** (Computer testen) te selecteren om een volledige test van uw computer uit te voeren. Als u<br>**Test Memory** (Geheugen testen) selecteert, start u de uitgebreide geheugentest.

5. Klik met de linkermuisknop in het hoofdmenu van Dell Diagnostics (Dell- diagnostiek) of druk op <Tab> en vervolgens op <Enter> om de test te selecteren die u wilt uitvoeren (zie Hoofdm

**OPMERKING:** Schrijf de foutcodes en de probleembeschrijvingen exact op en volg de instructies op het scherm.

- 6. Nadat u alle tests hebt uitgevoerd, sluit u het testvenster om terug te keren naar het hoofdmenu van Dell Diagnostics (Dell-diagnostiek).
- 7. Sluit het venster met het hoofdmenu om Dell Diagnostics (Dell- diagnostiek) af te sluiten en start de computer opnieuw op.

**OPMERKING:** Als een bericht wordt weergegeven dat er geen partitie met een diagnostisch hulpprogramma is gevonden, voert u Dell Diagnostics<br>(Dell-diagnostiek) uit vanaf de *Drivers and Utilities* Media (zie <u>Dell-Diagnost</u>

#### <span id="page-88-0"></span>**Dell Diagnostics (Dell-diagnostiek) starten vanaf de Drivers and Utilities Media**

Voordat u Dell Diagnostics (Dell-diagnostiek) uitvoert, moet u het systeemsetupprogramma openen om de configuratiegegevens voor uw computer te<br>raadplegen, en controleren of het apparaat dat u wilt testen wordt vermeld en

- 1. Plaats de *Drivers and Utilities* Media in het optische station.
- 2. Start de computer opnieuw op.
- 3. Wanneer het DELL-logo verschijnt, drukt u direct op <F12>.

**OPMERKING:** Soms gebeurt het dat het toetsenbord niet meer werkt nadat een van de toetsen erg lang wordt ingedrukt. U voorkomt dit door in gelijkmatige intervals op <F12> te drukken om het Boot Device Menu (opstartbronmenu) te openen.

Als u te lang wacht en het logo van het besturingssysteem wordt weergegeven, moet u blijven wachten tot het bureaublad van Microsoft Windows<br>wordt weergegeven. Daarna sluit u de computer af en probeert u het opnieuw.

4. Wanneer de lijst met opstartbronnen verschijnt, markeert u **CD/DVD/CD-RW Drive** (Cd/dvd/cd-rw-station) met de pijltoetsen omhoog of omlaag en drukt u op <Enter>.

<span id="page-89-1"></span>**OPMERKING:** De eenmalige opstartfunctie verandert alleen de opstartvolgorde van de huidige opstartsessie. Wanneer de computer opnieuw<br>wordt opgestart, wordt de opstartvolgorde aangehouden die in de System Setup is opgegev

5. Druk op een willekeurige toets om te bevestigen dat u de computer vanaf de cd of dvd op wilt starten.

Als u te lang wacht en het logo van het besturingssysteem wordt weergegeven, moet u blijven wachten tot het bureaublad van Microsoft Windows wordt weergegeven. Daarna sluit u de computer af en probeert u het opnieuw.

- 6. Typ 1 om de **32-bits Dell Diagnostics (Dell-diagnostiek) uit te voeren**.
- 7. Typ in het **menu Dell Diagnostics (Dell-diagnostiek)** 1 om **Dell 32-bit Diagnostics (32-bits Dell-diagnostiek) als de Resource-cd te selecteren (grafische gebruikersinterface)**.
- 8. Druk op <Tab> om Test System (Computer testen) te selecteren, en druk vervolgens op <Enter>.

**OPMERKING:** Het wordt aanbevolen om **Test System** (Computer testen) te selecteren om een volledige test van uw computer uit te voeren. Als u **Test Memory** (Geheugen testen) selecteert, start u de uitgebreide geheugentest. Dit neemt normaliter dertig minuten of langer in beslag.<br>Wanneer de test is voltooid moet u de testresultaten noteren. Druk vervolgens op een

9. Klik met de linkermuisknop in het hoofdmenu van Dell Diagnostics (Dell- diagnostiek) of druk op <Tab> en vervolgens op <Enter> om de test te selecteren die u wilt uitvoeren (zie [Hoofdmenu Dell Diagnostics \(Dell- diagnostiek\)\)](#page-89-0)

**OPMERKING:** Schrijf de foutcodes en de probleembeschrijvingen exact op en volg de instructies op het scherm.

- 10. Nadat u alle tests hebt uitgevoerd, sluit u het testvenster om terug te keren naar het hoofdmenu van Dell Diagnostics (Dell-diagnostiek).
- 11. Sluit het venster met het hoofdmenu om Dell Diagnostics (Dell- diagnostiek) af te sluiten en start de computer opnieuw op.
- 12. Verwijder de *Drivers and Utilities* Media uit het optische station.

### <span id="page-89-0"></span>**Hoofdmenu Dell Diagnostics (Dell-diagnostiek)**

Wanneer Dell Diagnostics (Dell-diagnostiek) in het geheugen is geladen, wordt het volgende menu weergegeven:

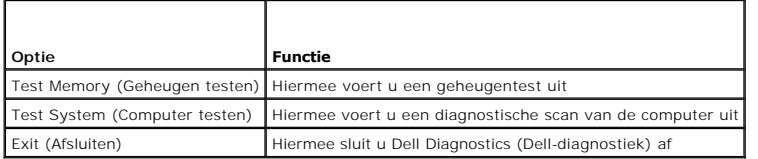

Druk op <Tab> om de gewenste test te selecteren en druk op <Enter>.

**OPMERKING:** Het wordt aanbevolen om **Test System** (Computer testen) te selecteren om een volledige test van uw computer uit te voeren. Als u **Test**<br>**Memory** (Geheugen testen) selecteert, start u de uitgebreide geheugentes

Nadat u **Test System** (Computer testen) hebt geselecteerd, zal het volgende menu worden weergegeven:

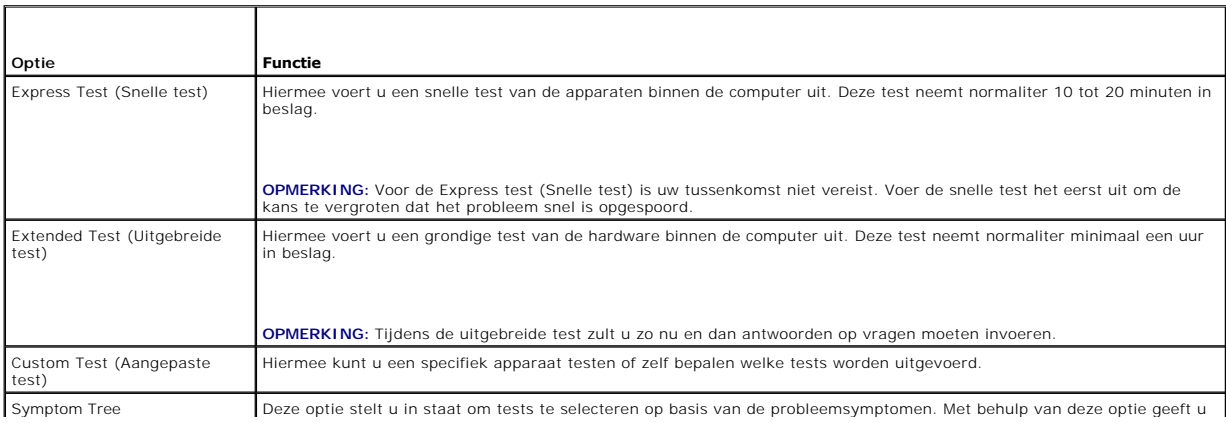

(Symptoomstructuur) lijst van de meest voorkomende symptomen weer.

**OPMERKING:** U wordt aangeraden om in het onderliggende menu **Extended Test** (Uitgebreide test) te selecteren om een grondiger test uit te voeren van de apparaten in de computer.

Als er tijdens een test een probleem wordt gedetecteerd, wordt er een bericht weergegeven met de foutcode en een beschrijving van het probleem. Schrijf de<br>foutcode en de probleembeschrijving exact op en volg de instructies

**OPMERKING:** Zorg dat u het serviceplaatje bij de hand hebt als u contact opneemt met Dell Support. Het serviceplaatje voor de computer bevindt zich boven aan elk testvenster.

Onderstaande tabbladen bieden meer informatie over tests die via de optie Custom Test (Aangepaste test) of Symptom Tree (Symptoomstructuur) worden uitgevoerd:

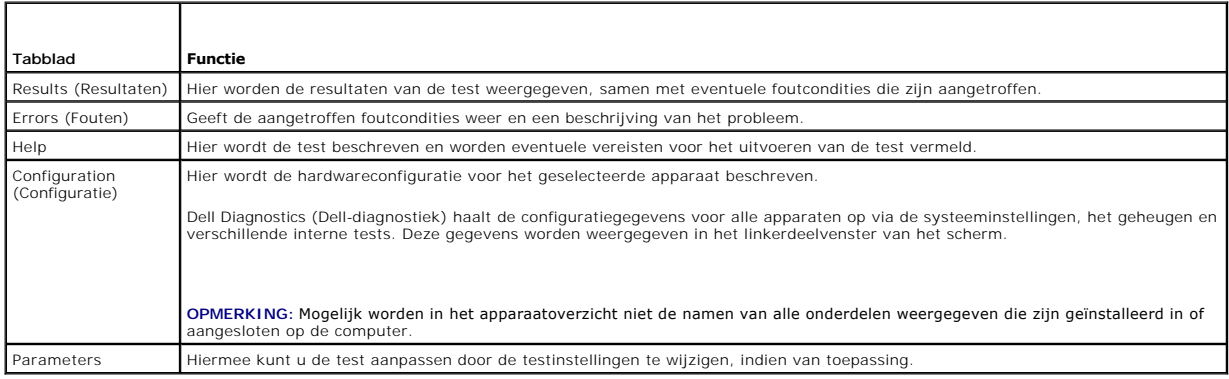

### **Foutberichten**

**WAARSCHUWING: Voordat u aan een van de procedures in dit gedeelte begint, dient u de veiligheidsinstructies te volgen die met de computer zijn meegeleverd.**

Als het foutbericht niet wordt vermeld, raadpleegt u de documentatie bij het besturingssysteem of het programma dat werd uitgevoerd toen het bericht verscheen.

**A filename cannot contain any of the following characters: \ / : \* ? (De volgende tekens mogen niet voorkomen in een bestandsnaam: \ / : \* ?) | —** Gebruik deze tekens niet in bestandsnamen.

**A required .DLL file was not found (Een vereist DLL-bestand is niet gevonden) – E**r ontbreekt een essentieel bestand voor het programma dat u probeert<br>te openen. U kunt het programma als volgt verwijderen en opnieuw insta

*Windows XP*:

- 1. Klik op **Start→ Configuratiescherm→ Software→ Programma's wijzigen of verwijderen.<br>2. Selecteer het programma dat u wilt verwijderen.**
- 
- 
- 3. Klik op **Verwijderen**. 4. Raadpleeg de documentatie bij het programma voor installatie-instructies.

*Windows Vista*:

- 1. Klik op **Start** ® **Configuratiescherm**® **Programma's**® **Programma's en onderdelen**.
- 2. Selecteer het programma dat u wilt verwijderen. 3. Klik op **Verwijderen**.
- 
- 4. Raadpleeg de documentatie bij het programma voor installatie-instructies.

drive letter :\ is not accessible. The device is not ready. (Stationsletter :\ is niet toegankelijk. Het apparaat is niet gereed.) — Het station kan de schijf<br>niet lezen. Plaats een schijf in het station en probeer het opn

**Insert bootable media (Plaats een opstartbaar medium) —** Plaats een opstartbare diskette, cd of dvd.

**Non-system disk error (geen systeemschijf) —** Haal de diskette uit het diskettestation en start de computer opnieuw op.

<span id="page-91-1"></span>**Not enough memory or resources. Close some programs and try again (Onvoldoende geheugen of bronnen. Sluit een aantal programma's af en probeer het opnieuw) –** Sluit alle vensters en open het programma dat u wilt gebruiken. In een aantal gevallen moet u de computer opnieuw opstarten om<br>computerbronnen te herstellen. Anders voert u het programma uit dat u het eers

**Operating system not found (Besturingssysteem niet gevonden) —** Neem contact op met Dell Support.

### <span id="page-91-0"></span>**Problemen oplossen**

Gebruik de volgende tips voor het oplossen van problemen met uw computer:

- l Als u een onderdeel hebt toegevoegd of verwijderd voordat het probleem begon, neemt u de installatieprocedures nogmaals door en controleert u of het onderdeel correct is geïnstalleerd.
- l Als een randapparaat niet werkt, controleert u of het apparaat correct is aangesloten.
- l Als er een foutbericht op het scherm verschijnt, noteert u de exacte tekst. Met dit bericht kunnen supportmedewerkers achterhalen wat het probleem is en een oplossing vinden.
- l Als er een foutmelding in een programma verschijnt, raadpleegt u de documentatie van het programma.

**OPMERKING:** De procedures in dit document zijn geschreven voor de standaardweergave van Windows en zijn daarom mogelijk niet van toepassing als u de klassieke weergave van Windows op uw Dell-computer hebt ingesteld.

### **Problemen met de batterij**

 $\triangle$ WAARSCHUWING: Als een nieuwe batterij niet goed wordt geplaatst, kan deze exploderen. Vervang batterijen alleen door batterijen van<br>hetzelfde of een vergelijkbaar type, zoals aanbevolen door de fabrikant. Gooi gebruikte ba

**WAARSCHUWING: Voordat u aan een van de procedures in dit gedeelte begint, dient u de veiligheidsinstructies te volgen die met de computer zijn meegeleverd.**

## **Problemen met stations**

WAARSCHUWING: Voordat u aan een van de procedures in dit gedeelte begint, dient u de veiligheidsinstructies te volgen die met de computer **zijn meegeleverd.**

**Zorg ervoor dat Microsoft Windows het station herkent —**

#### *Windows XP*:

l Klik op **Start en daarna op Deze computer**.

*Windows Vista*:

l Klik op de knop Start van Windows Vista <sup>(\*)</sup> en klik op **Computer**.

Als het station niet in de lijst wordt weergegeven, voert u een volledige scan uit met uw antivirussoftware om eventuele virussen op te sporen en te<br>verwijderen. Virussen kunnen er soms voor zorgen dat Windows het station

#### **Test het station**

- l Plaats een andere schijf om de mogelijkheid uit te sluiten dat het oorspronkelijke station defect is. l Plaats een opstartbare diskette en start de computer opnieuw op.
- 

**Maak het station of de schijf schoon —** Raadpleeg voor informatie over het reinigen van de computer de *technologiehandleiding van Dell™* op uw computer of op **support.dell.com**.

#### **Controleer de kabelaansluitingen**

Voer de Probleemoplosser voor hardware uit - Zie [Probleemoplosser voor hardware.](#page-87-0)

Voer Dell Diagnostics (Dell-diagnostiek) uit - Zie **Dell Diagnostics** (Dell-diagnostiek).

### **Problemen met optische stations**

**OPMERKING:** Trillingen bij snelle optische stations zijn normaal en kunnen geluid veroorzaken. Dit hoeft er niet op te duiden dat het station of de schijf defect is.

**OPMERKING:** Omdat er in verschillende regio's wereldwijd verschillende schijfindelingen worden gebruikt, kunnen niet alle dvd-titels door alle dvdstations worden afgespeeld.

#### **Pas het volumeniveau in Windows aan —**

- 
- ı Klik op het luidsprekerpictogram in de rechteronderhoek van het scherm.<br>ı Zorg dat het volume is ingeschakeld door de schuifregelaar omhoog te slepen.<br>ı Ga na of het geluid niet is gedempt door op een of meer inges
- 

Controleer de luidsprekers en de subwoofer - Zie [Problemen met geluid en luidsprekers.](#page-95-0)

#### **Problemen met schrijven naar een optisch station**

**Sluit andere programma's —** Het optische station moet tijdens het schrijven een continue stroom gegevens ontvangen. Als de stroom wordt onderbroken, treedt er een fout op. Probeer alle programma's te sluiten voordat u naar de optische schijf schrijft.

**Schakel de stand-bymodus in Windows uit voordat u naar een schijf schrijft —** Zie voor informatie over het instellen van de energiebeheeropties de<br>technologiehandleiding van Dell™ op uw computer of op **support.dell.com**.

#### **Problemen met de vaste schijf**

#### **Voer Schijf controleren uit —**

*Windows XP*:

- 
- 1. Klik op de knop **Start** en klik op **Deze computer**<br>2. Klik met de rechtermuisknop op **Lokaal station**<br>3. Klik op **Eigenschappen→ Extra→ Nu controlere** 2. Klik met de rechtermuisknop op **Lokaal station (C:)**. 3. Klik op **Eigenschappen**® **Extra**® **Nu controleren**.
- 
- 4. Klik op **Beschadigde sectoren zoeken en repareren** en daarna op **Start**.

*Windows Vista*:

- 1. Klik op de knop **Start <sup>ver</sup> en klik op Deze computer.**<br>2. Klik met de rechtermuisknop op **Lokaal station (C:)**.
- 3. Klik op **Eigenschappen**® **Extra**® **Nu controleren**.
- 

Het venster **Gebruikersaccountbeheer** wordt mogelijk weergegeven. Als u een beheerder op de computer bent, klikt u op **Doorgaan**; anders neemt u contact op met de beheerder om met de gewenste actie door te gaan.

4. Volg de aanwijzingen op het scherm.

### **Problemen met IEEE 1394-apparaten**

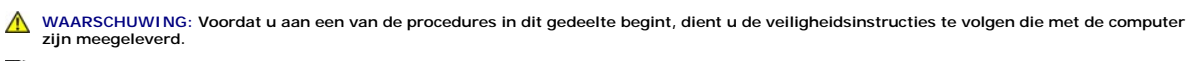

**OPMERKING:** Uw computer ondersteunt uitsluitend de IEEE 1394a-standaard.

#### **Controleer of de kabel voor het IEEE 1394-apparaat correct op het apparaat en de aansluiting op de computer is aangesloten**

**Controleer of het IEEE 1394-apparaat in System Setup is ingeschakeld — Raadpleeg voor meer informatie over het gebruik van het<br>systeemsetupprogramma de** *technologiehandleiding van Dell™* **op uw computer of op <b>support.del** 

#### **Controleer of Windows het IEEE 1394-apparaat herkent —**

*Windows XP*:

- 
- 1. Klik op de knop Start en vervolgens op C<mark>onfiguratiescherm.</mark><br>2. Klik onder Kies een categorie op Prestaties en onderhoud→ Systeem→ Systeemeigenschappen→ Hardware→ Apparaatbeheer.

*Windows Vista*:

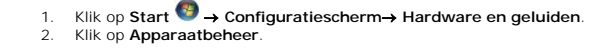

Als uw IEEE 1394-apparaat wordt vermeld, herkent Windows het apparaat.

**Als er problemen zijn met een Dell IEEE 1394-apparaat —** Neem contact op met Dell Support.

**Als er problemen zijn met een IEEE 1394-apparaat van een andere fabrikant —** Neem contact op met de fabrikant van het IEEE 1394-apparaat.

## **Vastlopen en softwareproblemen**

WAARSCHUWING: Voordat u aan een van de procedures in dit gedeelte begint, dient u de veiligheidsinstructies te volgen die met de computer **zijn meegeleverd.**

### **De computer start niet op**

**Controleer de diagnostische lampjes —** Zie [Voedingsproblemen](#page-94-0).

**Controleer of het netsnoer goed op de computer en het stopcontact is aangesloten.**

**De computer reageert niet meer** 

**LET OP:** U loopt het risico gegevens te verliezen als u het besturingssysteem niet afsluit.

**Schakel de computer uit —** Als de computer niet reageert wanneer u op een toets op het toetsenbord drukt of de muis beweegt, houdt u de aan-uitknop<br>minstens 8-10 seconden ingedrukt (totdat de computer uitschakelt). Start

### **Een programma reageert niet meer**

#### **Beëindig het programma**

- 1. Druk tegelijkertijd op <Ctrl><Shift><Esc> om Taakbeheer te openen.
- 2. Klik op de tab **Toepassingen**. 3. Selecteer het programma dat niet meer reageert.
- 4. Klik op **Taak beëindigen**.
- 

### **Een programma blijft crashen**

**COPMERKING:** Bij software worden normaliter installatie-instructies geleverd in de vorm van een installatiehandleiding of op een diskette, cd of dvd.

**Raadpleeg de softwaredocumentatie —** Indien nodig maakt u de installatie van het programma ongedaan en installeert u het opnieuw.

### **Een programma is ontworpen voor een eerdere versie van het Windows- besturingssysteem**

#### **Voer de wizard Programmacompatibiliteit uit —**

#### *Windows XP*:

Met de wizard Programmacompatibiliteit wordt een programma zodanig geconfigureerd dat dit wordt uitgevoerd in een omgeving die vergelijkbaar is met een andere omgeving dan die van het Windows XP-besturingssysteem.

1. Klik op **Start**® **Alle programma's**® **Bureau-accessoires**® **Wizard Programmacompatibiliteit**® **Volgende**.

2. Volg de aanwijzingen op het scherm.

*Windows Vista*:

<span id="page-94-1"></span>Met de wizard Programmacompatibiliteit wordt een programma zodanig geconfigureerd dat dit wordt uitgevoerd in een omgeving die vergelijkbaar is met een andere omgeving dan die van het Windows Vista-besturingssysteem.

- 1. Klik op **Start<sup>69</sup> → Configuratiescherm→ Programma's→ Een ouder programma met deze versie van Windows gebruiken.<br>2. Klik in het welkomstscherm op <b>Volgende**.<br>3. Volg de aanwiizingen op het scherm.
- 2. Klik in het welkomstscherm op **Volgende**. 3. Volg de aanwijzingen op het scherm.
- 

### **Er wordt een blauw scherm weergegeven**

**Schakel de computer uit —** Als de computer niet reageert wanneer u op een toets op het toetsenbord drukt of de muis beweegt, houdt u de aan-uitknop minstens 8-10 seconden ingedrukt (totdat de computer uitschakelt). Start de computer vervolgens opnieuw op.

#### **Andere softwareproblemen**

**Raadpleeg de softwaredocumentatie of neem contact op met de softwareleverancier voor informatie over het oplossen van problemen —**

- l Controleer of het programma compatibel is met het besturingssysteem dat op de computer is geïnstalleerd.
- l Controleer of de computer aan de minimale hardwarevereisten voor de software voldoet. Raadpleeg de softwaredocumentatie voor informatie. l Controleer of het programma op juiste wijze is geïnstalleerd en geconfigureerd.
- 
- l Controleer of de stuurprogramma's voor het apparaat geen conflict met het programma veroorzaken. l Indien nodig maakt u de installatie van het programma ongedaan en installeert u het opnieuw.
- 

**Maak direct een reservekopie van uw bestanden**

**Gebruik een virusscanner om de vaste schijf, diskettes, cd's of dvd's te scannen**

**Bewaar en sluit alle geopende bestanden of programma's en sluit de computer af via het menu Start**

### **Geheugenproblemen**

**WAARSCHUWING: Voordat u aan een van de procedures in dit gedeelte begint, dient u de veiligheidsinstructies te volgen die met de computer zijn meegeleverd.**

**Als er een bericht wordt weergegeven met de melding dat er onvoldoende geheugen is —**

- l Bewaar en sluit alle geopende bestanden of programma's die u niet gebruikt om erachter te komen of het probleem daarmee is opgelost. 1 Raadpleeg de documentatie bij de software voor de minimale geheugenvereisten. Indien noodzakelijk installeert u extra geheugen (zie Een
- g<u>eheugenmodule terugplaatsen</u>).<br>I Plaats de geheugenmodules terug (zie <u>Geheugen</u>) om ervoor te zorgen dat uw computer goed communiceert met het geheugen.
- 1 Voer Dell Diagnostics (Dell-diagnostiek) uit (zie Dell Diagnostics (Dell-diagnostiek).)

#### **Als er andere problemen met het geheugen zijn —**

- 
- 1 Plaats de geheugenmodules terug (zie <u>Geheugen</u>) om ervoor te zorgen dat uw computer goed communiceert met het geheugen.<br>1 Zorg dat u de installatie-instructies voor het geheugen volgt (zie <u>Een geheugenmodule terugplaat</u>
- 

### <span id="page-94-0"></span>**Voedingsproblemen**

WAARSCHUWING: Voordat u aan een van de procedures in dit gedeelte begint, dient u de veiligheidsinstructies te volgen die met de computer **zijn meegeleverd.**

Als het aan-uitlampie blauw is en de computer niet reageert - Zie Diagnostische lampies

**Als het aan-uitlampje uit is —** De computer is uitgeschakeld of krijgt geen stroom.

- 
- i Steek het netsnoer weer in de hiervoor bestemde aansluiting aan de achterkant van de computer en het stopcontact.<br>I Gebruik geen stekkerdozen, verlengkabels en andere voedingsbeschermingsapparaten, maar steek het net te controleren of de computer goed inschakelt. l Zorg dat alle gebruikte stekkerdozen op een stopcontact zijn aangesloten en zijn ingeschakeld.
- l Controleer de stroomvoorziening van het stopcontact door er een ander apparaat, zoals een lamp, op aan te sluiten.
- 

<span id="page-95-1"></span>**Hef interferentie op - Interferentie kan worden veroorzaakt door:** 

- Stroomkabels en verlengsnoeren voor toetsenborden en muizen
- l Te veel apparaten zijn op dezelfde stekkerdoos aangesloten l Meerdere stekkerdozen aangesloten op hetzelfde stopcontact

### <span id="page-95-0"></span>**Problemen met geluid en luidsprekers**

WAARSCHUWING: Voordat u aan een van de procedures in dit gedeelte begint, dient u de veiligheidsinstructies te volgen die met de computer **zijn meegeleverd.**

### **Er komt geen geluid uit de luidsprekers**

**OPMERKING:** De volumeregeling in MP3-spelers en andere mediaspelers hebben mogelijk voorrang op de volumeregeling van Windows. Controleer altijd of het volume van mediaspelers niet is verlaagd of uitgeschakeld.

Pas het volumeniveau in Windows aan – Klik of dubbelklik op het luidsprekerpictogram in de rechteronderhoek van het scherm. Controleer of het volume omhoog is bijgesteld en of het geluid niet is gedempt.

Maak de hoofdtelefoon los van de hoofdtelefoonaansluiting - Het geluid uit de luidsprekers wordt automatisch uitgeschakeld wanneer de hoofdtelefoon wordt aangesloten op de hoofdtelefoonaansluiting van het voorpaneel.

**Hef mogelijke interferentie op —** Schakel ventilatoren, tl-lampen of halogeenlampen in de buurt uit om te controleren of er sprake is van interferentie.

Voer de Probleemoplosser voor hardware uit - Zie [Probleemoplosser voor hardware.](#page-87-0)

### **Er komt geen geluid uit de hoofdtelefoon**

Controleer de kabelaansluiting van de hoofdtelefoon – Controleer of het snoer van de hoofdtelefoon stevig in de hoofdtelefoonaansluiting is gestoken. Raadpleeg de *Setup- en naslaggids* voor uw computer op **support.dell.com**.

**Pas het volumeniveau in Windows aan —** Klik of dubbelklik op het luidsprekerpictogram in de rechteronderhoek van het scherm. Controleer of het volume omhoog is bijgesteld en of het geluid niet is gedempt.

### **Problemen met videokaart en beeldscherm**

**WAARSCHUWING: Voordat u aan een van de procedures in dit gedeelte begint, dient u de veiligheidsinstructies te volgen die met de computer zijn meegeleverd.**

**LET OP:** Als de computer is geleverd met een vooraf geïnstalleerde PCI grafische kaart, hoeft de kaart niet te worden verwijderd wanneer u extra grafische kaarten wilt installeren; de kaart is vereist voor het oplossen van problemen. Berg de kaart na verwijdering op een veilige plaats op. Ga naar<br>**support.dell.com** voor informatie over de grafische kaart.

**Controleer de diagnostische lampjes —** Zie [Diagnostische lampjes](#page-86-1).

**Controleer de beeldscherminstellingen —** Raadpleeg de *technologiehandleiding van Dell™* op uw computer of op **support.dell.com**.

**Pas de Windows-beeldscherminstellingen aan —**

*Windows XP:*

- 1. Klik op **Start→ Configuratiescherm→ Vormgeving en thema's**.<br>2. Klik op het gedeelte dat u wilt wijzigen of klik op het pictogram **Beeldscherm**.
- 3. Probeer de verschillende instellingen voor **Kleurkwaliteit** en **Beeldschermresolutie** uit.

*Windows Vista*:

- 1. Klik op **Start** ® **Configuratiescherm**® **Hardware en geluiden**® **Persoonlijke instellingen**® **Beeldscherminstellingen**.
- 2. Pas indien nodig de instellingen aan voor **Resolutie** en **Kleurinstellingen**.

### **Slechts een deel van het scherm is leesbaar**

#### **Sluit een extern beeldscherm aan —**

- 1. Zet de computer uit en sluit een externe monitor op de computer aan.
- 2. Zet de computer en de monitor aan en stel de helderheids- en contrastinstellingen van de monitor bij.

Als de externe monitor werkt, houdt dit in dat het beeldscherm of de grafische controller van de computer mogelijk defect zijn. Neem contact op met Dell Support.

### <span id="page-96-0"></span>**Dell Technische updateservice**

De Technische updateservice van Dell biedt proactieve e-mailmeldingen voor software- en hardware-updates voor uw computer. De service is gratis en de<br>inhoud, indeling en frequentie van de e-mailmeldingen kan naar wens word

U kunt zich aanmelden voor de Technische updateservice van Dell door naar **support.dell.com** te gaan.

## <span id="page-96-1"></span>**De Dell Support Utility**

De Dell Support Utility is een hulpprogramma dat op uw computer is geïnstalleerd en dat beschikbaar is via het Dell Support-pictogram Nilop de taakbalk en<br>via de knop **Start**. U kunt dit hulpprogramma gebruiken om zelf pro eventuele problemen te scannen

## **De Dell Support Utility openen**

Open de Dell Support Utility via het pictogram **(C)** op de taakbalk of via het menu Start.

Als het Dell Support-pictogram niet op de taakbalk wordt weergegeven, gaat u als volgt te werk:

- 1. Klik op **Start**® **Alle programma'a**® **Dell Support**® **Dell Support Settings**.
- 2. Controleer of de optie **Show icon on the taskbar** (Pictogram weergeven in taakbalk) is ingeschakeld.

**OPMERKING:** Als Dell Support Utility niet via het menu **Start** beschikbaar is, gaat u naar **support.dell.com** om de software te downloaden.

De Dell Support Utility is aangepast aan uw computeromgeving.

Het pictogram **South anders functioneren als u er met de linker- of rechtermuisknop op klikt of erop dubbelklikt.** 

## **Op het Dell Support-pictogram klikken**

Klik met de linker- of de rechtermuisknop op het pictogram **om** om de volgende taken uit te voeren:

- l De computeromgeving controleren.
- l De instellingen van Dell Support Utility weergeven.
- l Het Help-bestand van Dell Support Utility openen.
- l Veelgestelde vragen weergeven.
- l Meer informatie over Dell Support Utility raadplegen.
- l De Dell Support Utility deactiveren.

## **Dubbelklikken op het pictogram van Dell Support**

Dubbelklik op het pictogram ⊠om uw computeromgeving handmatig te controleren, antwoorden op veelgestelde vragen te raadplegen, het Help-bestand<br>voor de Dell Support Utility te openen en de instellingen van Dell Support we

Klik voor meer informatie over Dell Support Utility op het vraagteken (**?**) boven aan het venster van **Dell™ Support**.

# <span id="page-98-0"></span> **WLAN-/WiMax-kaart**

**Dell™ Latitude™ E6400 en E6400 ATG en Mobile Workstation Precision™ M2400 Onderhoudshandleiding**

- [De WLAN-/WiMax-kaart verwijderen](#page-98-1)
- [De WLAN-/WiMax-kaart terugplaatsen](#page-99-1)

**WAARSCHUWING: Voordat u aan een van de procedures in dit gedeelte begint, dient u de veiligheidsinstructies te volgen die met de computer zijn meegeleverd.**

**LET OP:** Plaats een WLAN- of WiMax-kaart uitsluitend in de sleuf met de markering "WLAN/WiMax".

## <span id="page-98-1"></span>**De WLAN-/WiMax-kaart verwijderen**

- 1. Volg de instructies in [Voordat u aan de computer gaat werken](file:///C:/data/systems/late6400A/du/sm/before.htm#wp1180052).
- 2. Verwijder de onderplaat van de computer (zie [De onderplaat van de computer verwijderen\)](file:///C:/data/systems/late6400A/du/sm/base.htm#wp1184372).
- 3. Verwijder de twee antennekabels uit de kaart.
- 4. Verwijder de M2 x 3 mm-schroef. De kaart wordt uitgeworpen onder een hoek van 45 graden.

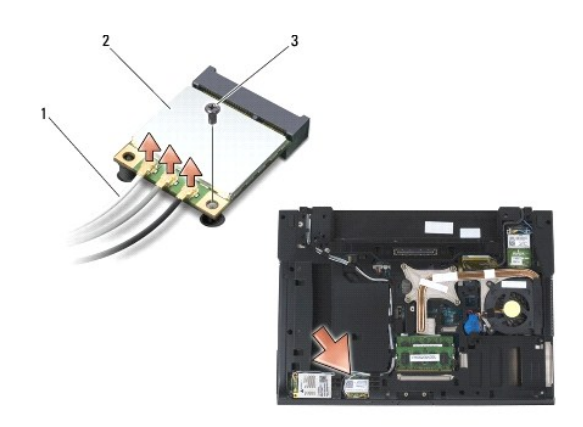

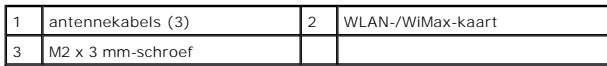

5. Schuif de kaart uit de kaartaansluiting op het moederbord.

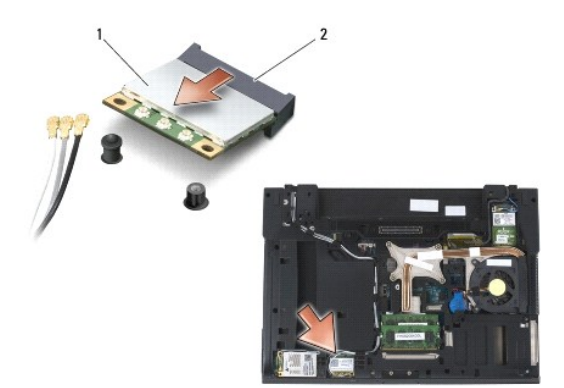

<span id="page-99-0"></span>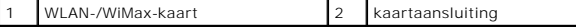

# <span id="page-99-1"></span>**De WLAN-/WiMax-kaart terugplaatsen**

**LET OP:** De aansluitingen zijn zodanig getand dat ze een juiste installatie garanderen. Als u weerstand ondervindt, moet u de aansluitingen op de kaart en het moederbord controleren en de kaart opnieuw uitlijnen.

**LET OP:** Zorg dat de kabels zich niet onder de WLAN- of WiMax-kaart bevinden wanneer u deze terugplaatst om schade aan de kaart te voorkomen.

LET OP: Plaats een WLAN- of WiMax-kaart uitsluitend in de sleuf met de markering "WLAN/WiMax".

1. Schuif de kaart in de aansluiting met de markering "WLAN/WiMax".

- 2. Duw de kaart naar beneden en houd deze op zijn plaats.
- 3. Breng de M2 x 3 mm-schroef opnieuw aan.
- 4. Sluit de juiste antennekabels aan op de kaart die u installeert.

Wanneer de kaart is voorzien van een label met twee driehoekjes (wit en zwart), moet u de witte antennekabel aansluiten op de aansluiting met de<br>markering "main" en de zwarte antennekabel op de aansluiting met de aanduidin

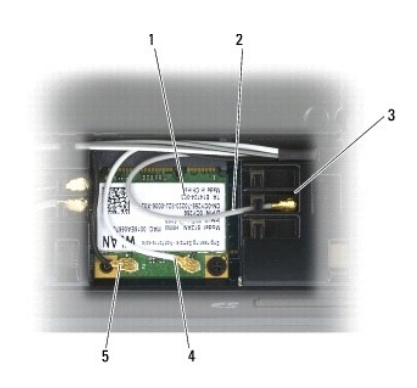

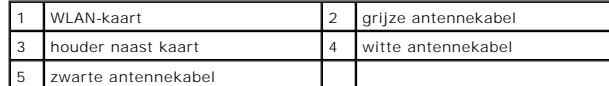

Wanneer de kaart is voorzien van een label met drie driehoekjes (wit, zwart en grijs), moet u de witte antennekabel aansluiten op het witte driehoekje,<br>de zwarte antennekabel op het zwarte driehoekje en de grijze antenneka

5. Plaats de onderplaat van de computer terug (zie [De onderplaat van de computer terugplaatsen\)](file:///C:/data/systems/late6400A/du/sm/base.htm#wp1181334).

6. Volg de instructies in [Nadat u aan de computer hebt gewerkt.](file:///C:/data/systems/late6400A/du/sm/before.htm#wp1183136)

# <span id="page-100-0"></span> **WPAN-kaart (UWB/BT)**

**Dell™ Latitude™ E6400 en E6400 ATG en Mobile Workstation Precision™ M2400 Onderhoudshandleiding**

- [Een WPAN-kaart \(UWB/BT\) verwijderen](#page-100-1)
- [Een WPAN-kaart \(UWB/BT\) terugplaatsen](#page-101-1)

**WAARSCHUWING: Voordat u aan een van de procedures in dit gedeelte begint, dient u de veiligheidsinstructies te volgen die met de computer zijn meegeleverd.**

■ LET OP: WPAN is een generieke naam voor Ultra Wide Band (UWB) en Bluetooth® (BT). Plaats een WPAN-kaart uitsluitend in de sleuf met de markering "WPAN/UWB/FCM".

## <span id="page-100-1"></span>**Een WPAN-kaart (UWB/BT) verwijderen**

- 1. Volg de instructies in [Voordat u aan de computer gaat werken](file:///C:/data/systems/late6400A/du/sm/before.htm#wp1180052).
- 2. Verwijder de onderplaat van de computer (zie [De onderplaat van de computer verwijderen\)](file:///C:/data/systems/late6400A/du/sm/base.htm#wp1184372).
- 3. Verwijder de M2,5 x 5 mm-schroef uit het linkerscharnierkapje, schuif het kapje naar voren en til het vervolgens weg van de computer.
- 4. Verwijder de blauwe antennekabel uit de kaart.
- 5. Verwijder de M2 x 3 mm-schroef. De kaart wordt uitgeworpen onder een hoek van 45 graden.

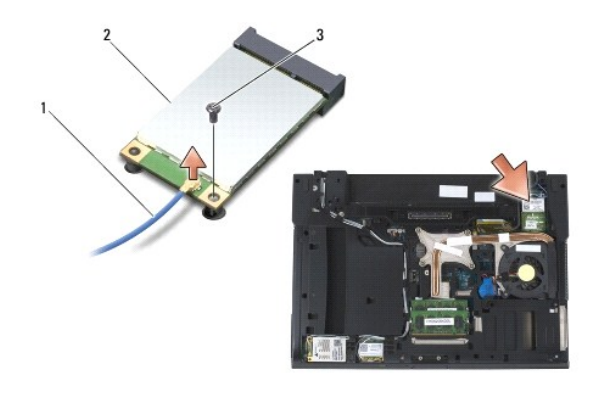

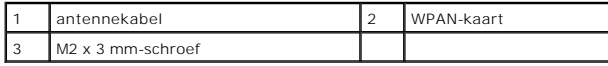

6. Schuif de kaart uit de kaartaansluiting op het moederbord.

<span id="page-101-0"></span>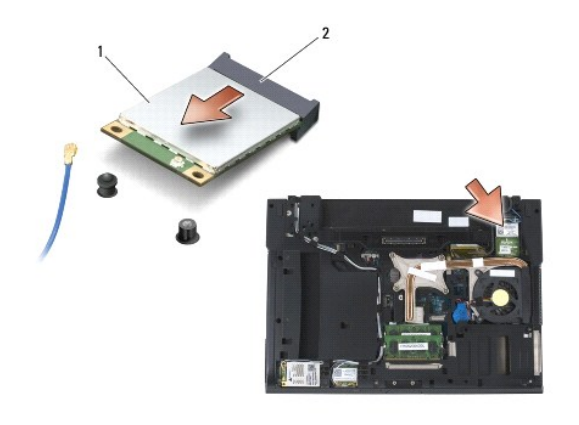

| WPAN-kaart | 2 kaartaansluiting

## <span id="page-101-1"></span>**Een WPAN-kaart (UWB/BT) terugplaatsen**

- **LET OP:** De aansluitingen zijn zodanig getand dat ze een juiste installatie garanderen. Als u weerstand ondervindt, moet u de aansluitingen op de kaart en het moederbord controleren en de kaart opnieuw uitlijnen.
- **LET OP:** Zorg dat de kabels zich niet onder de WPAN-kaart bevinden wanneer u deze terugplaatst om schade aan de kaart te voorkomen.
- **LET OP:** Plaats een WPAN-kaart uitsluitend in de sleuf met de markering "WPAN/UWB/FCM".
- 1. Schuif de kaart in de aansluiting met de markering "WPAN/UWB/FCM".
- 2. Duw de kaart naar beneden en houd deze op zijn plaats.
- 3. Breng de M2 x 3 mm-schroef opnieuw aan.
- 4. Sluit de blauwe antennekabel aan op de WPAN-kaart.
- 5. Schuif het linkerscharnierkapje terug op zijn plek en plaats de M2,5 x 5 mm-schroef in het kapje.
- 6. Plaats de onderplaat van de computer terug (zie [De onderplaat van de computer terugplaatsen\)](file:///C:/data/systems/late6400A/du/sm/base.htm#wp1181334).
- 7. Volg de instructies in [Nadat u aan de computer hebt gewerkt.](file:///C:/data/systems/late6400A/du/sm/before.htm#wp1183136)

# <span id="page-102-0"></span> **WWAN-kaart**

**Dell™ Latitude™ E6400 en E6400 ATG en Mobile Workstation Precision™ M2400 Onderhoudshandleiding**

- [Een WWAN-kaart verwijderen](#page-102-1)
- [Een WWAN-kaart terugplaatsen](#page-103-1)

**WAARSCHUWING: Voordat u aan een van de procedures in dit gedeelte begint, dient u de veiligheidsinstructies te volgen die met de computer zijn meegeleverd.**

**C** LET OP: Plaats een WWAN-kaart of een FCM uitsluitend in de sleuf met de markering "WWAN/FCM".

## <span id="page-102-1"></span>**Een WWAN-kaart verwijderen**

- 1. Volg de instructies in [Voordat u aan de computer gaat werken](file:///C:/data/systems/late6400A/du/sm/before.htm#wp1180052).
- 2. Verwijder de onderplaat van de computer (zie [De onderplaat van de computer verwijderen\)](file:///C:/data/systems/late6400A/du/sm/base.htm#wp1184372).
- 3. Verwijder de twee antennekabels uit de kaart.
- 4. Verwijder de M2 x 3 mm-schroef. De kaart wordt uitgeworpen onder een hoek van 45 graden.

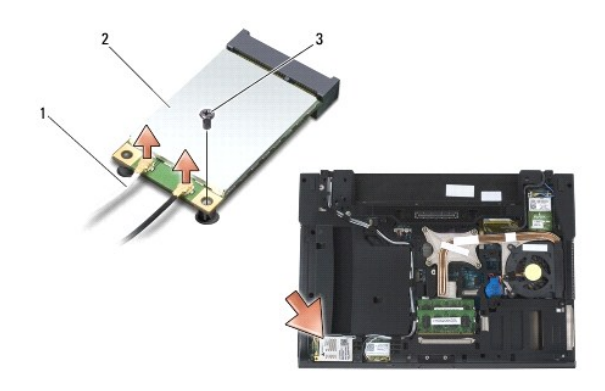

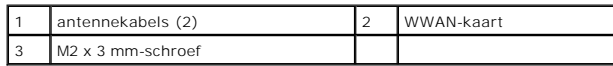

5. Schuif de kaart uit de kaartaansluiting op het moederbord.

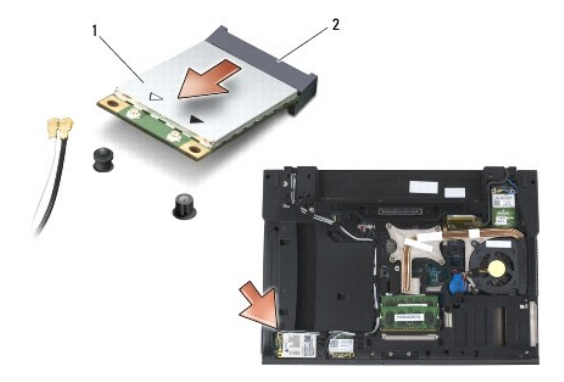

<span id="page-103-0"></span>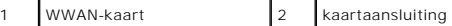

## <span id="page-103-1"></span>**Een WWAN-kaart terugplaatsen**

- **LET OP:** De aansluitingen zijn zodanig getand dat ze een juiste installatie garanderen. Als u weerstand ondervindt, moet u de aansluitingen op de kaart en het moederbord controleren en de kaart opnieuw uitlijnen.
- **LET OP:** Zorg dat de kabels zich niet onder de WWAN-kaart bevinden wanneer u deze terugplaatst om schade aan de kaart te voorkomen.

**C** LET OP: Plaats een WWAN-kaart of een FCM uitsluitend in de sleuf met de markering "WWAN/FCM".

- 1. Schuif de kaart in de aansluiting met de markering "WWAN/FCM".
- 2. Duw de kaart naar beneden en houd deze op zijn plaats.
- 3. Breng de M2 x 3 mm-schroef opnieuw aan.
- 4. Sluit de witte antennekabel aan op de aansluiting met de markering "main" (wit driehoekje); sluit de zwarte antennekabel aan op de aansluiting met de markering "aux" (zwart driehoekje).
- 5. Plaats de onderplaat van de computer terug (zie [De onderplaat van de computer terugplaatsen\)](file:///C:/data/systems/late6400A/du/sm/base.htm#wp1181334).
- 6. Volg de instructies in [Nadat u aan de computer hebt gewerkt.](file:///C:/data/systems/late6400A/du/sm/before.htm#wp1183136)